# **Technical Manual WDGA absolute rotary encoders** with Profinet interface

For Firmware < 1.99

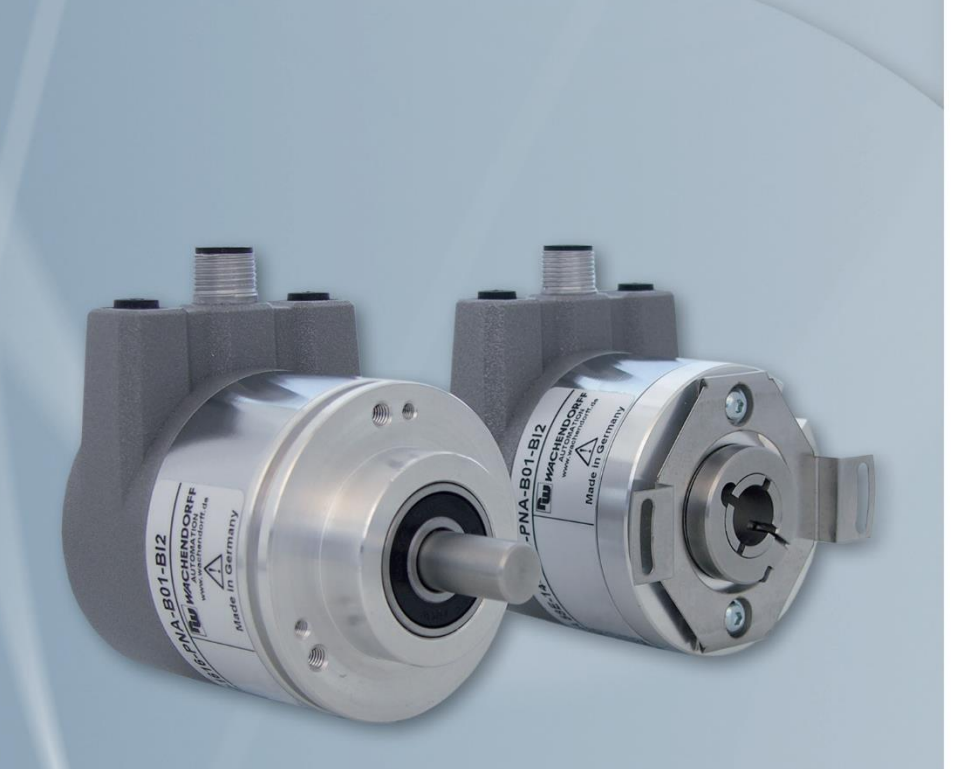

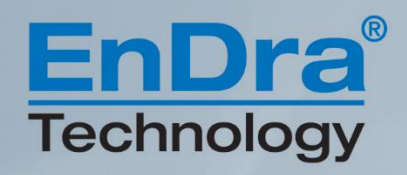

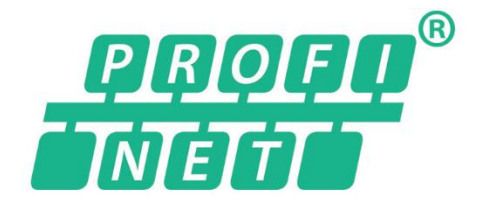

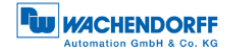

# **Impressum**

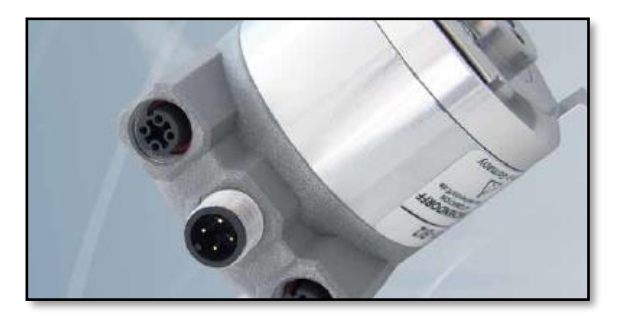

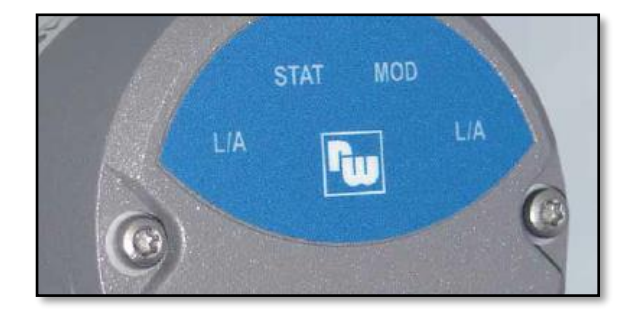

# **Wachendorff Automation GmbH & Co. KG**

Industriestrasse 7 D-65366 Geisenheim Tel: +49 (0) 67 22 / 99 65 25 E-Mail: [support-wa@wachendorff.de](mailto:support-wa@wachendorff.de) Homepage: [www.wachendorff-automation.de](http://www.wachendorff-automation.de/) Wiesbaden District Court HRA 8377, VAT ID: DE 814567094 Managing Director: Robert Wachendorff

#### **Guarantee waiver, right of amendment, copyright protection:**

The company Wachendorff Automation assumes no liability and provides no guarantee for the correctness of this manual's contents or for any resulting direct or indirect damages. In the interests of continuous innovation and cooperation with our customers, we reserve the right to change technical data or content at any time.

The company Wachendorff Automation claims copyright protection for this manual. It may not be modified, extended, reproduced, or forwarded to third parties without our prior written consent.

Comments:

Should you have any suggested corrections, comments or requests for change, we invite you to submit them to us. Please send your comments to: [support](mailto:support-wa@wachendorff.de)[wa@wachendorff.de](mailto:support-wa@wachendorff.de)

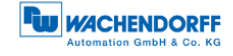

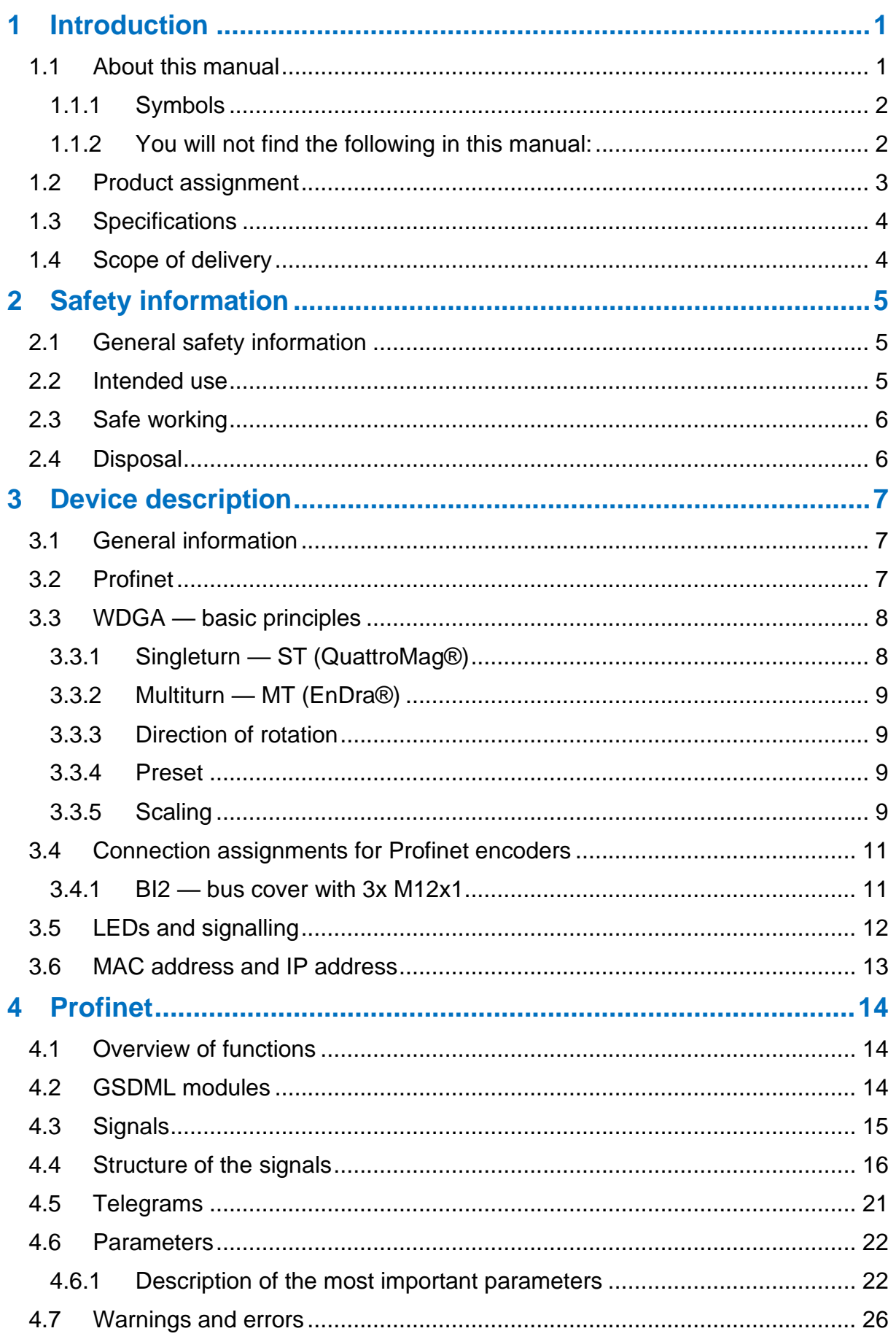

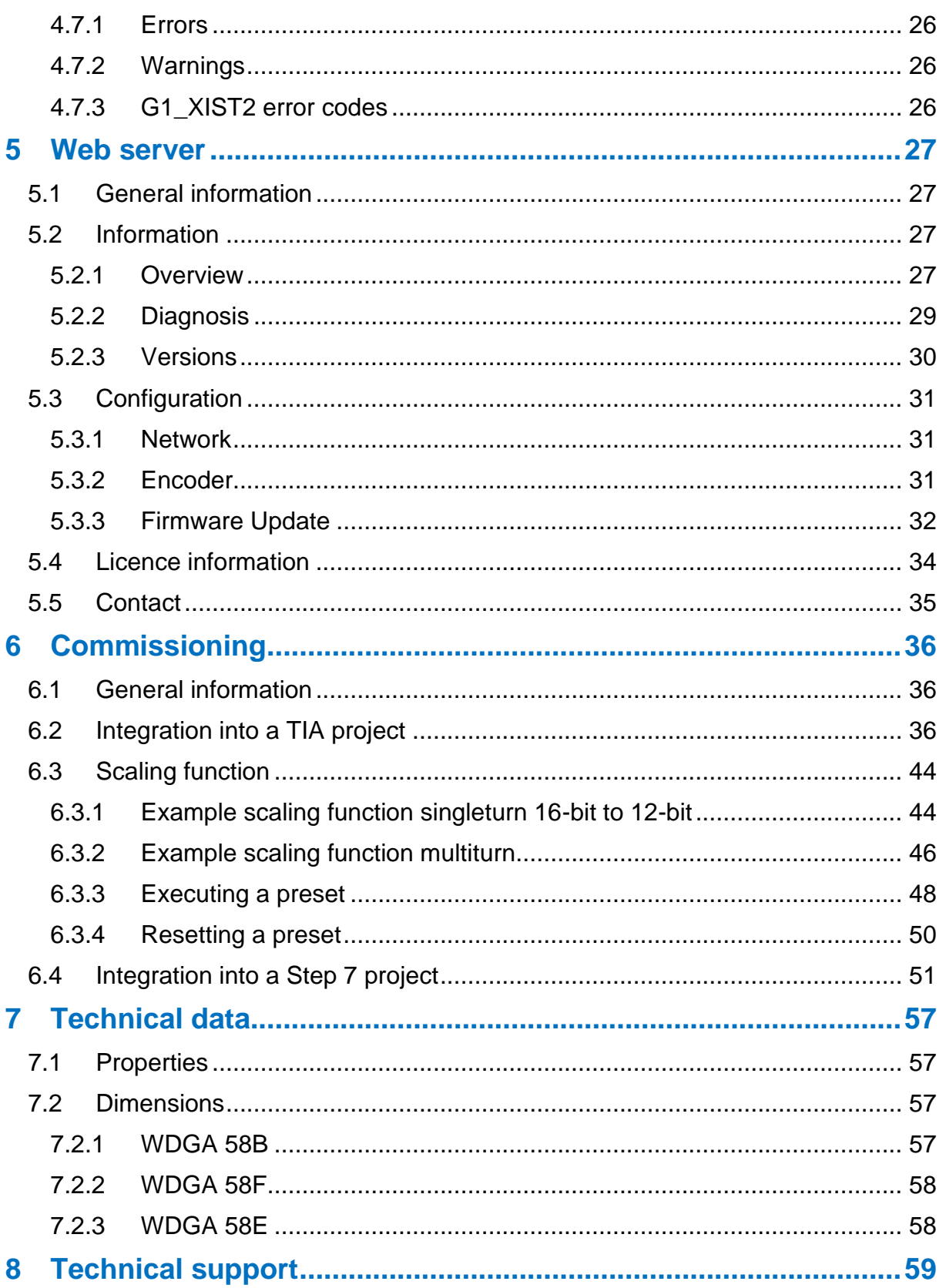

# **Index of figures**

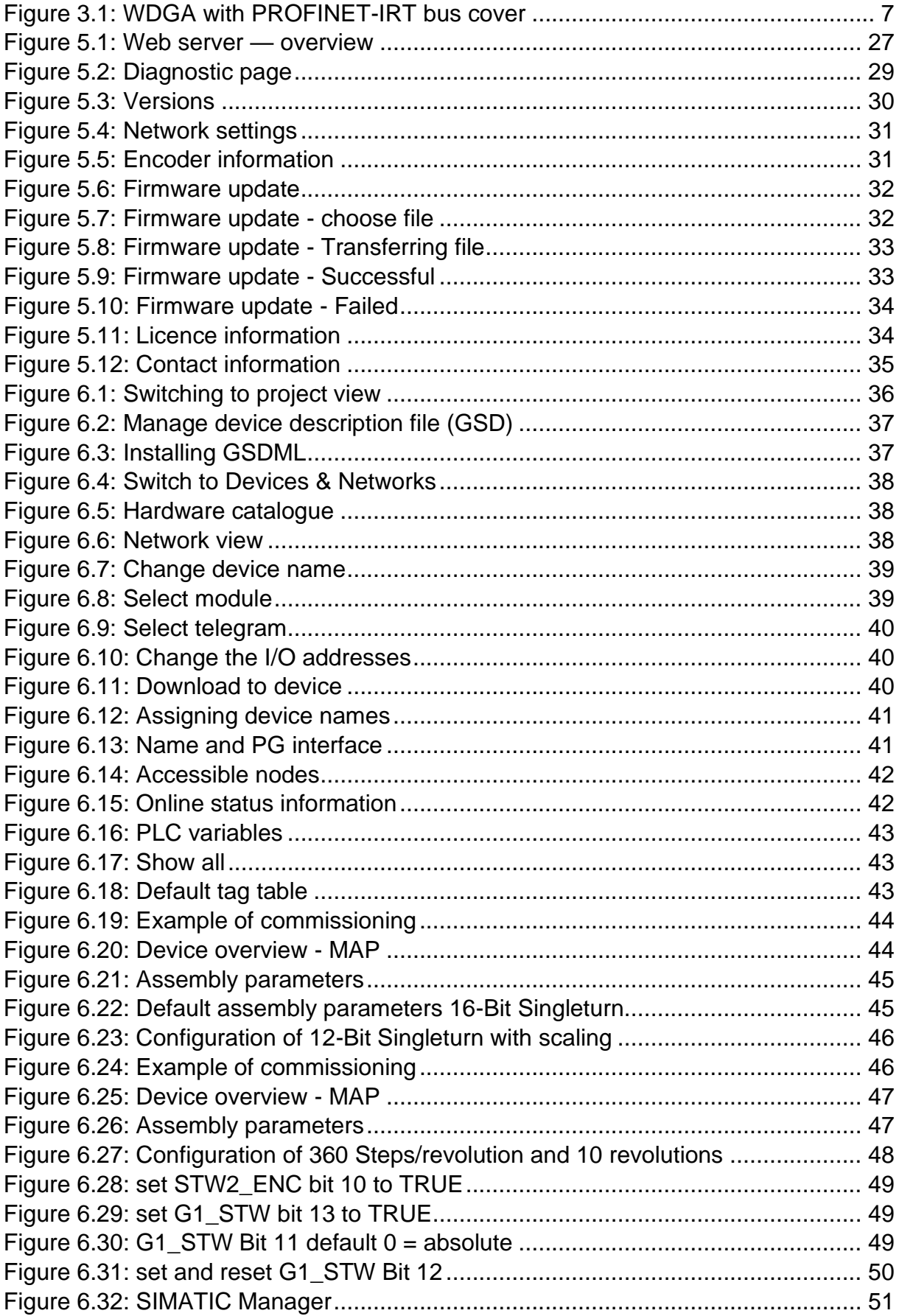

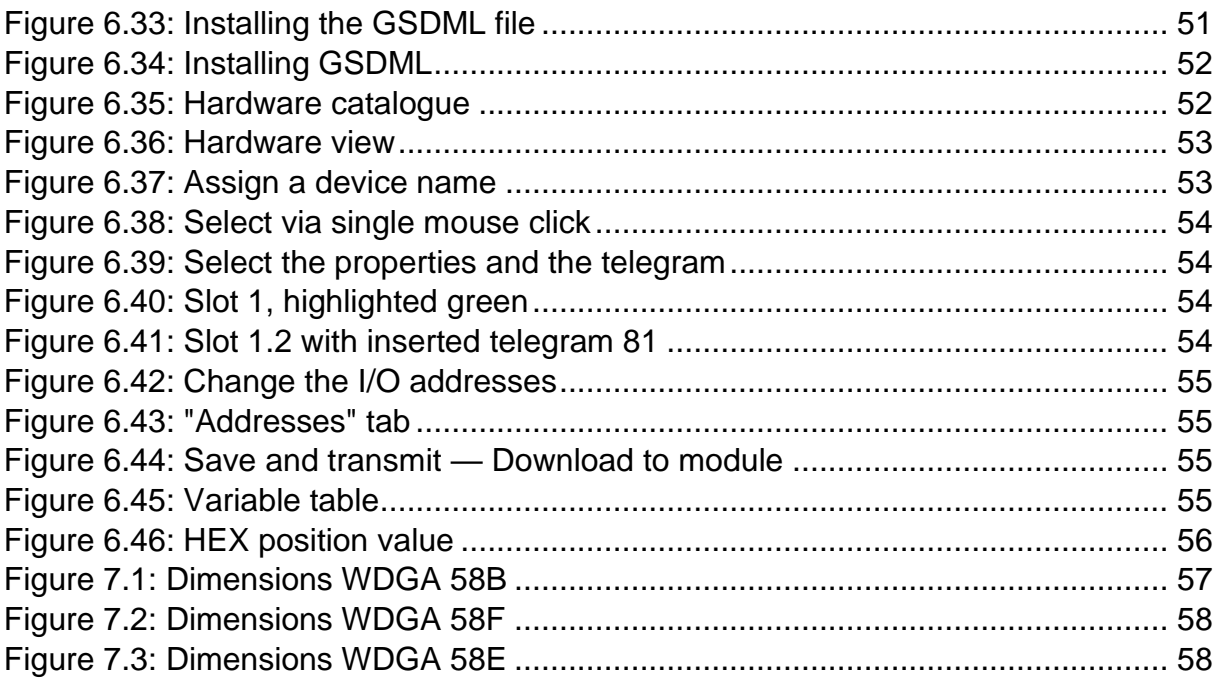

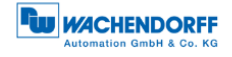

# **Index of tables**

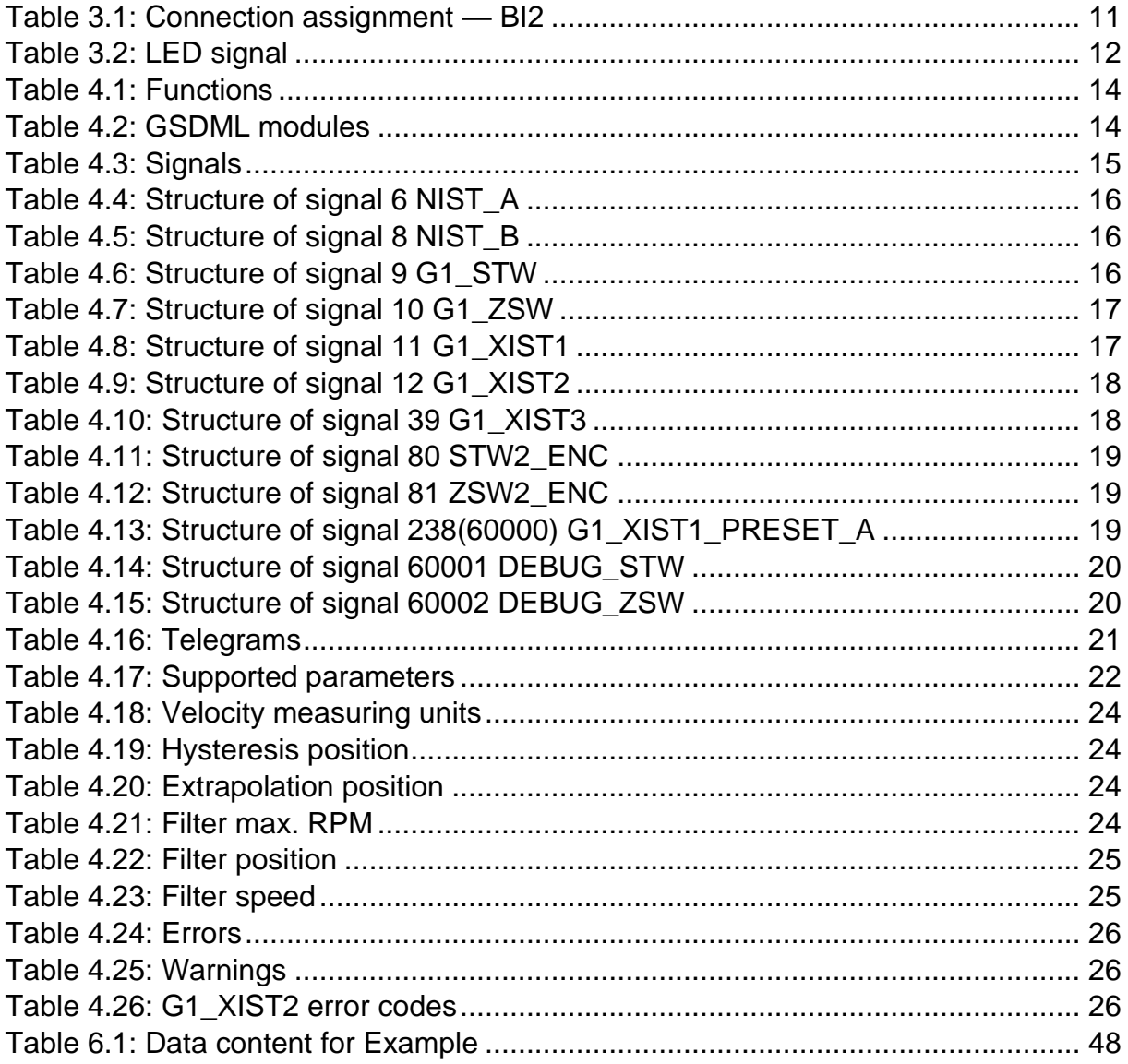

# <span id="page-7-0"></span>**1 Introduction**

# <span id="page-7-1"></span>**1.1 About this manual**

This technical manual describes the configuration and mounting possibilities for absolute-value encoders with a PROFINET interface produced by Wachendorff Automation. It supplements the other publicly available Wachendorff automation documents, e.g. data sheets, assembly instructions, leaflets, catalogues and flyers.

Ensure that you read the manual before commissioning — check beforehand that you have the latest version of the manual.

When reading, pay particular attention to the information, important notices and warnings that are marked with the corresponding symbols (see [1.1.1\)](#page-8-0).

This manual is intended for persons with technical knowledge in the handling of sensors, PROFINET IRT interfaces and automation elements. If you do not have any experience in this field, request the assistance of experienced personnel before proceeding.

Keep the information provided with our product in a safe place so that you can refer to it at a later date as necessary.

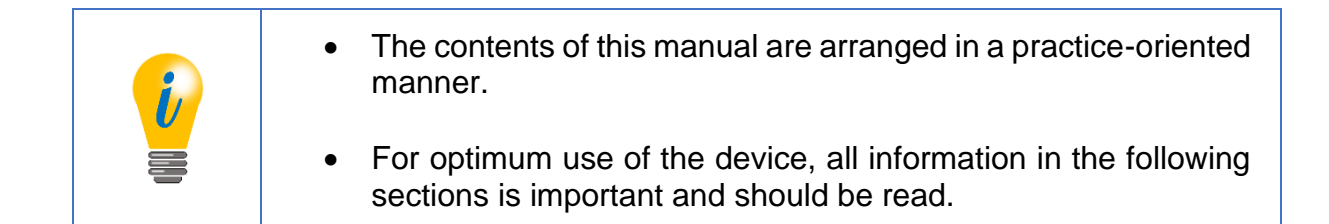

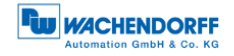

# <span id="page-8-0"></span>**1.1.1 Symbols**

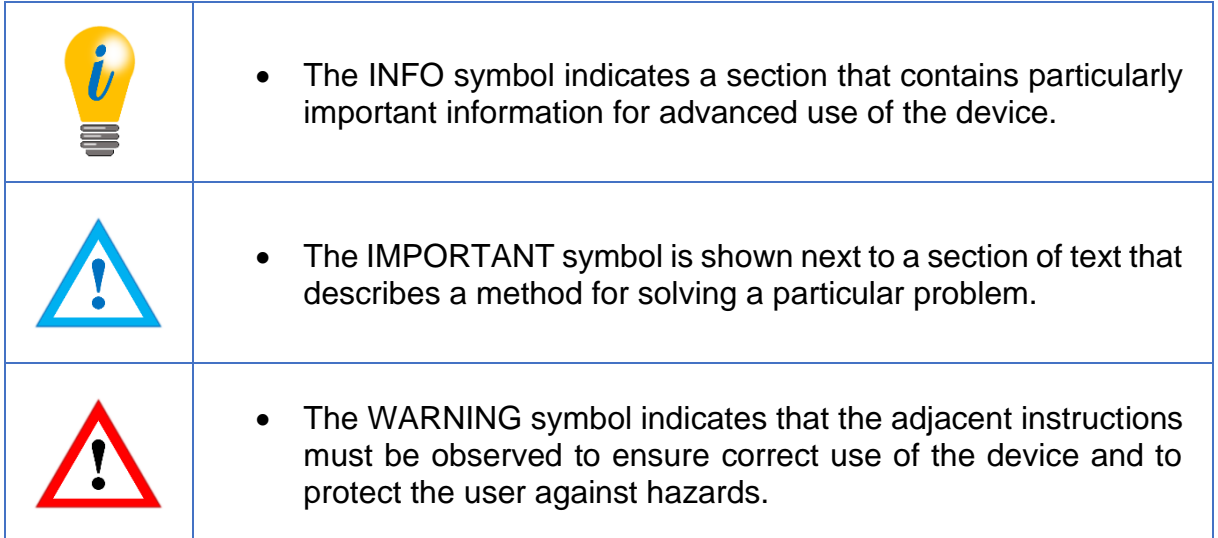

# <span id="page-8-1"></span>**1.1.2 You will not find the following in this manual:**

- Basic information about automation technology
- System planning
- Risks (availability, safety)
- Shielding concepts
- Reflections
- Repeaters
- Network configuration
- Bus cycle times
- FMA management services
- Transmission services
- Telegram types

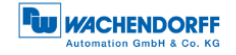

# <span id="page-9-0"></span>**1.2 Product assignment**

This manual relates to the following encoder types produced by Wachendorff Automation:

#### **Solid shaft absolute encoders:**

- WDGA 58A PROFINET-IRT (BI2) (with bus cover)
- WDGA 58B PROFINET-IRT (BI2) (with bus cover)
- WDGA 58D PROFINET-IRT (BI2) (with bus cover)
- WDGA 58F PROFINET-IRT (BI2) (with bus cover)

#### **Hollow shaft absolute encoders:**

• WDGA 58E PROFINET-IRT (BI2) — (with bus cover)

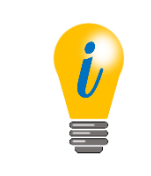

• Wachendorff's PROFINET product range can be found on our website: [www.wachendorff-automation.com](http://www.wachendorff-automation.com/encoder-absolute-magnetic-profinet.html)

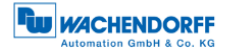

# <span id="page-10-0"></span>**1.3 Specifications**

An encoder is a sensor that is designed to detect angular positions (singleturn) and revolutions (multiturn). The measured data and variables are processed by the encoder and provided as electrical output signals for the connected peripherals.

The patented technologies QuattroMag® (for singleturn) and EnDra® (for multiturn) are used in the WDGA series. As a result, the WDGA-series encoders from Wachendorff are maintenance-free and very eco-friendly.

The encoders whose article descriptions are listed in section 1.2 communicate via the PROFINET IRT interface.

### <span id="page-10-1"></span>**1.4 Scope of delivery**

The scope of delivery depends on the product variants and the details of your order. Before commissioning, check the contents of the delivery for completeness.

As a rule, the WDGA product range with a PROFINET IRT interface includes the following items:

- WDGA with PROFINET-IRT (with bus cover)
- Assembly instructions

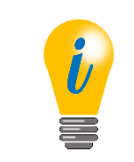

• The corresponding GSDML file and data sheet can be downloaded from the internet:

[www.wachendorff-automation.com](http://www.wachendorff-automation.com/download.html)

# <span id="page-11-0"></span>**2 Safety information**

# <span id="page-11-1"></span>**2.1 General safety information**

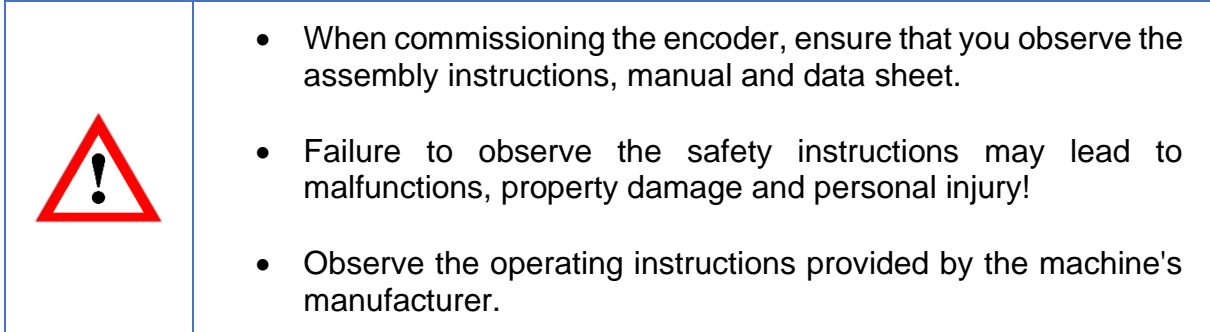

### <span id="page-11-2"></span>**2.2 Intended use**

Rotary encoders are components that are intended for installation in machines. Before commissioning (operation in accordance with the intended use), it must be determined that the machine as a whole corresponds to the EMC and Machine Directive.

A rotary encoder is a sensor that is designed to detect angular positions and revolutions and must only be used for this purpose! Wachendorff Automation manufactures and distributes encoders for use in non-safety-relevant industrial applications.

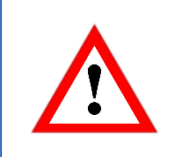

• The encoder must not be operated outside the specified limit parameters (see data sheet).

# <span id="page-12-0"></span>**2.3 Safe working**

The installation and mounting of the encoder must only be carried out by a qualified electrician.

For the construction of electrical installations, all relevant national and international regulations must be strictly observed.

Failure to commission the encoder correctly may result in malfunction or failure.

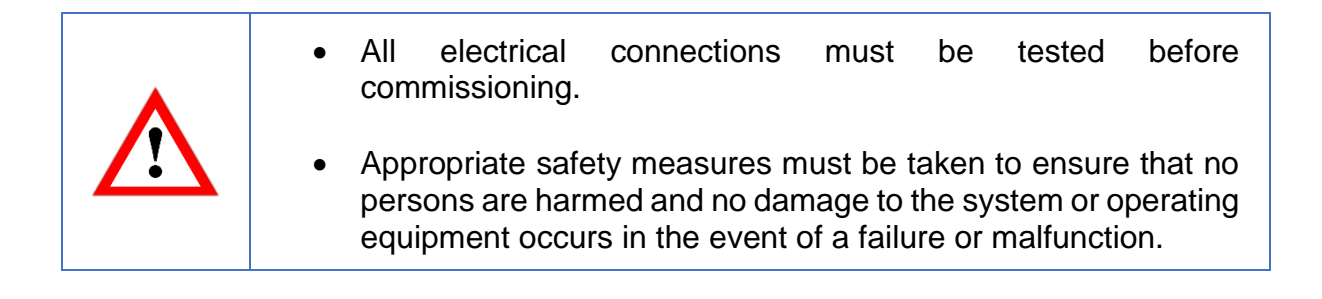

### <span id="page-12-1"></span>**2.4 Disposal**

Devices that are no longer needed or are defective must be disposed by the user in proper compliance with the country-specific laws. It must be taken into consideration that this is a special waste of electronics and that disposal is not permitted via normal household waste.

There is no obligation by the manufacturer to take the device back. If you have any questions regarding proper disposal, contact a disposal specialist in your area.

# <span id="page-13-0"></span>**3 Device description**

# <span id="page-13-1"></span>**3.1 General information**

Various mechanical variants of the WDGA-series encoders with PROFINET-IRT are available. The required variant is determined by the need for a bus cover, the flange design and the shaft type (solid or hollow). The size is specified as 58 mm by the diameter at the flange. The following figure shows examples of WDGA-series encoders with PROFINET IRT.

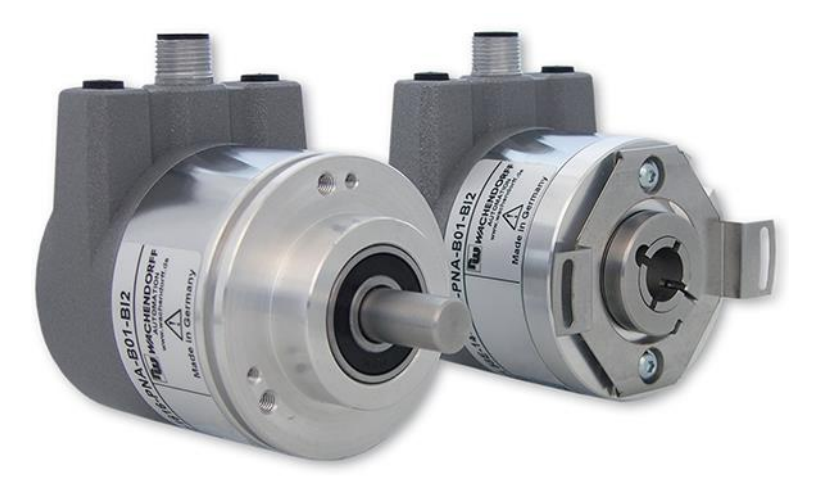

*Figure 3.1: WDGA with PROFINET-IRT bus cover*

<span id="page-13-3"></span>The solid or hollow shaft is connected to the rotating component whose angular position or rotational speed is to be measured. Cable or plug outlets create the interface for connection to the PROFINET network. The status LEDs mounted in the cover signal the various encoder states during operation. They assist with configuration of the encoder and troubleshooting in the field. The flange holes or supplied spring sheets are used for attachment to the machine and during the respective application.

# <span id="page-13-2"></span>**3.2 Profinet**

Profinet is distributed by the PROFIBUS User Organization (PNO) as a successor to Profibus. Profinet is the standard interface for industrial Ethernet. Profinet provides similar functionality to Profibus, but extends these by firmware upgrades.

Established IT standards are used for the transfer of information. UDP, IP and XML form the basis for this. XML is used as a description language in the device profile (abbreviated to "GSDML file"). In order for the devices to exchange their data via IP — process data (cyclic) and parameter data (acyclic) — a unique name must be assigned to each Profinet node during configuration. The control can only assign an IP address to the node via this name.

Profinet supports the following three transmission types:

- **PROFINET NRT** (not real time), non-time-critical applications in automation, clock rates of around 100 milliseconds.
- **PROFINET RT** (real time), cyclic data traffic is used to achieve clock rates of 10 milliseconds.
- **PROFINET IRT** (isochronous real time), clock rates of 1 millisecond and jitter of less than 1 microsecond. This is suitable for use in motion-control applications (for example).

Further information about Profinet is available via the homepage of the PROFIBUS User Organization (PNO) at:

<http://www.profibus.com/technology/profinet/>

### <span id="page-14-0"></span>**3.3 WDGA — basic principles**

The following sections describe the basic functions of an absolute encoder.

Unlike incremental encoders, absolute-value encoders output their position value as a digital number via a fieldbus. A distinction is made here between singleturn and multiturn encoders.

In addition to simply outputting the position value, most encoders permit a certain degree of parametrization, such as selecting the positive direction of rotation, setting the position value to a reference value at a fixed physical position, and scaling the position value to an arbitrary resolution and a limited measuring range. This reduces the required complexity of the control program as well as the computational burden on the controller.

#### <span id="page-14-1"></span>**3.3.1 Singleturn — ST (QuattroMag®)**

Measurement of the angle from 0° to 360° by means of a shaft represents the minimum functionality of a rotary encoder. The sensor system is based on optical or magnetic sampling of a measuring graduation on the encoder shaft.

The WDGA encoders from Wachendorff feature the new QuattroMag® magnetic technology, which provides maximum precision and resolution for a singleturn encoder.

### <span id="page-15-0"></span>**3.3.2 Multiturn — MT (EnDra®)**

A multiturn encoder allows the number of revolutions to be recorded. This is achieved via a rotation counter. The WDGA encoders include EnDra® technology, which ensures that the corresponding information is retained, even in a voltage-free state. This means that buffer batteries and gearboxes, which require a comparatively large installation space and a correspondingly high degree of maintenance, are no longer needed.

### <span id="page-15-1"></span>**3.3.3 Direction of rotation**

The positive direction of rotation can be reversed by a simple two's complement of the position value (invert every bit and add "1").

#### <span id="page-15-2"></span>**3.3.4 Preset**

The desired position value can be assigned to the encoder at a specific physical position. This must be within the measuring range so that the position value is correlated with a physical reference position. For this purpose, the difference between the current position value and the desired value is calculated. The result is stored in non-volatile memory and added to the position value as an offset.

#### <span id="page-15-3"></span>**3.3.5 Scaling**

To ensure that the position value exactly matches the variables to be physically measured, an adjustment can be carried out via the scaling parameters. The scalable parameters are "Measuring units per revolution (MUPR)" and "Total measuring range in measuring units (TMR)".

The scaling parameter "Measuring units per revolution (MUPR)" — increments per revolution — indicates the resolution of the position value per revolution (also: ST-resolution). The value corresponds to 360°. That is, if a value of 3600 Cts is parametrized, the encoder outputs the position in 0.1° steps (see equation [\(2\)\)](#page-15-4).

<span id="page-15-4"></span>
$$
MUPR = ST = 3600 \; Cts \tag{1}
$$

$$
Angular steps = \frac{Angle\ of\ one\ revolution}{MUPR} = \frac{360^{\circ}}{3600\ Cts} = 0.1^{\circ}/Cts
$$
 (2)

The scaling parameter "Total measuring range in measuring units (TMR)" — the maximum total measuring range of the position value (singleturn and multiturn multiplied) — indicates the total resolution of the encoder. When the position value reaches TMR -1, it jumps back to 0 and vice versa.

As a rule, the selected TMR parameter should be an integer multiple of the "Measuring units per revolution (MUPR)" (see equation [\(4\)\)](#page-16-0), so that the zero point is always at the same position of the encoder shaft.

<span id="page-16-0"></span>
$$
TMR = 36000 \; Cts \tag{3}
$$

$$
MT = \frac{TMR}{MUPR} = \frac{36000 \, Cts}{3600 \, Cts} = 10\tag{4}
$$

In exceptional cases, it is suitable that TMR is not an integer multiple of MUPR — for example, in a system in which a gear ratio ensures that the desired measured variable is moving 10% faster relative to the encoder shaft.

In this case, a setting of MUPR =  $3960$  Cts and TMR =  $36000$  Cts would ensure that the faster (but not directly measurable) shaft can be measured with a resolution of 0.1° and over a range of 10 revolutions. Normally, the number of revolutions would be calculated by dividing the position value by MUPR. In this case, however, it must be divided by 3600 Cts, since the result would otherwise be the number of revolutions of the encoder shaft and not the faster shaft of the system.

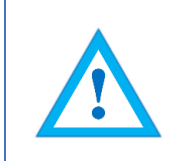

It should be noted that measurement errors will occur if the result of this formula is a decimal.

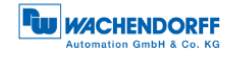

# <span id="page-17-0"></span>**3.4 Connection assignments for Profinet encoders**

### <span id="page-17-1"></span>**3.4.1 BI2 — bus cover with 3x M12x1**

The string "BI2" in the order code identifies an encoder with a bus cover. The electrical connection is made on the bus cover via 2x M12 connectors and 1x M12 port. The connection assignments for the plugs and sockets are listed in **Fehler! Verweisquelle konnte nicht gefunden werden.**.

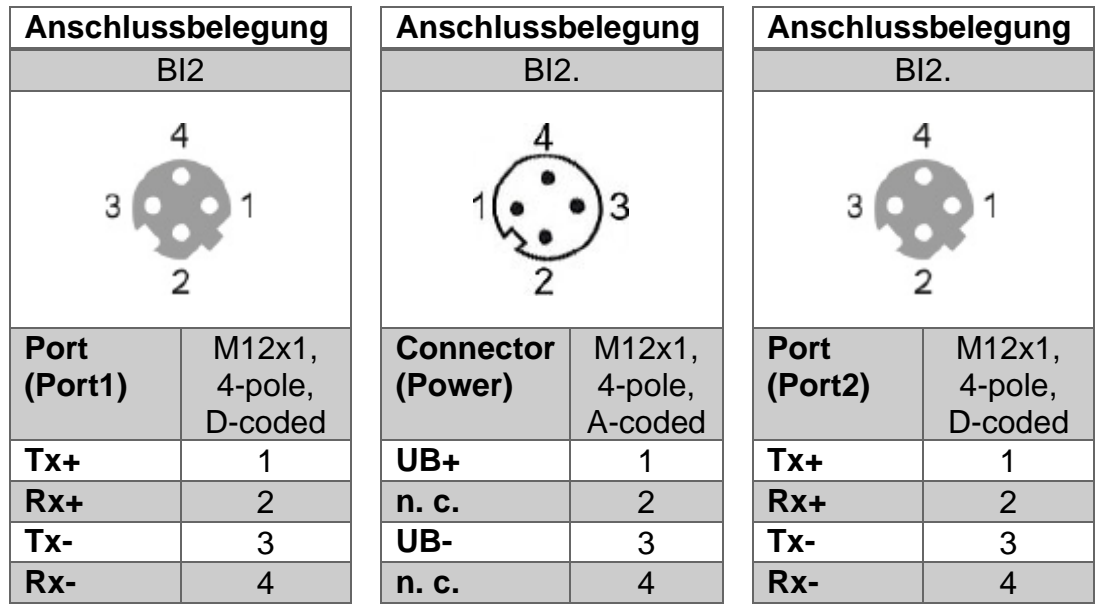

<span id="page-17-2"></span>*Table 3.1: Connection assignment — BI2*

# <span id="page-18-0"></span>**3.5 LEDs and signalling**

Four status LEDs on the bus cover signal the various encoder states and thus support error diagnosis and troubleshooting in the field (see [Table 3.2\)](#page-18-1). The two Link Activity LEDs (L/A) light up or flash green when the encoder is connected to another Profinet node (PLC, switch, additional field device...) and data is being exchanged. The STAT LED indicates the status of the fieldbus, the MOD LED the status of the encoder.

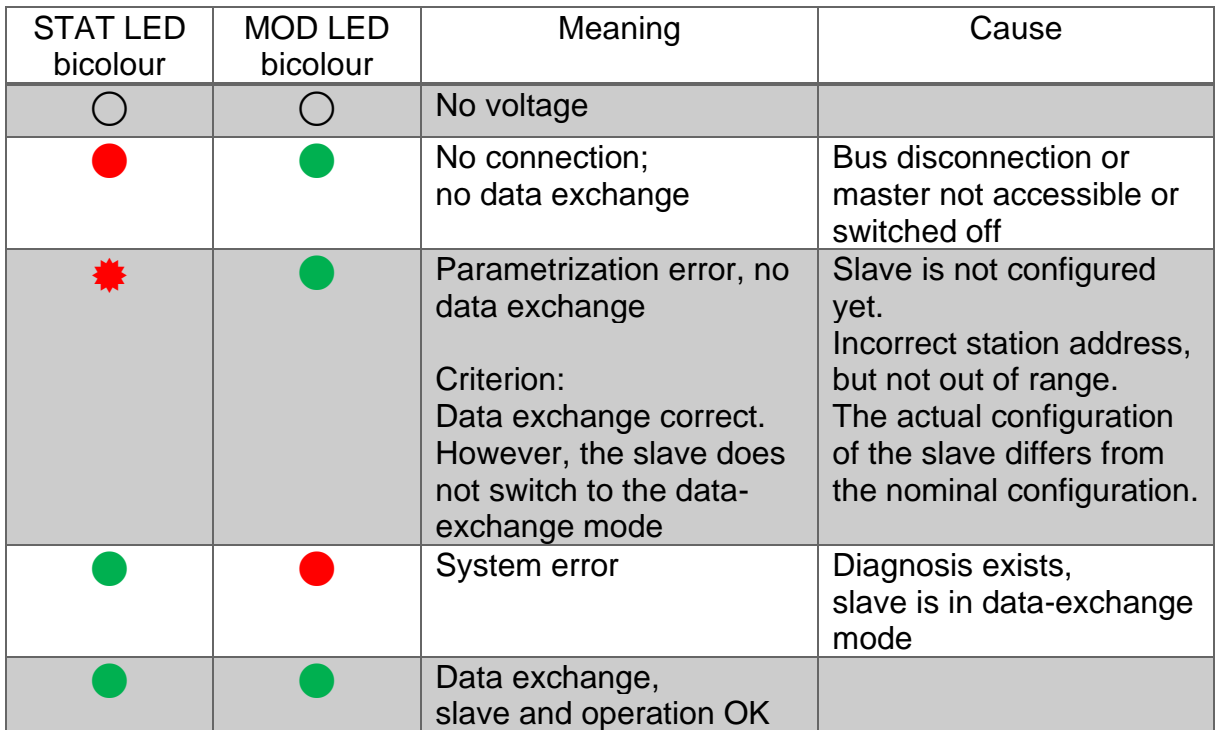

*Table 3.2: LED signal*

<span id="page-18-1"></span>Explanation of symbols and asterisks:

◯ LED off  $\bigcirc$  /  $\bigcirc$  LED on  $\frac{*}{*}$  LED flashing

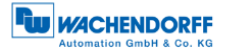

### <span id="page-19-0"></span>**3.6 MAC address and IP address**

Wachendorff Profinet encoders have three MAC addresses. These always start with D4-90-E0-xx-xx-xx. The number depends on the number of ports on the integrated three-port switch. There is one MAC address each for Port1 and Port2, as well as one MAC address for the "internal port" to which the encoder itself is connected.

In the delivered state, the Profinet encoder has no IP address and no name. These are defined during configuration (e.g. TIA Portal).

# <span id="page-20-0"></span>**4 Profinet**

# <span id="page-20-1"></span>**4.1 Overview of functions**

Our Profinet encoders support the functions shown in **Fehler! Verweisquelle konnte nicht gefunden werden.**:

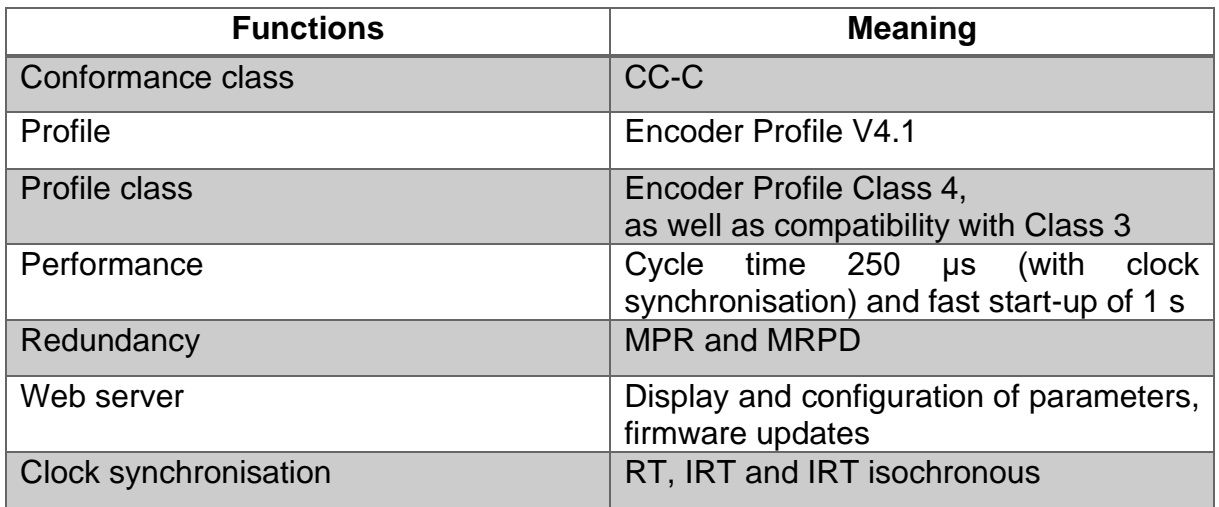

*Table 4.1: Functions*

# <span id="page-20-3"></span><span id="page-20-2"></span>**4.2 GSDML modules**

The modules from the current GSDML file are listed in **Fehler! Verweisquelle konnte nicht gefunden werden.**:

<span id="page-20-4"></span>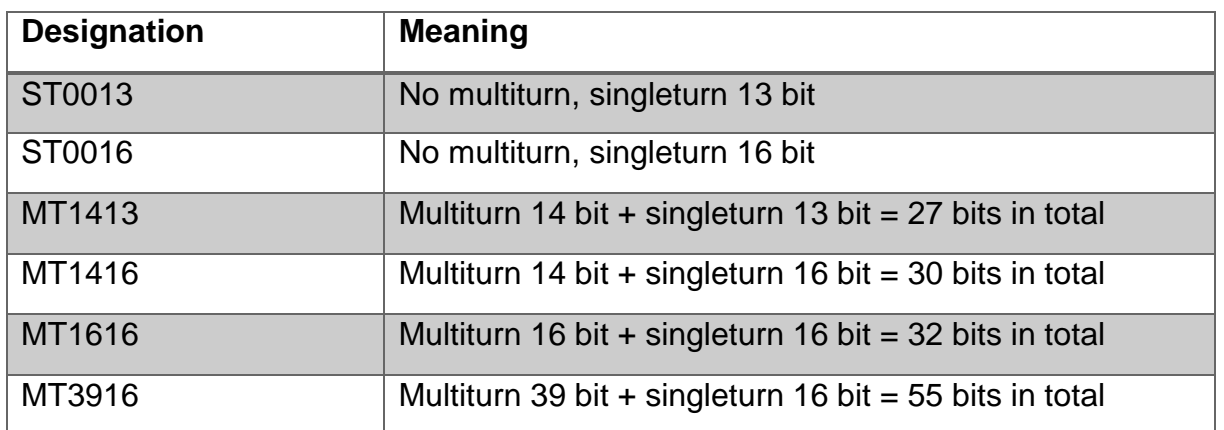

*Table 4.2: GSDML modules*

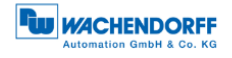

# <span id="page-21-0"></span>**4.3 Signals**

**Fehler! Verweisquelle konnte nicht gefunden werden.** shows the signals that are supported by Wachendorff Profinet encoders.

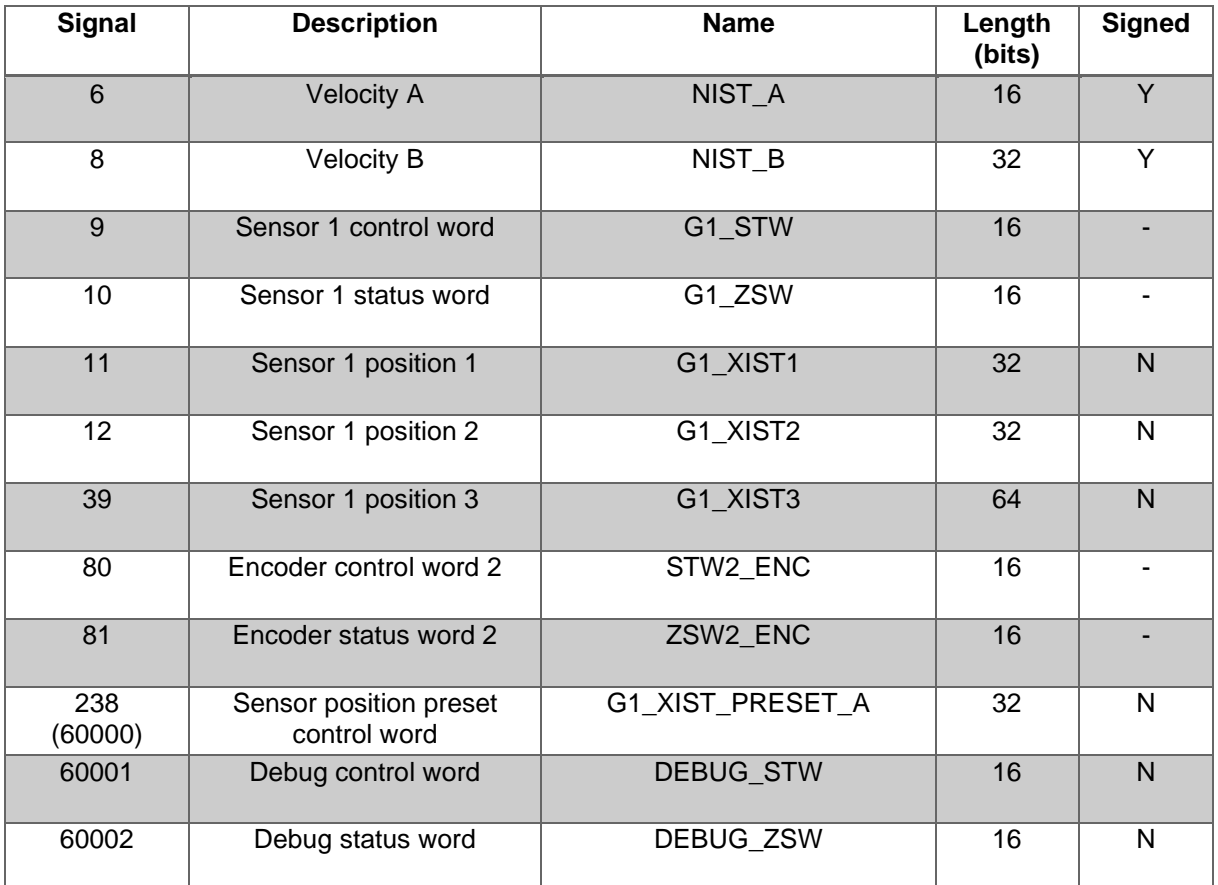

<span id="page-21-1"></span>*Table 4.3: Signals*

# <span id="page-22-0"></span>**4.4 Structure of the signals**

#### **NIST\_A: Velocity value A**

This value includes the velocity, has a width of 16 bits and is signed.

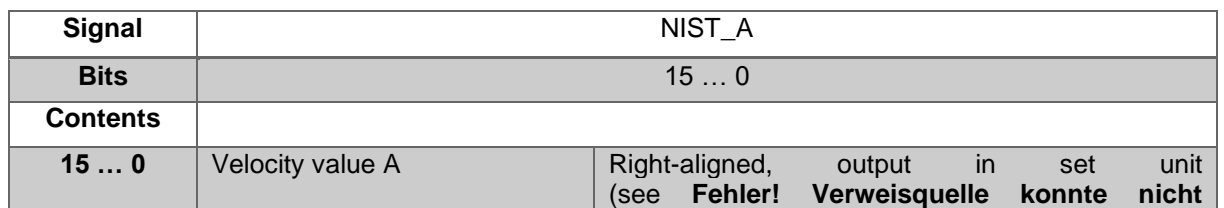

*Table 4.4: Structure of signal 6 NIST\_A*

#### <span id="page-22-1"></span>**NIST\_B: Velocity value B**

This value includes the velocity, has a width of 32 bits and is signed.

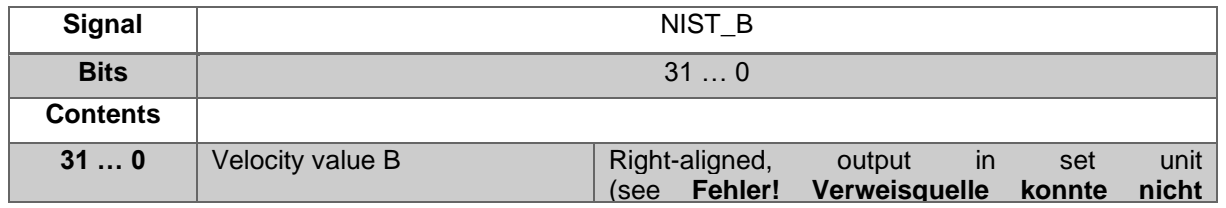

*Table 4.5: Structure of signal 8 NIST\_B*

#### <span id="page-22-2"></span>**G1\_STW: Sensor 1 control word**

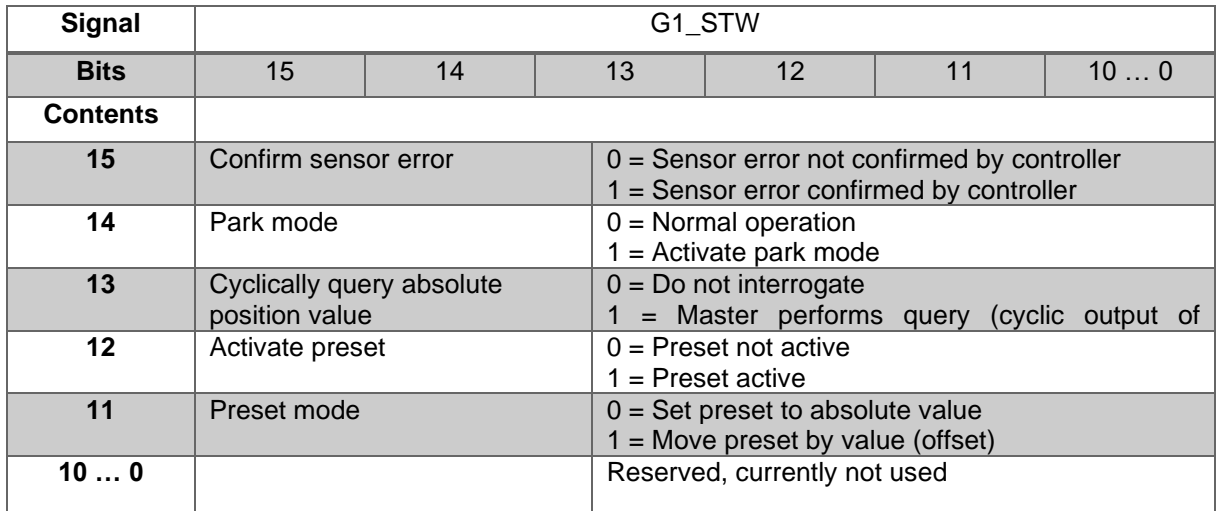

*Table 4.6: Structure of signal 9 G1\_STW*

<span id="page-22-3"></span>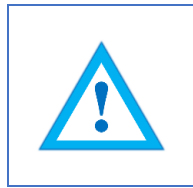

• To enable the encoder to respond to the requirements in G1\_STW, the controller must set bit 10 to 1 in STW2\_ENC.

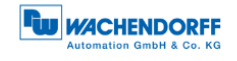

#### **G1\_ZSW: Sensor 1 status word**

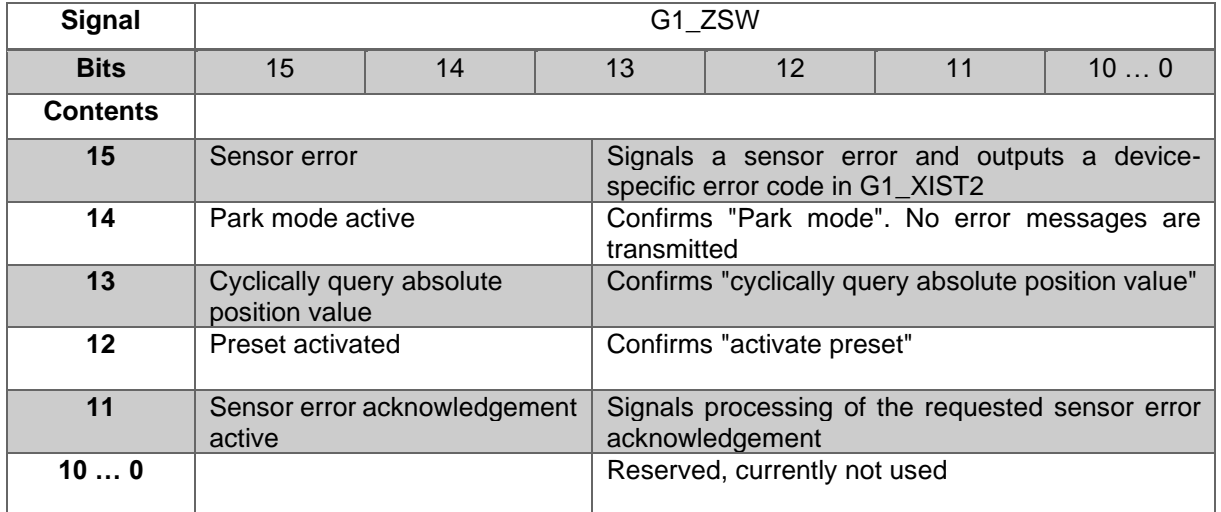

*Table 4.7: Structure of signal 10 G1\_ZSW*

#### <span id="page-23-0"></span>**G1\_XIST1: Sensor 1 position 1**

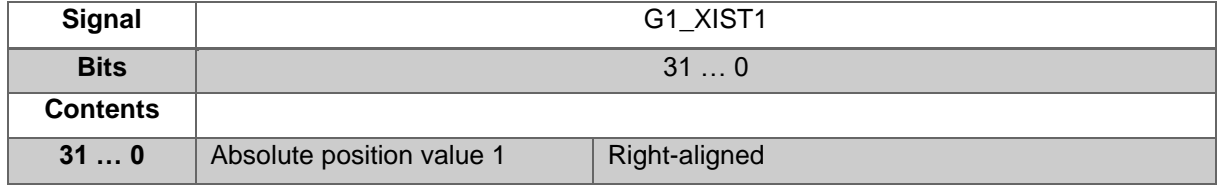

#### *Table 4.8: Structure of signal 11 G1\_XIST1*

<span id="page-23-1"></span>Structure of G1\_XIST1 using the example of a 16-bit multiturn and a 16-bit singleturn encoder:

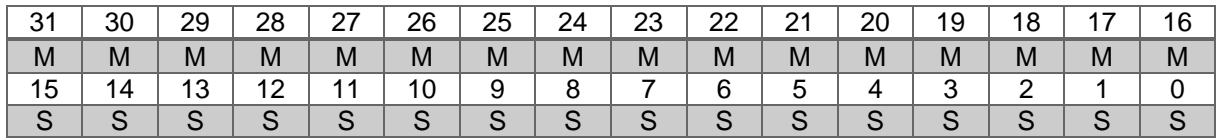

 $M =$  multiturn / S = singleturn

This value includes the position, has a width of 32 bits and is unsigned. The encoder parameter settings influence this position value if "Class 4 functionality" is activated. The influence of the preset functionality can be controlled with "G1\_XIST1 Preset Control".

# **G1\_XIST2: Sensor 1 position 2**

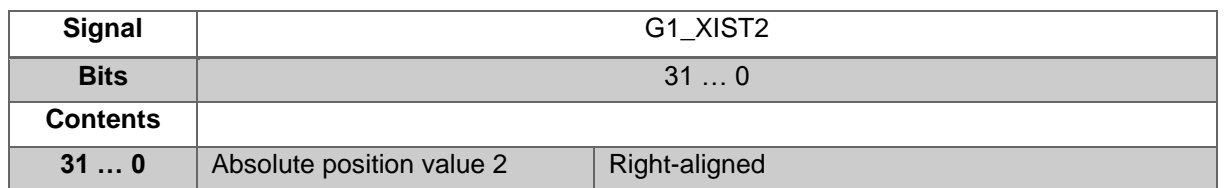

#### *Table 4.9: Structure of signal 12 G1\_XIST2*

<span id="page-24-0"></span>This value includes the position, has a width of 32 bits and is unsigned. The encoder parameter settings influence this position value if "Class 4 functionality" is activated. When activated, the preset functionality always has an influence on G1\_XIST2.

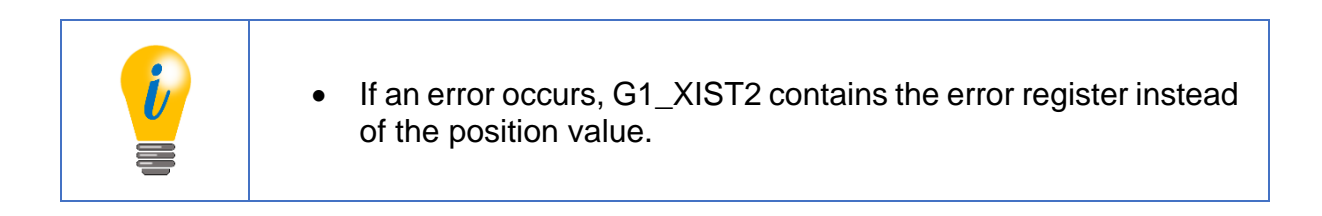

#### **G1\_XIST3: Sensor 1 position 3**

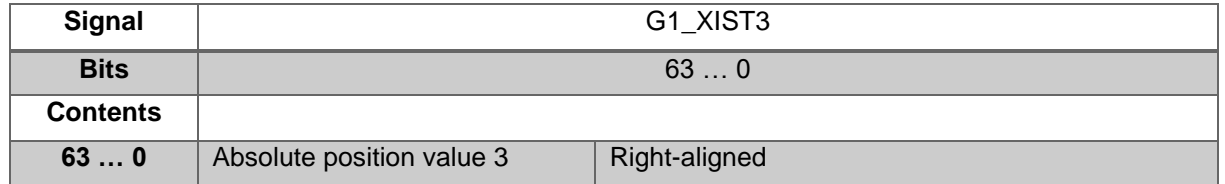

*Table 4.10: Structure of signal 39 G1\_XIST3*

<span id="page-24-1"></span>This value includes the position, has a width of 64 bits and is unsigned. It can be used if the measuring range of the encoder is larger than 32 bits. The encoder parameter settings influence this position value if "Class 4 functionality" is activated.

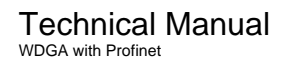

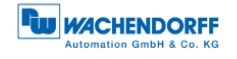

#### **STW2\_ENC: Encoder control word 2**

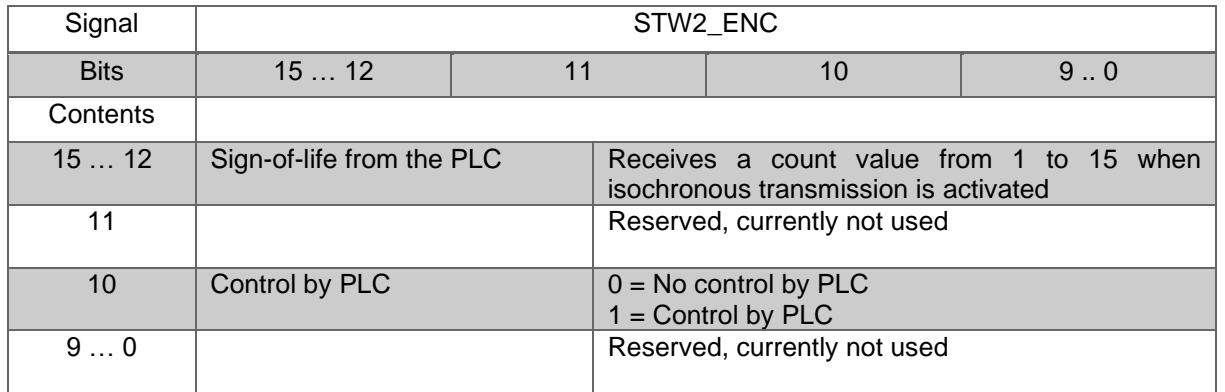

*Table 4.11: Structure of signal 80 STW2\_ENC*

#### <span id="page-25-0"></span>**ZSW2\_ENC: Encoder status word 2**

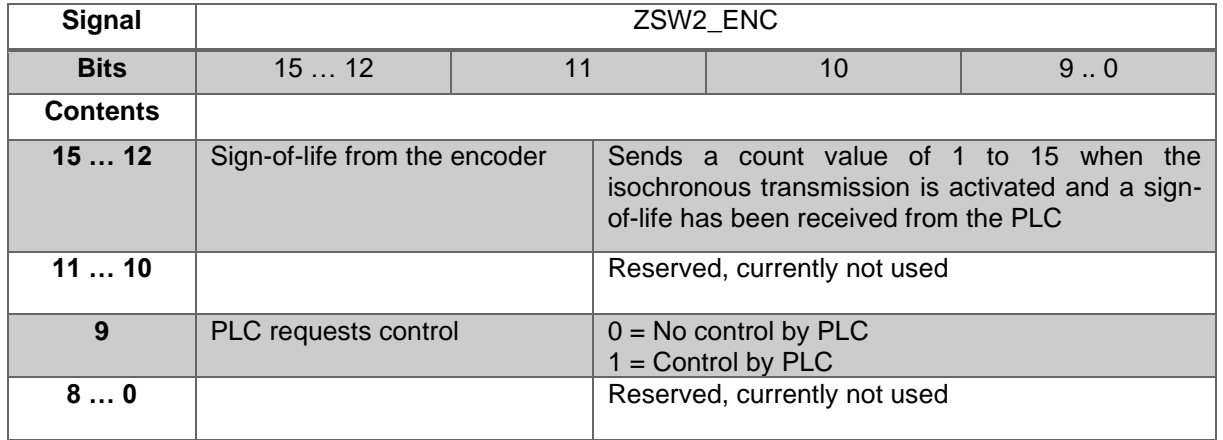

*Table 4.12: Structure of signal 81 ZSW2\_ENC*

#### <span id="page-25-1"></span>**G1\_XIST1\_PRESET\_A: Sensor position preset control word**

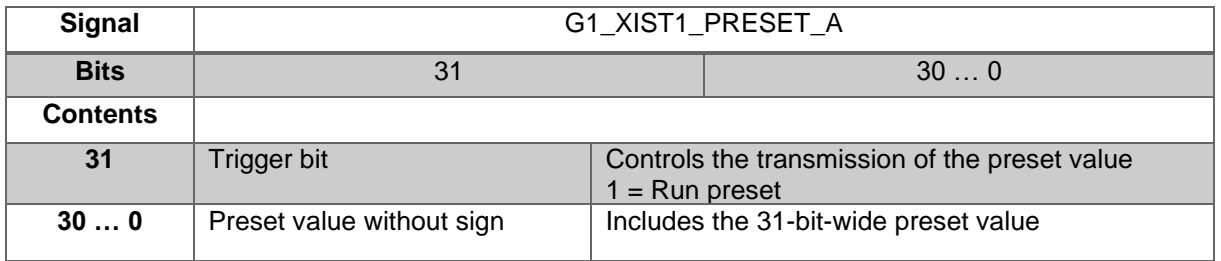

*Table 4.13: Structure of signal 238(60000) G1\_XIST1\_PRESET\_A*

<span id="page-25-2"></span>• This signal is intended to ensure compatibility with Siemens products. As an alternative to 238, this signal can be assigned the number 60000.

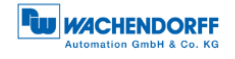

#### **DEBUG\_STW: Debug control word**

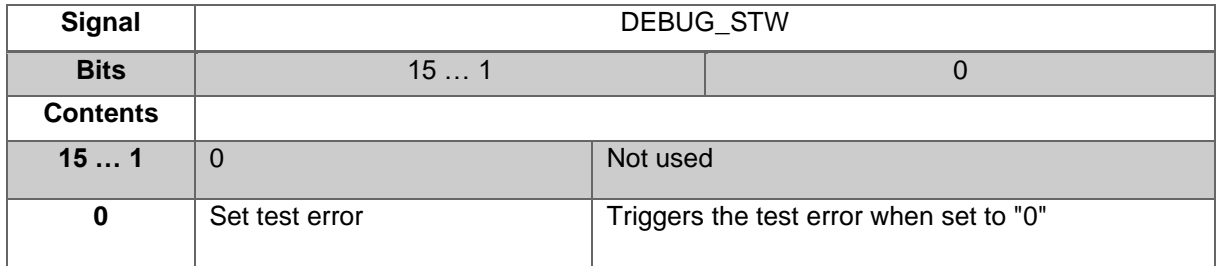

*Table 4.14: Structure of signal 60001 DEBUG\_STW*

#### <span id="page-26-0"></span>**DEBUG\_ZSW: Debug status word**

<span id="page-26-1"></span>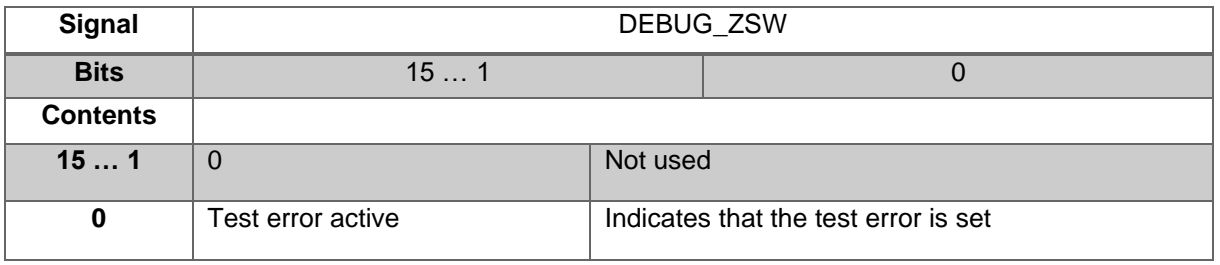

*Table 4.15: Structure of signal 60002 DEBUG\_ZSW*

# <span id="page-27-0"></span>**4.5 Telegrams**

The supported standard telegrams and manufacturer-specific telegrams are described in **Fehler! Verweisquelle konnte nicht gefunden werden.**.

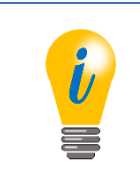

- For telegram 860, the manufacturer signal 238 (alternatively 60000) is used.
- For telegram 59000, the manufacturer signals 60001 and 60002 are used.

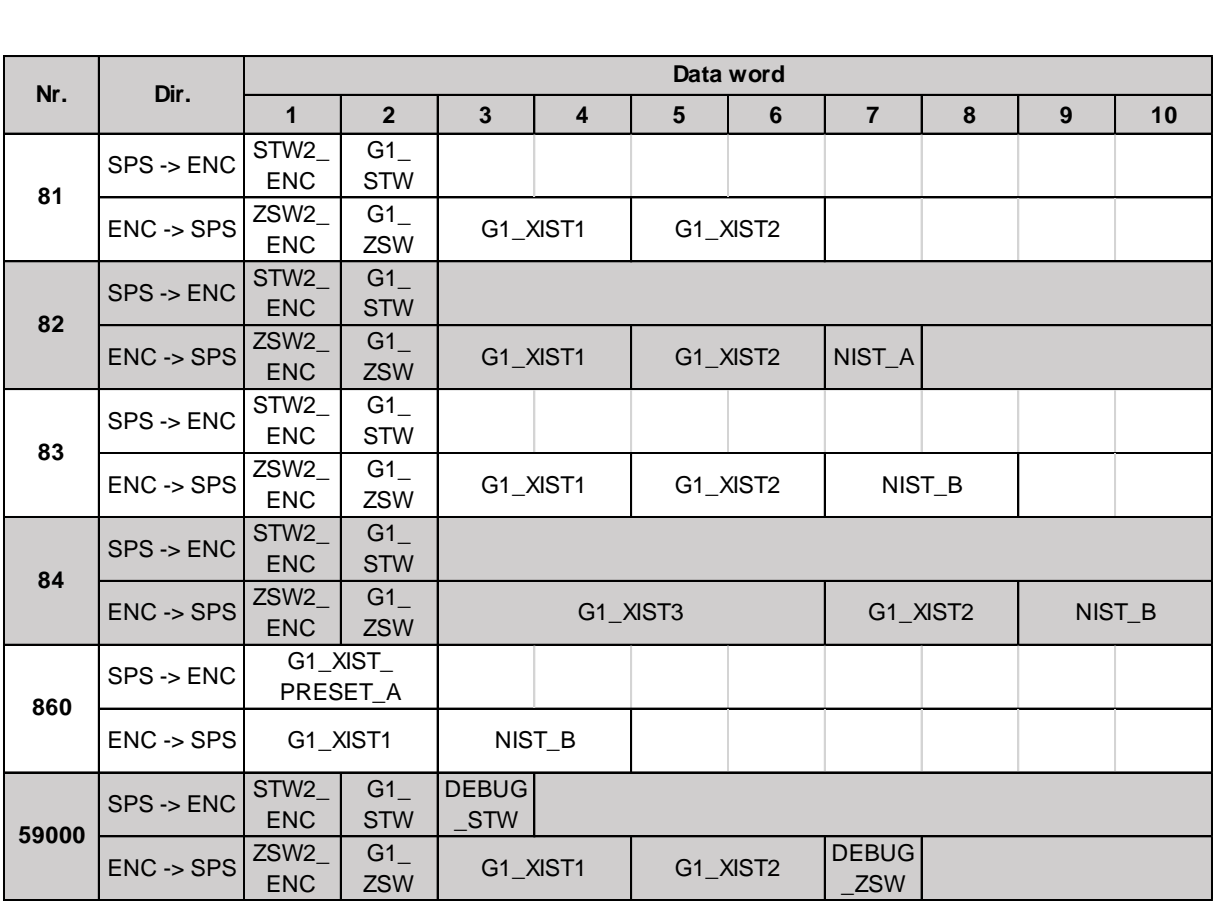

<span id="page-27-1"></span>*Table 4.16: Telegrams*

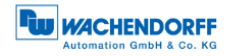

### <span id="page-28-0"></span>**4.6 Parameters**

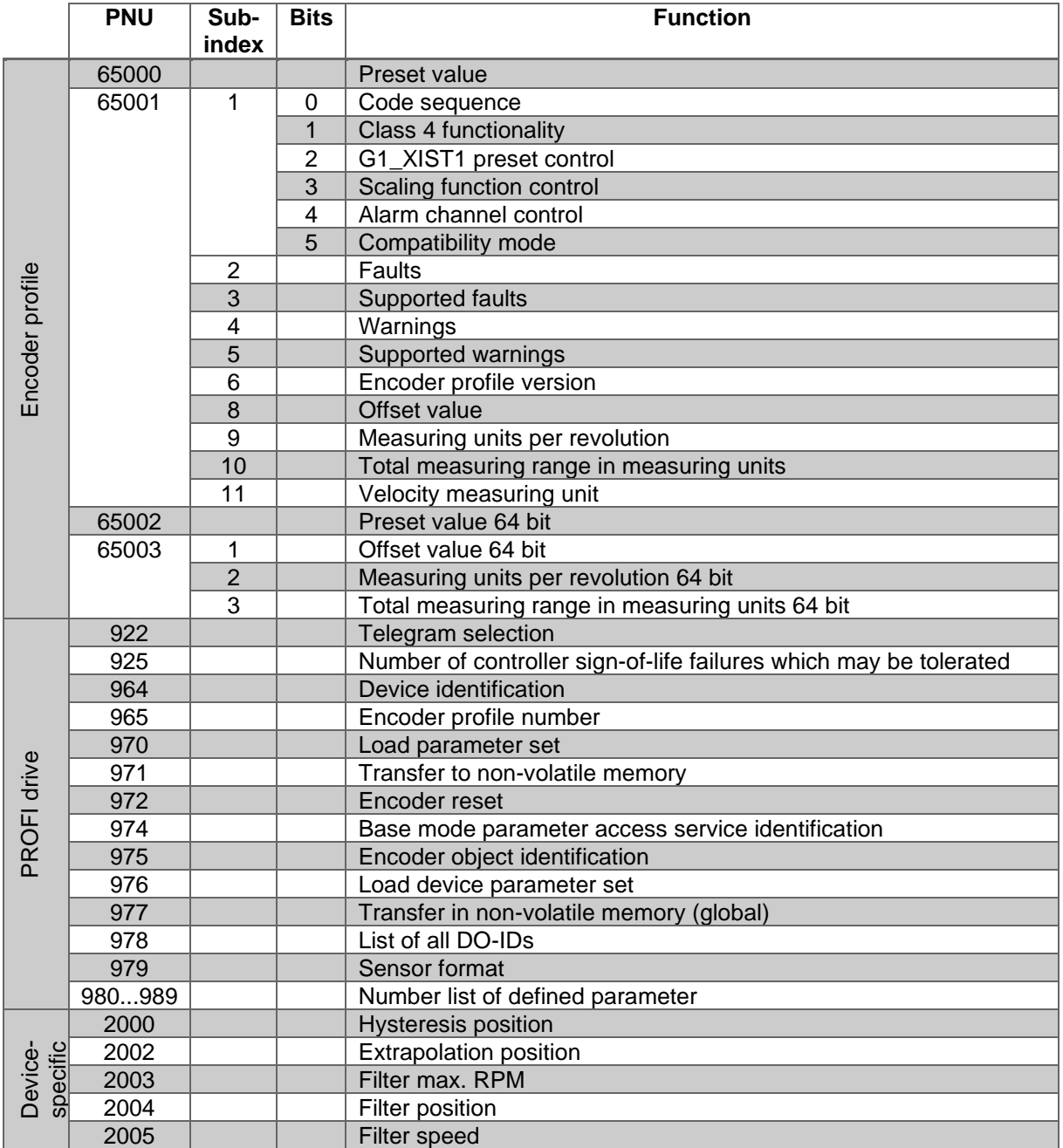

*Table 4.17: Supported parameters*

#### <span id="page-28-2"></span><span id="page-28-1"></span>**4.6.1 Description of the most important parameters**

#### 4.6.1.1 Code sequence

Defines the counting direction of the position value in relation to the encoder shaft. "0" means a positive counting direction of the position value with clockwise rotation of the shaft; "1" means a positive counting direction with counter-clockwise rotation.

#### 4.6.1.2 Class 4 functionality

Switches the scaling, preset and code sequence functionality on and off. When switched on, the position values G1\_XIST1, G1\_XIST2 and G1\_XIST3 are influenced by the scaling and the code sequence, and G1\_XIST2 and G1\_XIST3 by the preset. In addition, if "G1\_XIST1 Preset control" is also activated, G1\_XIST1 is also affected by the preset, otherwise it is not.

#### 4.6.1.3 G1\_XIST1 preset control

Controls whether a preset command affects G1\_XIST1 and is switched on with "0" and off with "1". Has no function unless "Class 4 Functionality" is activated. Only affects G1\_XIST1, i.e. if the preset function is activated and the "G1\_XIST2 Preset control" is switched off, G1\_XIST2 is nevertheless affected by the preset.

4.6.1.4 Scaling function control

This parameter turns the scaling functions on and off. If it is not activated, the position values G1 XIST1, G1 XIST2 and G1 XIST3 are not affected. The scaling of the velocity value is PROFIdrive-specific and is not influenced by the position scale. The current setting can be read by object P65001, sub-index 1, bit 3. To use the scaling functions, "Class 4 functionality" must be activated.

#### 4.6.1.5 Preset value

The preset value is governed by the scaling and can be reset repeatedly and stored in non-volatile memory via P971. By default has the preset value has the value 0.

Setting a preset value has no effect on the position value for the time being. The preset function is only executed by setting bit 12 in G1\_STW.

4.6.1.6 Measuring units per revolution

For encoders, this parameter defines the number of increments required to resolve one 360° rotation of the encoder shaft. This parameter must be set during parametrization (octets 5...8). The current setting can be read by object P65001, sub-index 9.

4.6.1.7 Total measuring range in measuring units

Defines the entire measuring range of the encoder, i.e. after how many increments the position value resets to 0. For example, if "Measuring units per revolution" is 100 and "Total measuring range" is 250, the position value will return to 0 after 2.5 revolutions of the encoder shaft.

4.6.1.8 Velocity measuring units

This parameter defines the unit of the velocity values NIST\_A and NIST\_B. The following units are possible:

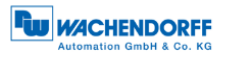

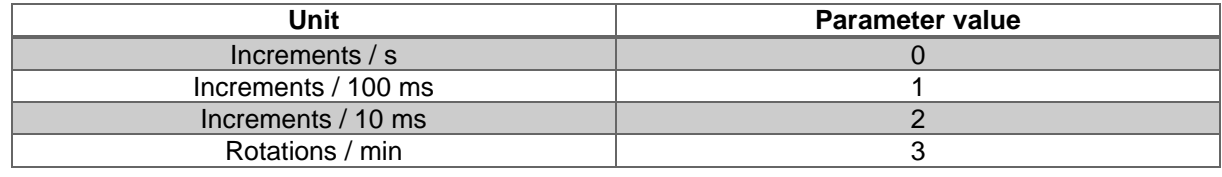

*Table 4.18: Velocity measuring units*

#### <span id="page-30-0"></span>4.6.1.9 Offset value

The offset value is calculated during execution of the preset and is then added to the position value. It is stored in non-volatile memory and can be read by the encoder at any time. The offset value can assume values within the scaled measurement range.

#### 4.6.1.10 Hysteresis position

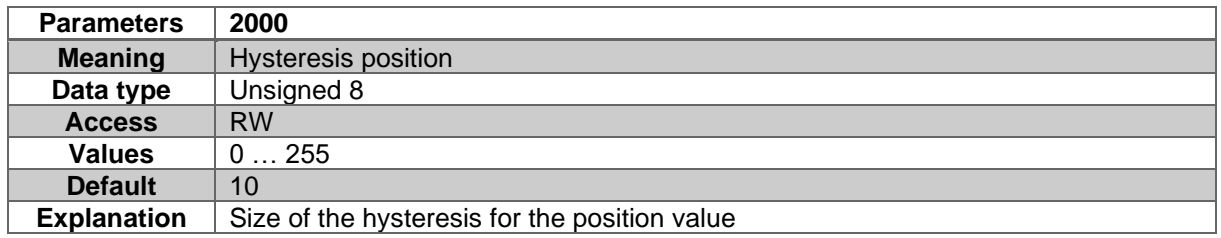

#### *Table 4.19: Hysteresis position*

#### <span id="page-30-1"></span>4.6.1.11 Extrapolation position

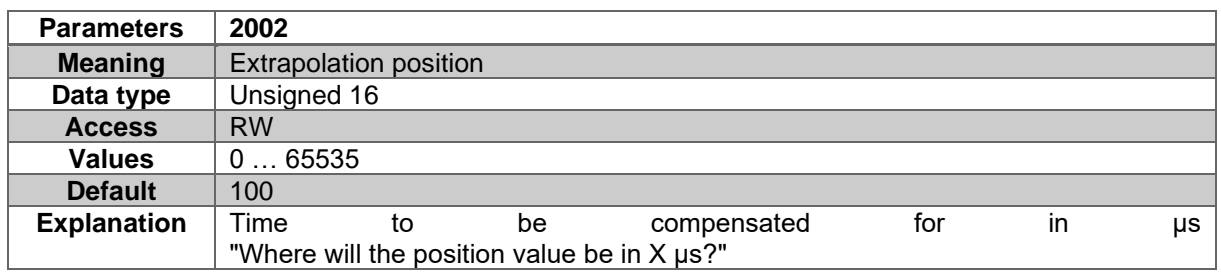

#### *Table 4.20: Extrapolation position*

#### <span id="page-30-2"></span>4.6.1.12 Filter max. RPM

<span id="page-30-3"></span>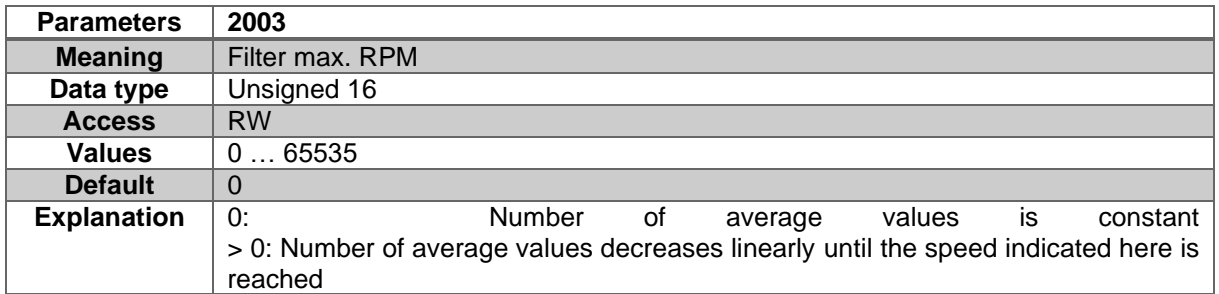

*Table 4.21: Filter max. RPM*

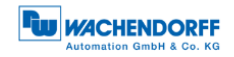

#### 4.6.1.13 Filter position

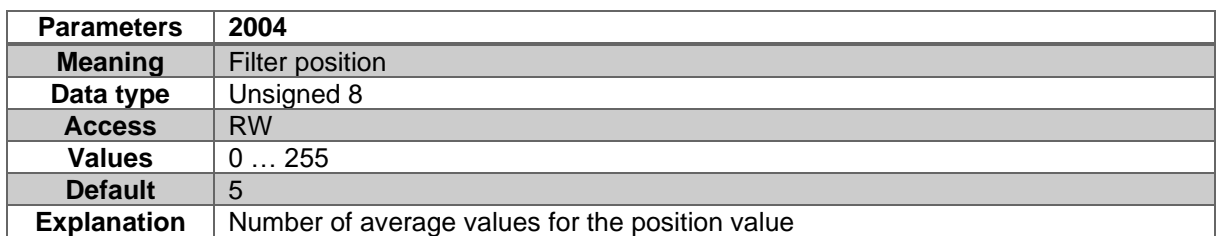

*Table 4.22: Filter position*

#### <span id="page-31-0"></span>4.6.1.14 Filter speed

<span id="page-31-1"></span>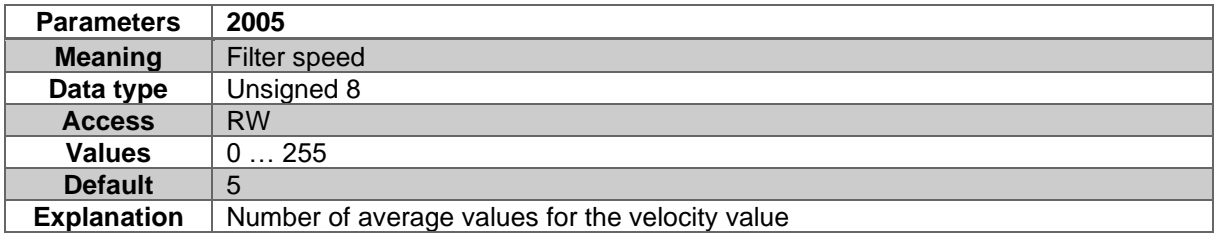

*Table 4.23: Filter speed*

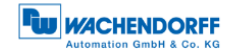

# <span id="page-32-0"></span>**4.7 Warnings and errors**

# <span id="page-32-1"></span>**4.7.1 Errors**

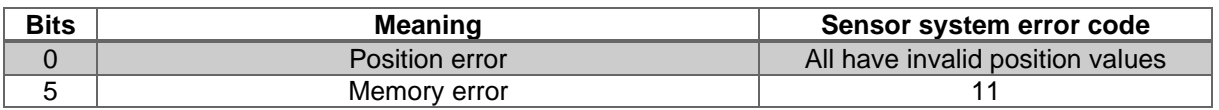

*Table 4.24: Errors*

#### <span id="page-32-4"></span><span id="page-32-2"></span>**4.7.2 Warnings**

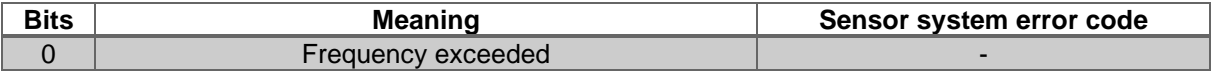

*Table 4.25: Warnings*

#### <span id="page-32-5"></span><span id="page-32-3"></span>**4.7.3 G1\_XIST2 error codes**

<span id="page-32-6"></span>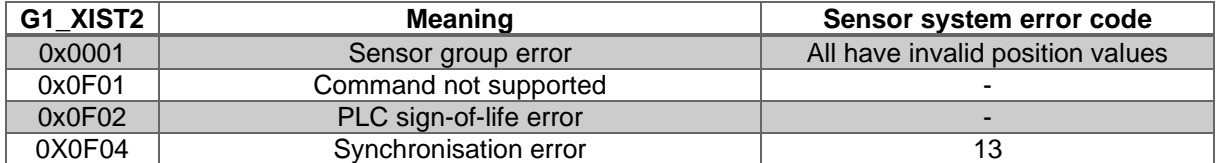

*Table 4.26: G1\_XIST2 error codes*

# **FW WACHENDORFF**

 $\overline{\phantom{a}}$ 

# <span id="page-33-0"></span>**5 Web server**

# <span id="page-33-1"></span>**5.1 General information**

Profinet encoders have a web server that lets you view specific information and configure certain settings. To access the web server, enter its IP address into a browser of your choice (Internet Explorer, Firefox, etc.). To do so, connect the encoder to your computer using an Ethernet cable (M12 connector on the encoder and RJ45 connector on the PC). Ensure that your PC is in the same IP address range as the encoder.

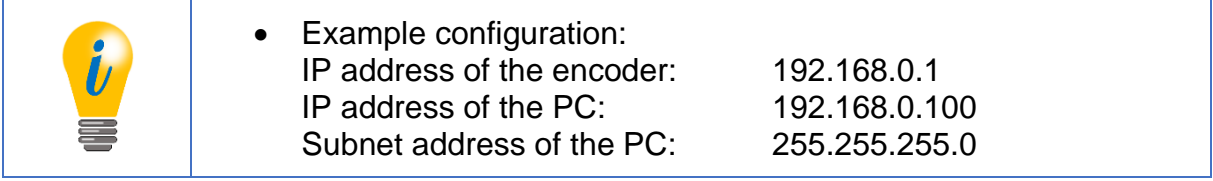

Once this has been done, the encoder's homepage opens (information overview).

The following sub-sections cover the various views within the web server and the available functions.

#### <span id="page-33-2"></span>**5.2 Information**

#### <span id="page-33-3"></span>**5.2.1 Overview**

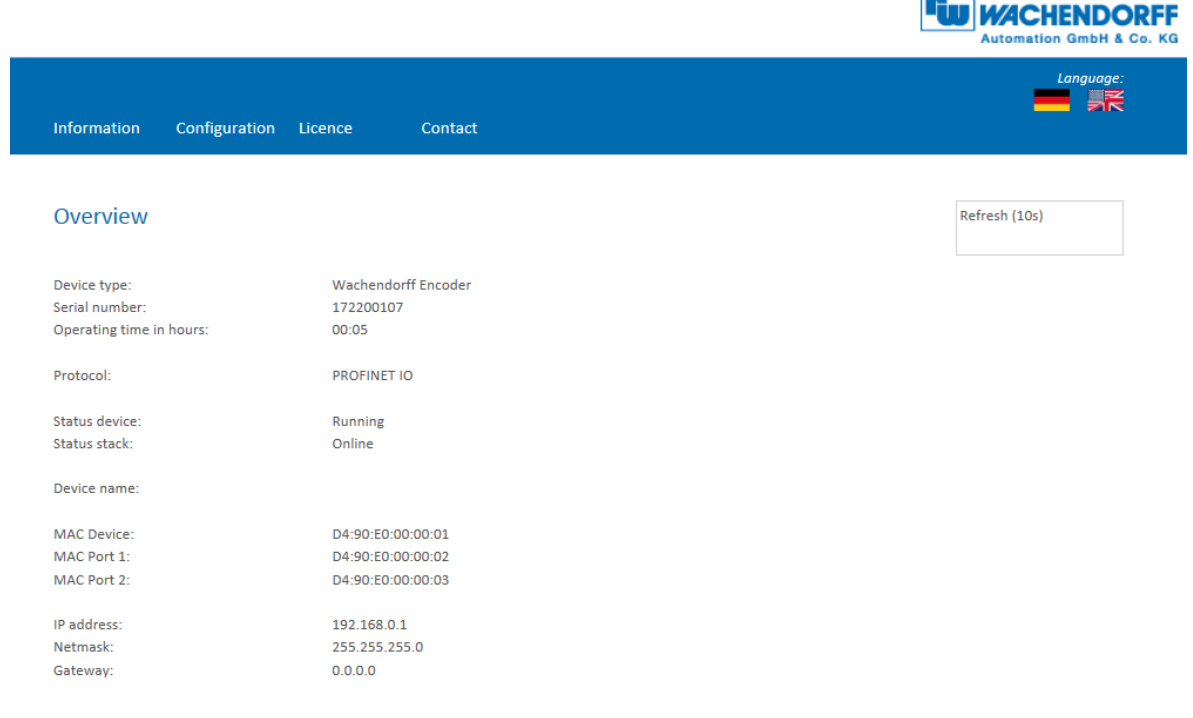

<span id="page-33-4"></span>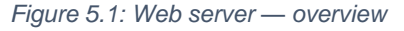

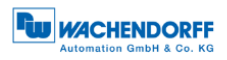

The overview displays the following information:

- Device type: name of the encoder
- Serial number: device number of the encoder
- Operating time in hours: number of operating hours
- Protocol: Profinet IO
- Device status: on or off state
- Status stack: Online or offline
- MAC devices: MAC address of the encoder
- MAC Port 1: MAC address of Ethernet port 1
- MAC Port 2: MAC address of Ethernet port 2
- IP address: IP address of your Profinet encoder
- Network mask: the subnet mask of your Profinet encoder
- Gateway: the gateway of your Profinet encoder

The update rate of the web page is fixed at 10 seconds and cannot be changed. The message "Updating Data" in the upper-right corner of the field in which the update time is displayed indicates that the data is being updated.

You can change the language of the web server after accessing it. After switching inside a sub-screen, the web server restarts from the start screen.

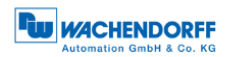

# <span id="page-35-0"></span>**5.2.2 Diagnosis**

|                                                                                                    |               |                                       |         |  | <b>FW</b> <i><b>MACHENDORFF</b></i><br><b>Automation GmbH &amp; Co. KG</b> |
|----------------------------------------------------------------------------------------------------|---------------|---------------------------------------|---------|--|----------------------------------------------------------------------------|
| Information                                                                                                  | Configuration | Licence                               | Contact |  | Language:<br>宗                                                             |
| <b>Diagnosis</b>                                                                                             |               |                                       |         |  | Refresh (10s)                                                              |
| Exception                                                                                                    |               |                                       |         |  |                                                                            |
| Code:<br>Channelld:<br>ModuleId:<br>FileId:<br>Line:<br>Errorld:<br>Parameter:<br>String:<br><b>Fieldbus</b> |               |                                       |         |  |                                                                            |
| <b>CPU Load</b>                                                                                              |               |                                       |         |  |                                                                            |
| $0.1s$ :<br>$1s$ :<br>$10s$ :<br><b>Interface</b>                                                            |               | 24%<br>19%<br>19%                     |         |  |                                                                            |
| Type:<br>State:                                                                                              |               | Ethernet<br><b>Static IP</b>          |         |  |                                                                            |
| Port 1<br>Link:<br>Connection:<br>Negotiation:<br>Cable length:                                              |               | Up<br>100MBit/FD<br>Successfull<br>i. |         |  |                                                                            |
| Port 2                                                                                                    |               |                                       |         |  |                                                                            |
| Link:<br>Connection:<br>Negotiation:<br>Cable length:                                                        |               | Down<br>ä,                            |         |  |                                                                            |

*Figure 5.2: Diagnostic page*

#### <span id="page-35-1"></span>**Exception**

Possible causes of errors are displayed here. If you see an error here, please either contact us or refer to the manual for possible causes.

#### **Fieldbus**

- CPU Load: this shows the CPU utilisation of the encoder during operation.
- Interface:
	- o Type: the protocol is displayed here; Ethernet
	- $\circ$  State: the mode is specified here. Only static IP is specified. DHCP mode is not possible.
- Port 1 and Port 2
	- $\circ$  Link: indicates whether the port is active. Link=> up or down
	- o Connection: max. speed 100Mbit/FD
	- o Negotiation: allows two interconnected Ethernet ports to negotiate independently and configure the maximum possible speed.
	- o Cable length: when using IRT mode, the cable length specified in the TIA Portal is displayed.

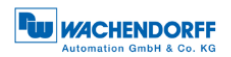

# <span id="page-36-0"></span>**5.2.3 Versions**

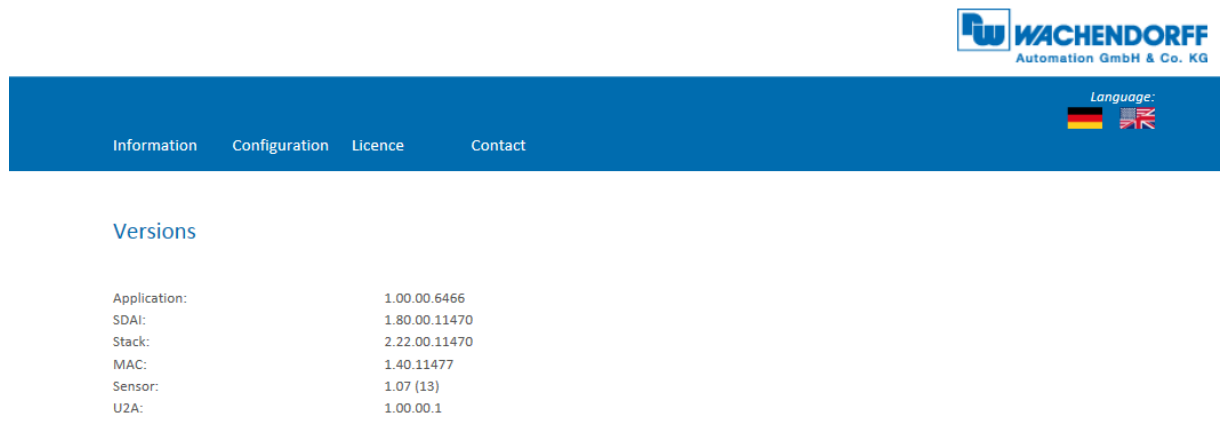

*Figure 5.3: Versions*

<span id="page-36-1"></span>Here you can find information about the individual versions:

- Application
- SDAI
- Stack
- MAC
- Sensor
- $\bullet$  U2A

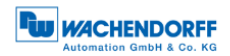

 $\blacksquare$ 

# <span id="page-37-0"></span>**5.3 Configuration**

#### <span id="page-37-1"></span>**5.3.1 Network**

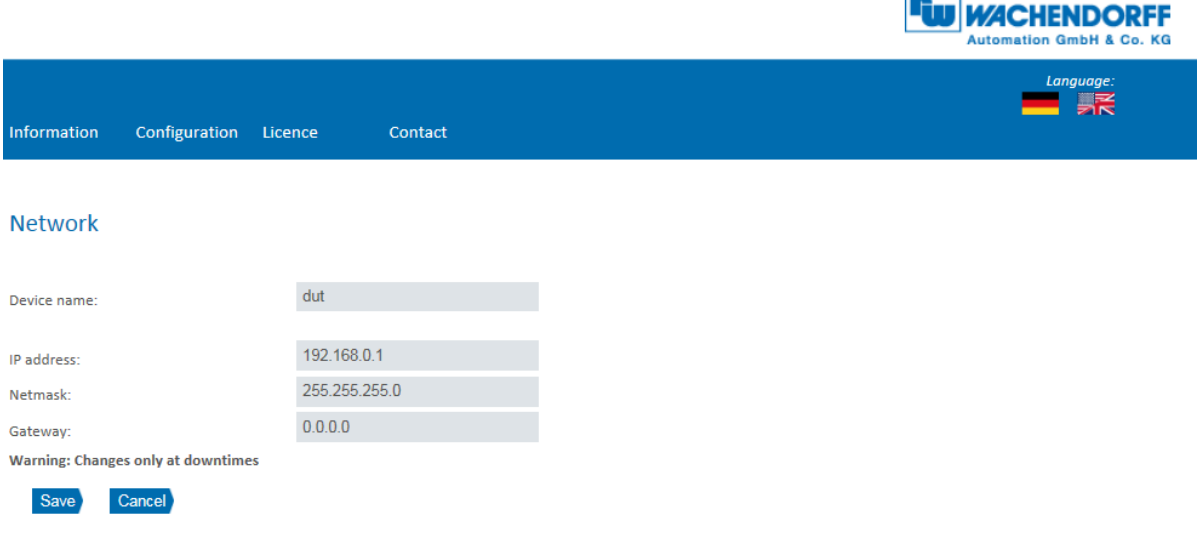

#### *Figure 5.4: Network settings*

<span id="page-37-3"></span>You can change the device name, IP address, network mask and gateway here.

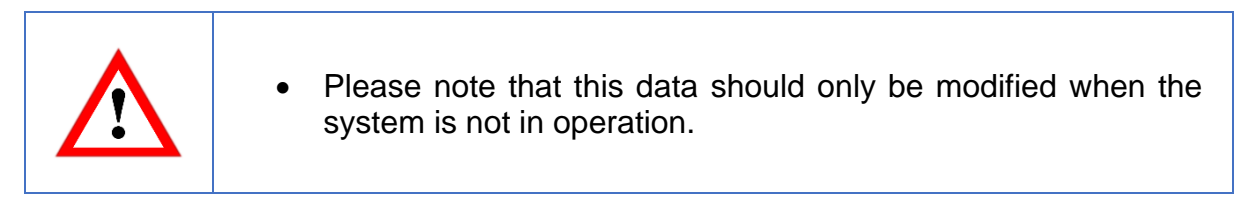

# <span id="page-37-2"></span>**5.3.2 Encoder**

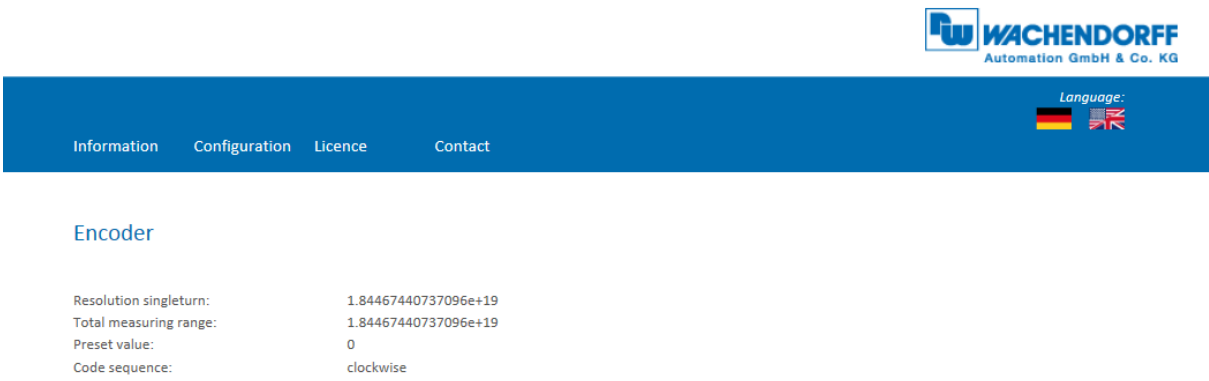

#### *Figure 5.5: Encoder information*

<span id="page-37-4"></span>You can check the following parametrized values for the encoder here:

- Resolution singleturn
- Total measuring range
- Preset value
- Code sequence

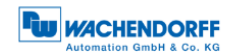

#### <span id="page-38-0"></span>**5.3.3 Firmware Update**

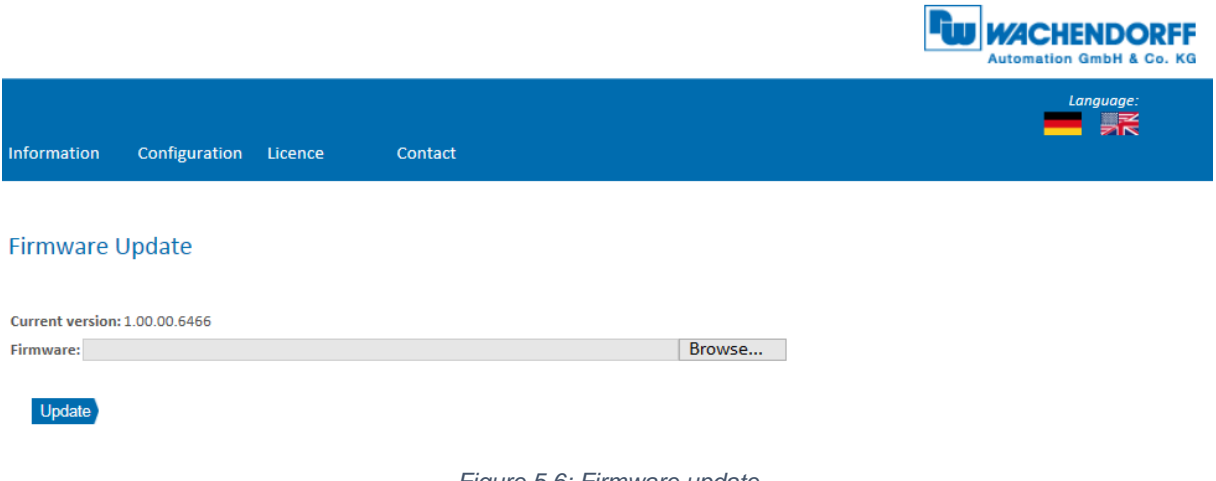

*Figure 5.6: Firmware update*

<span id="page-38-1"></span>The current firmware version of the encoder is displayed. If a new firmware version is available, you can update the encoder's firmware here.

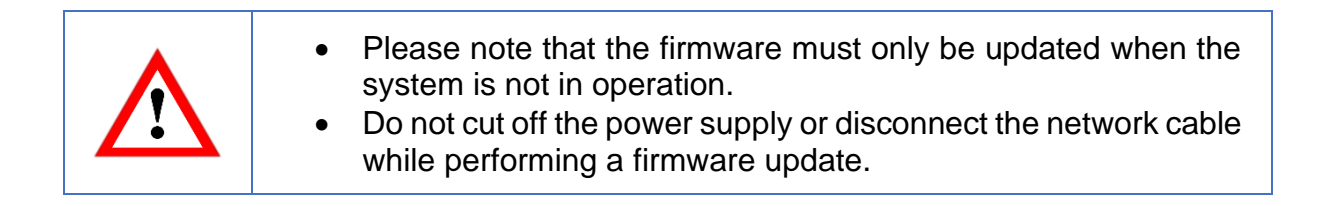

To update the firmware of the encoder, choose the correct .bin file by clicking the "Browse…"-Button (see Figure [5.7: Firmware update -](#page-38-2) choose file).

<span id="page-38-2"></span>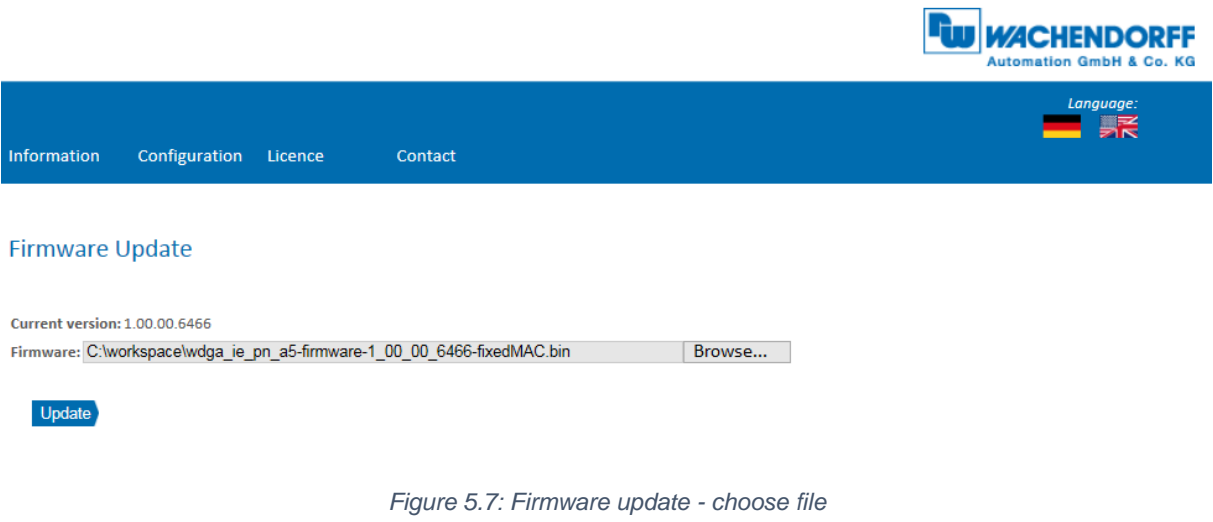

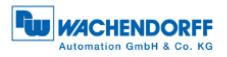

 $\blacksquare$ 

After you have chosen the correct file, click the "Update"- Button to start the firmware update. An animated icon will appear with the additional text: "Transferring file" (see [Figure](#page-39-0) 5.8).

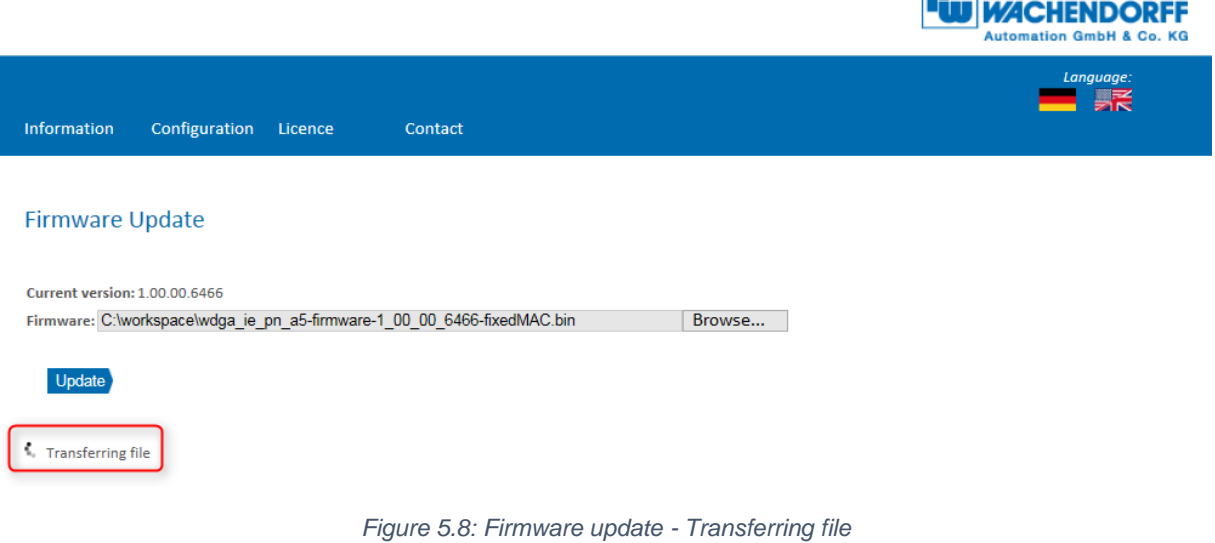

<span id="page-39-0"></span>After the firmware update is successfully finished, you will see it on the website like in [Figure](#page-39-1) 5.9. Perform now a power reset and check under "Information -> Versions", if the new firmware version is shown.

<span id="page-39-1"></span>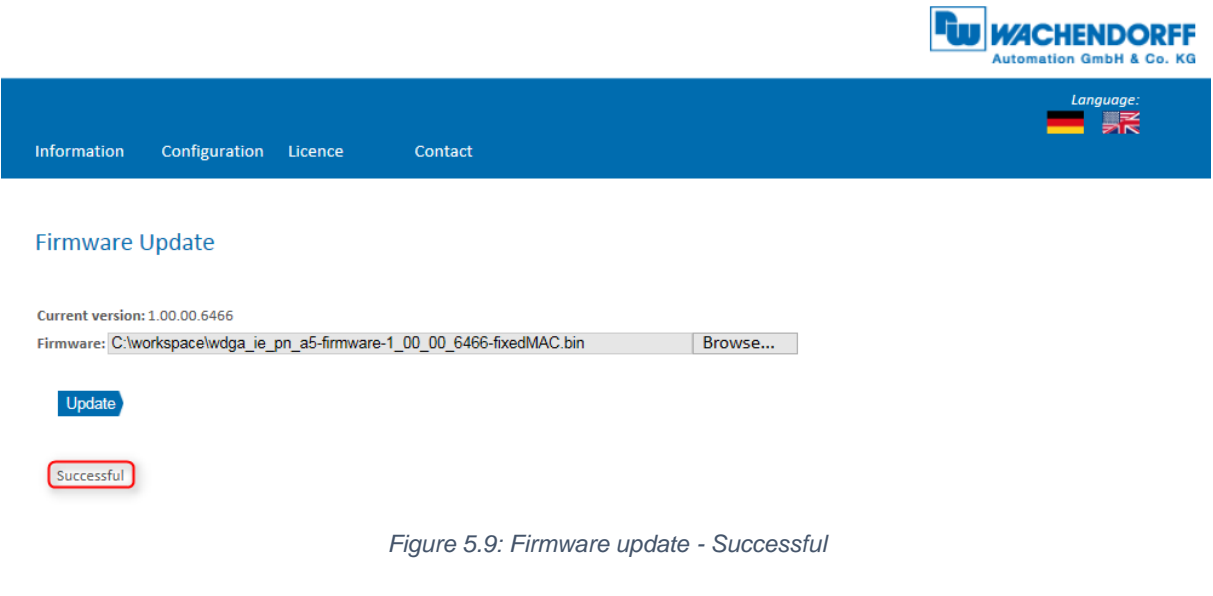

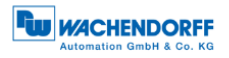

In case of a failure during the firmware update process (see [Figure](#page-40-1) 5.10) please double check that you choose the correct firmware file. Do a power reset and repeat the whole firmware update process. In case of a power loss during the update, the encoder may not respond to any request any more. If this happens, please contact our support team.

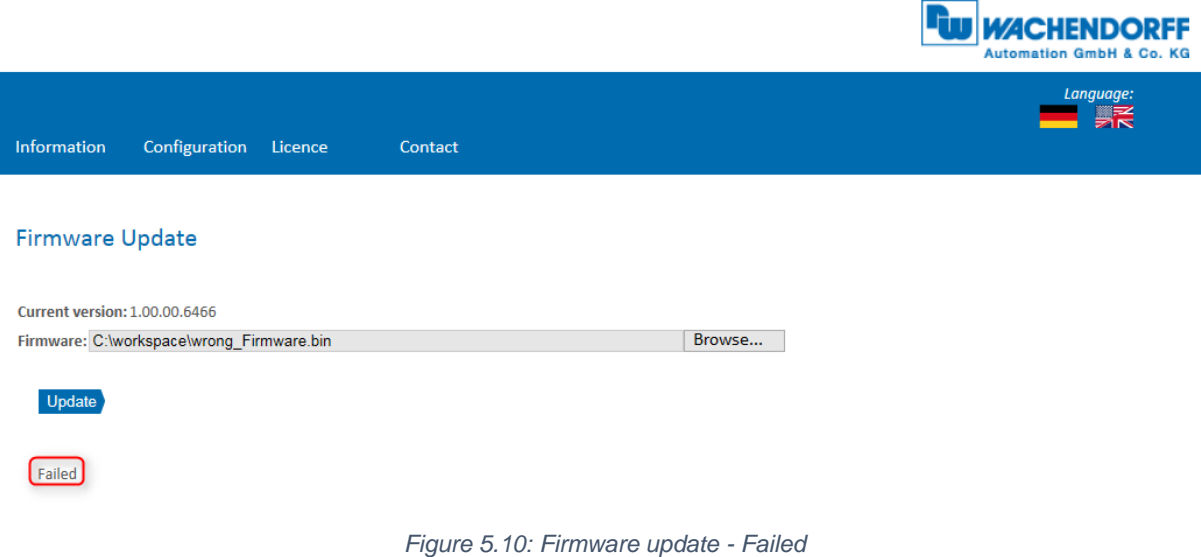

# <span id="page-40-1"></span><span id="page-40-0"></span>**5.4 Licence information**

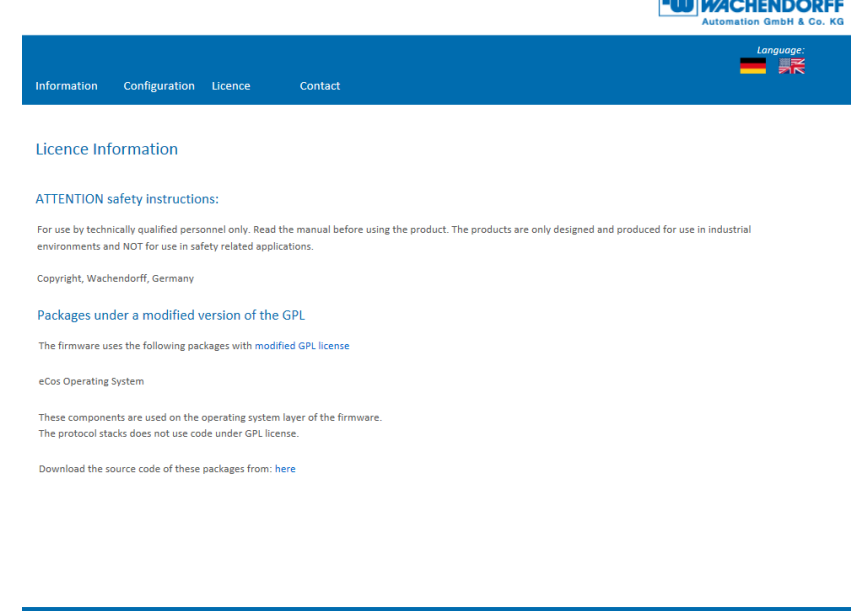

**In the case of the contract of the contract of the contract of the contract of the contract of the contract of the contract of the contract of the contract of the contract of the contract of the contract of the contract o** 

*Figure 5.11: Licence information*

<span id="page-40-2"></span>This view contains the current safety instructions as well as software packages containing firmware. You can download the source code of these packages using the link on this website.

 $\sim$ 

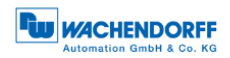

# <span id="page-41-0"></span>**5.5 Contact**

|                                                           |                     |                                             | <b>FUJ MACHENDORFF</b><br><b>Automation GmbH &amp; Co. KG</b> |
|-----------------------------------------------------------|---------------------|---------------------------------------------|---------------------------------------------------------------|
|                                                           |                     |                                             | Language:<br>- ₹                                              |
| Information<br>Configuration                              | Licence             | Contact                                     |                                                               |
| Contact                                                   |                     |                                             |                                                               |
| <b>Product Information</b>                                |                     |                                             |                                                               |
| For general information about the product please contact: |                     |                                             |                                                               |
| Phone:                                                    | +49 67 22 99 65 25  |                                             |                                                               |
| Fax:                                                      | +49 67 22 99 65 70  |                                             |                                                               |
| Email:                                                    | wdg@wachendorff.de  | www.wachendorff-automation.de               |                                                               |
| www:                                                      |                     |                                             |                                                               |
| <b>Technical Support</b>                                  |                     |                                             |                                                               |
| If you need technical support please contact:             |                     |                                             |                                                               |
| Phone:                                                    | +49 67 22 99 65 414 |                                             |                                                               |
| Fax:                                                      | +49 67 22 99 65 70  |                                             |                                                               |
| Email:                                                    |                     | support-wdga@wachendorff.de                 |                                                               |
| Other countries:                                          |                     | www.wachendorff-automation.com/contact.html |                                                               |
|                                                           |                     |                                             |                                                               |
|                                                           |                     |                                             |                                                               |
|                                                           |                     |                                             |                                                               |
|                                                           |                     |                                             |                                                               |
|                                                           |                     |                                             |                                                               |
|                                                           |                     |                                             |                                                               |
|                                                           |                     |                                             |                                                               |
|                                                           |                     |                                             |                                                               |

*Figure 5.12: Contact information*

<span id="page-41-1"></span>Contact information for additional product information and technical support is listed here.

# <span id="page-42-0"></span>**6 Commissioning**

# <span id="page-42-1"></span>**6.1 General information**

This section contains two configuration examples for Wachendorff Profinet encoders. The first example is shown with version 14 of the TIA portal, the second with Step 7 V5.5 SP4.

# <span id="page-42-2"></span>**6.2 Integration into a TIA project**

Connect the encoder to your controller.

Connect the encoder's power supply.

To integrate the encoder into your TIA portal project, start your TIA portal, open the required project and switch to the project view by pressing the "Project view" button (see [Figure](#page-42-3) 6.1).

<span id="page-42-3"></span>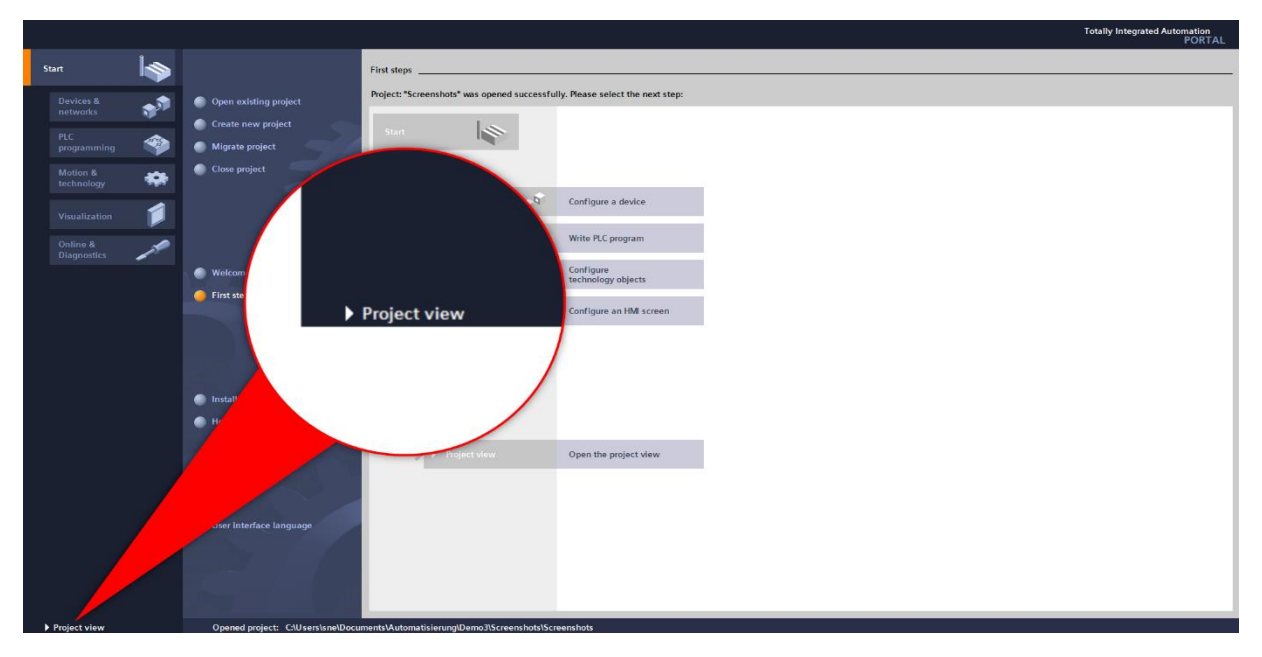

*Figure 6.1: Switching to project view*

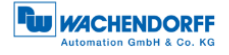

Next, install the GSDML file. You can download these from the download area of our website. To do so, open the "Options" tab and select the menu "Manage general station description files (GSD)" (see [Figure 6.2\)](#page-43-0).

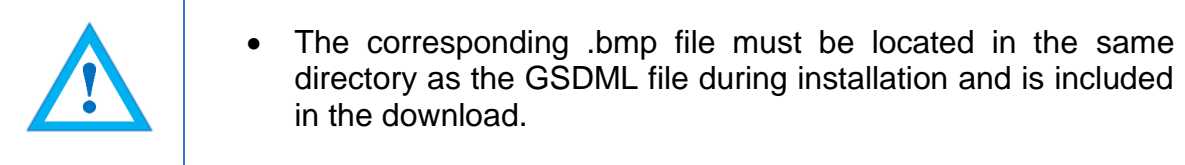

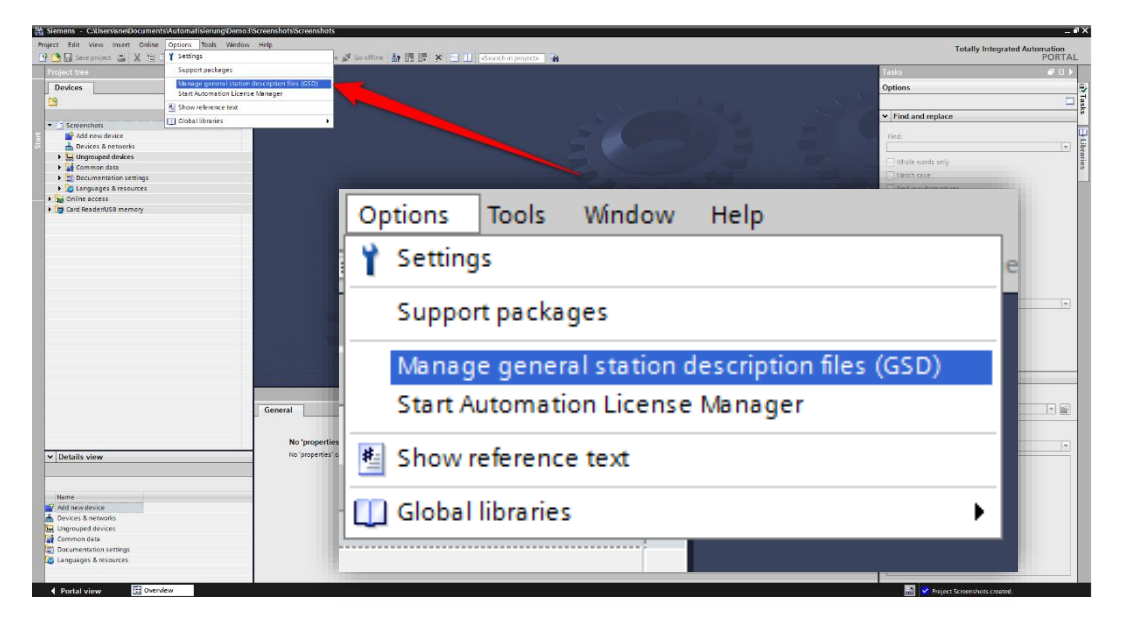

*Figure 6.2: Manage device description file (GSD)*

<span id="page-43-0"></span>Now select the path for the GSDML file, activate the checkmark next to the desired GSDML file and confirm the installation via the "Install" button (see [Figure](#page-43-1) 6.3). Then close the installation window.

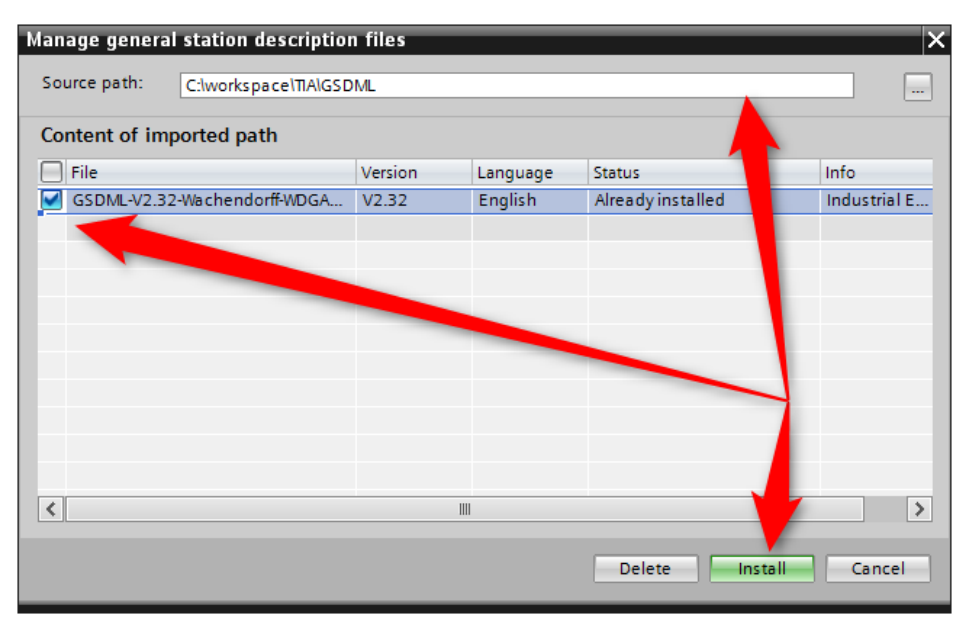

<span id="page-43-1"></span>*Figure 6.3: Installing GSDML*

From the "Project tree" column on the left of the TIA portal, select the "Devices & networks" tab (see [Figure](#page-44-0) 6.4). The hardware view opens and the hardware catalogue is now visible in the right-hand column.

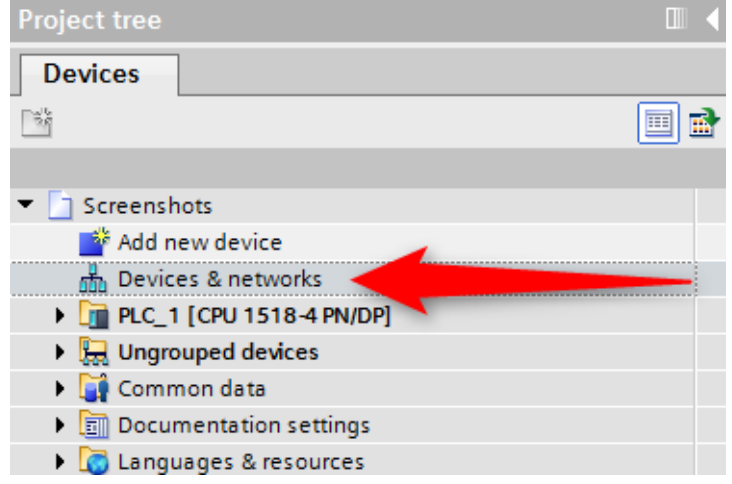

*Figure 6.4: Switch to Devices & Networks*

<span id="page-44-0"></span>Add the encoder to your hardware configuration. To do so, open the following path at the right edge of the screen: "Other field devices / Profinet IO / Encoders / Wachendorff Automation GmbH & Co. KG / WDGA / Wachendorff Encoder" (see [Figure](#page-44-1) 6.5).

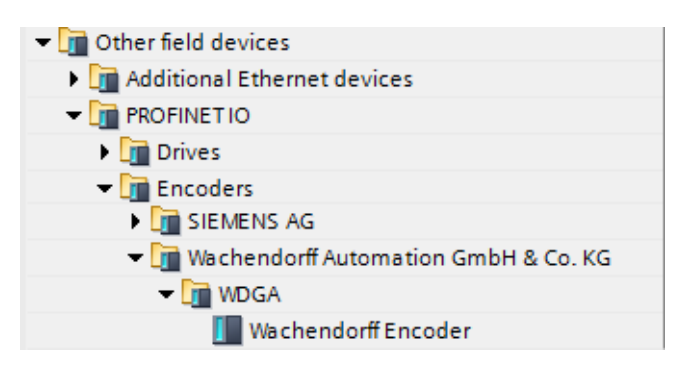

*Figure 6.5: Hardware catalogue*

<span id="page-44-1"></span>Now "drag" the encoder onto the "Profinet IO system". This encoder is now displayed in the hardware view. Connect the encoder to the controller by dragging the encoder port onto the appropriate controller port. The result is shown in [Figure](#page-44-2) 6.6.

<span id="page-44-2"></span>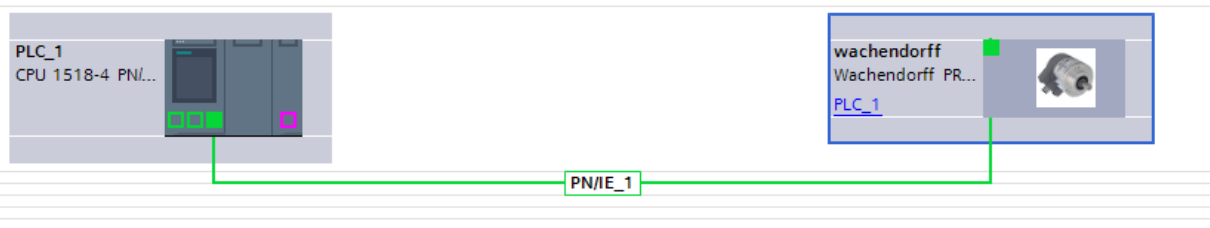

*Figure 6.6: Network view*

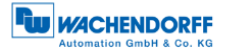

Select the encoder and switch to the "Device overview" tab. Enter a meaningful device name by double-clicking the default name (see [Figure](#page-45-0) 6.7).

| Device overview            |      |                |           |                |                  |  |  |  |  |  |
|----------------------------|------|----------------|-----------|----------------|------------------|--|--|--|--|--|
| Module                     | Rack | Slot           | I address | Q address Type |                  |  |  |  |  |  |
| $\blacktriangleright$ WDGA |      |                |           |                | Wachendorff Enco |  |  |  |  |  |
| ▼ 2 Port PN-IRT-Switch     | о    | <b>Mariana</b> |           |                | <b>WDGA</b>      |  |  |  |  |  |
| Port 1                     | 0    | 0 X1 P1        |           |                | Port 1           |  |  |  |  |  |
| Port 2                     | 0    | 0 X1 P2        |           |                | Port 2           |  |  |  |  |  |
|                            | 0    |                |           |                |                  |  |  |  |  |  |

*Figure 6.7: Change device name*

<span id="page-45-0"></span>Configure the encoder by selecting the corresponding configuration from the hardware catalogue and dragging it onto "Slot 1" (see [Figure](#page-45-1) 6.8).

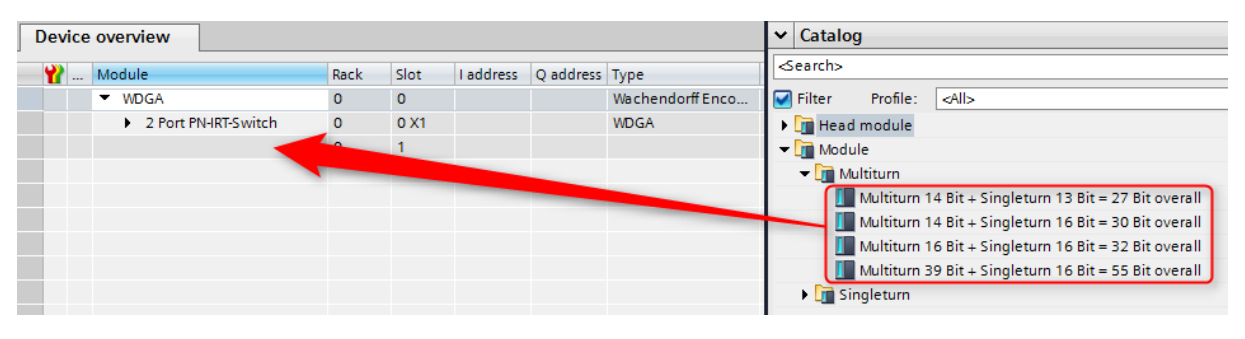

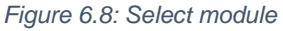

<span id="page-45-1"></span>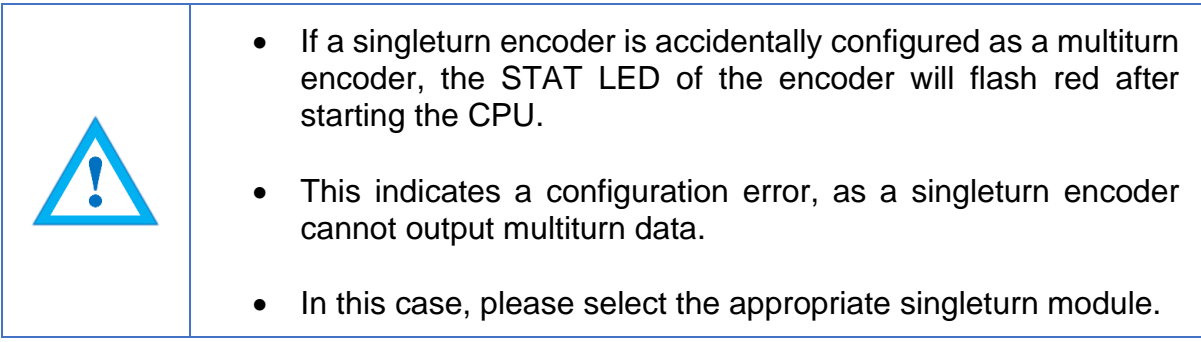

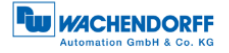

Now select the desired telegram for communication. To do so, proceed as in the previous step. Select "Slot 1 2". The various telegrams can be found under "Profile" in the "Submodules" tab (see [Figure](#page-46-0) 6.9).

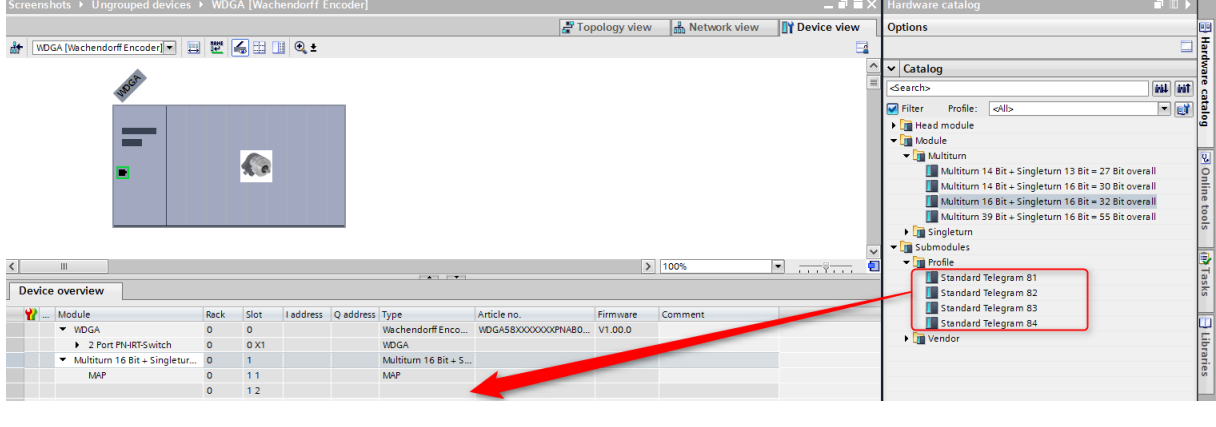

*Figure 6.9: Select telegram*

<span id="page-46-0"></span>You can also set the corresponding I/O addresses. To do so, double-click on the respective field and change the address (see [Figure](#page-46-1) 6.10).

| <b>Device overview</b> |  |                                                 |          |         |           |                |                                |  |  |
|------------------------|--|-------------------------------------------------|----------|---------|-----------|----------------|--------------------------------|--|--|
|                        |  | Module                                          | Rack     | Slot    | I address | Q address Type |                                |  |  |
|                        |  | ▼ WDGA                                          | $\Omega$ | $\circ$ |           |                | Wachendorff Enco               |  |  |
|                        |  | 2 Port PN-IRT-Switch                            | $\Omega$ | 0 X1    |           |                | <b>WDGA</b>                    |  |  |
|                        |  | Multiturn $16 \text{ Bit} + \text{Singletur}$ 0 |          |         |           |                | Multiturn $16 \text{ Bit} + 5$ |  |  |
|                        |  | <b>MAP</b>                                      | $\Omega$ | 11      |           |                | <b>MAP</b>                     |  |  |
|                        |  | <b>Standard Telegram 81</b>                     | $\circ$  | 12      | 011       | 03             | Standard Telegram              |  |  |
|                        |  |                                                 |          |         |           |                |                                |  |  |

*Figure 6.10: Change the I/O addresses*

<span id="page-46-1"></span>Click on your PLC in the project navigation window and load the configuration by clicking the "Download to device" button (see [Figure](#page-46-2) 6.11).

<span id="page-46-2"></span>

| UA Siemens - C:\Users\sne\Documents\Automatisierung\Demo3\Screenshots\Screenshots |        |                                                            |
|-----------------------------------------------------------------------------------|--------|------------------------------------------------------------|
| Project Edit View Insert Online Options Tools Window Help                         |        |                                                            |
|                                                                                   |        |                                                            |
| <b>Project tree</b>                                                               | ▥      | seenshots > Ungrouped devices > WDGA [Wachendorff Encoder] |
| <b>Devices</b>                                                                    |        |                                                            |
| 그렇                                                                                | 區<br>国 | dit.                                                       |
|                                                                                   |        |                                                            |
| 7 Screenshots                                                                     |        | <b>NDGR</b>                                                |
| Add new device                                                                    |        |                                                            |
| nth Devices & networks                                                            |        |                                                            |
| DE PLC_1 [CPU 1518-4 PN/DP]                                                       |        |                                                            |
| $\triangleright$ $\blacksquare$ Ungrouped devices                                 |        |                                                            |

*Figure 6.11: Download to device*

Switch back to the "Devices and networks" view and assign the Profinet device name to the encoder as shown in the configuration on page [39.](#page-45-0) To do so, select the encoder (single mouse click) and select the "Assign device name" option (see [Figure](#page-47-0) 6.12).

Assign a name to the encoder. Then select your PG/PC interface and the type and click on "Update list" (see [Figure](#page-47-1) 6.13).

All devices are now displayed under "Accessible devices in the network". Select your encoder and click on "Assign name" (see [Figure](#page-48-0) 6.14).

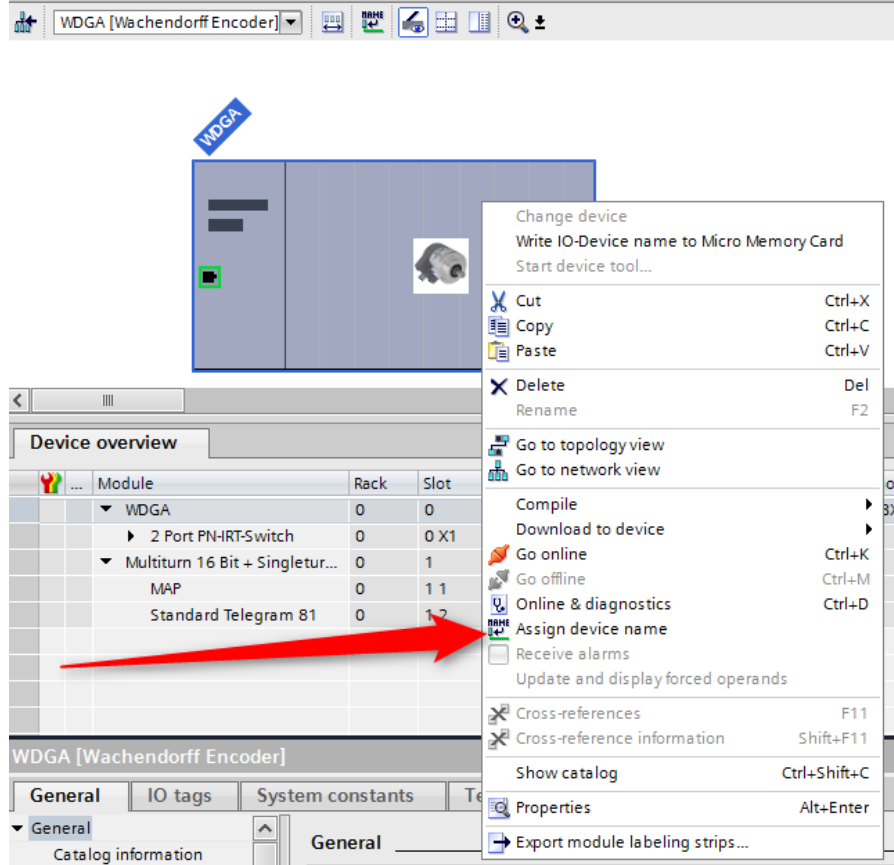

*Figure 6.12: Assigning device names*

<span id="page-47-0"></span>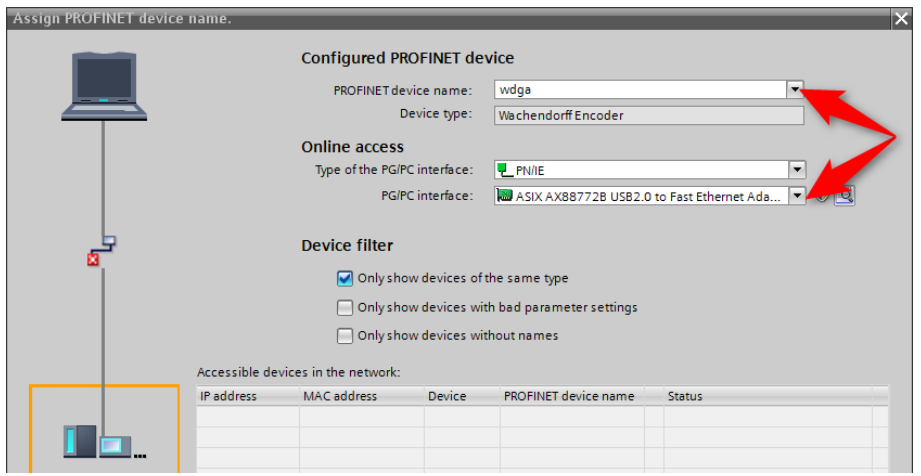

<span id="page-47-1"></span>*Figure 6.13: Name and PG interface*

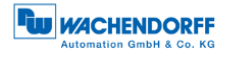

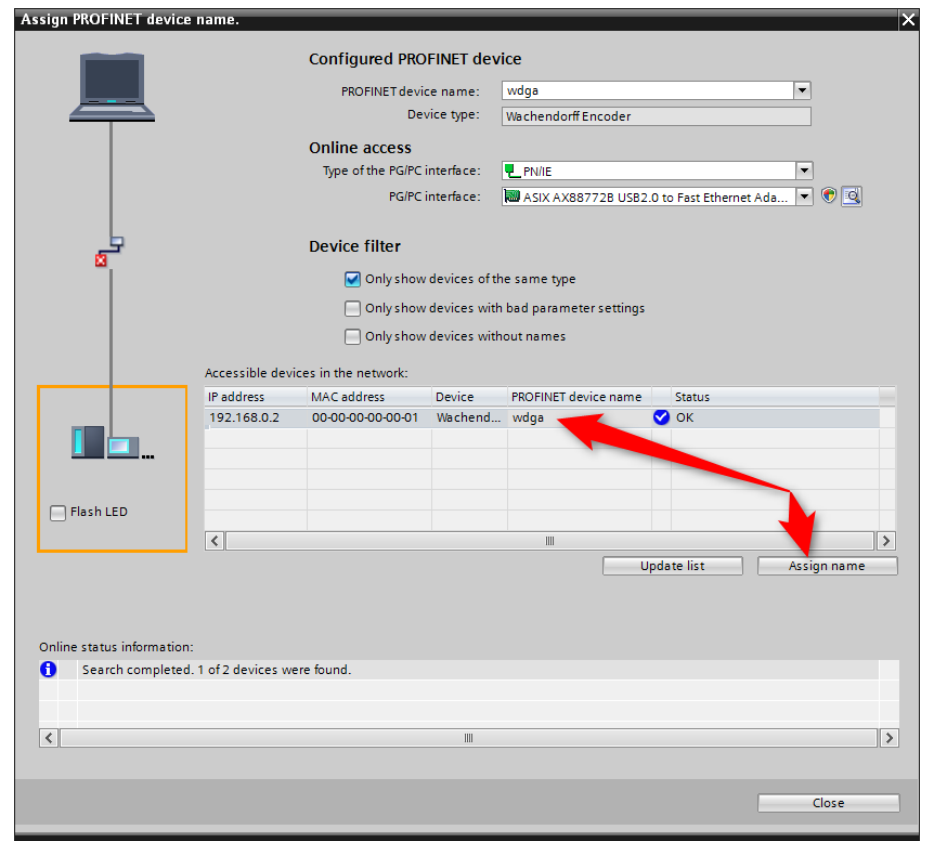

*Figure 6.14: Accessible nodes*

<span id="page-48-0"></span>You will now see the successfully assigned name in the online status information. Click on "close" (see [Figure](#page-48-1) 6.15).

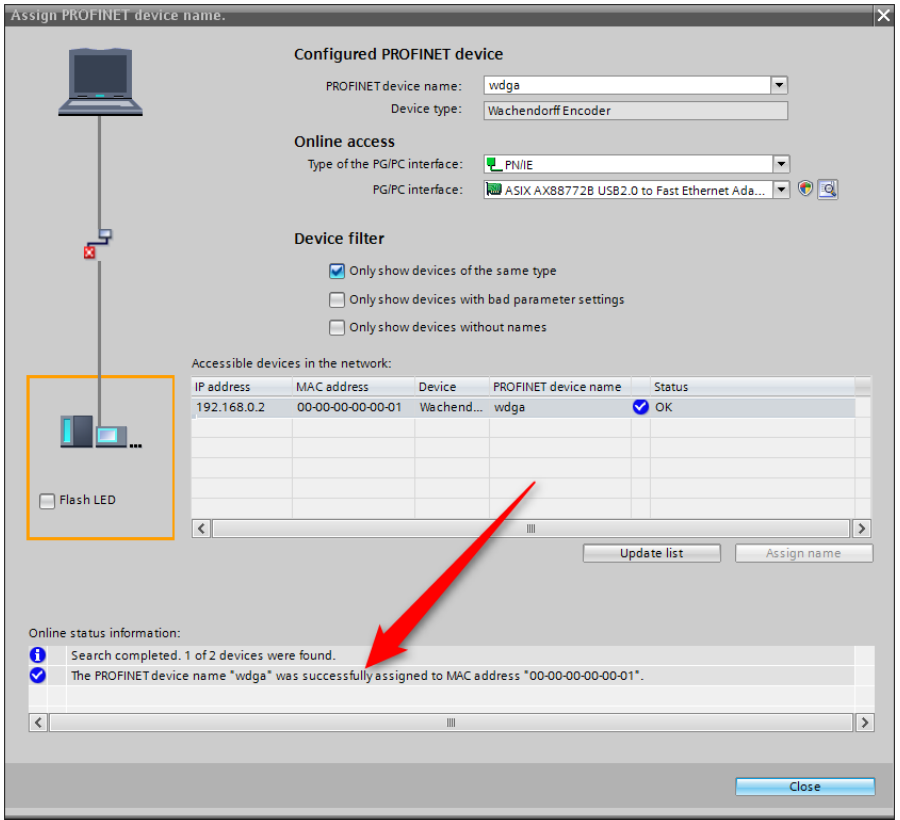

<span id="page-48-1"></span>*Figure 6.15: Online status information* 

You can use a variable table to display the encoder's I/O data for test purposes. To do so, open the default tag table (see [Figure](#page-49-0) 6.16) and enter the corresponding address for the position value. You can then click on "Show all" to see the position value (see [Figure](#page-49-1) 6.17 and [Figure](#page-49-2) 6.18).

Example:

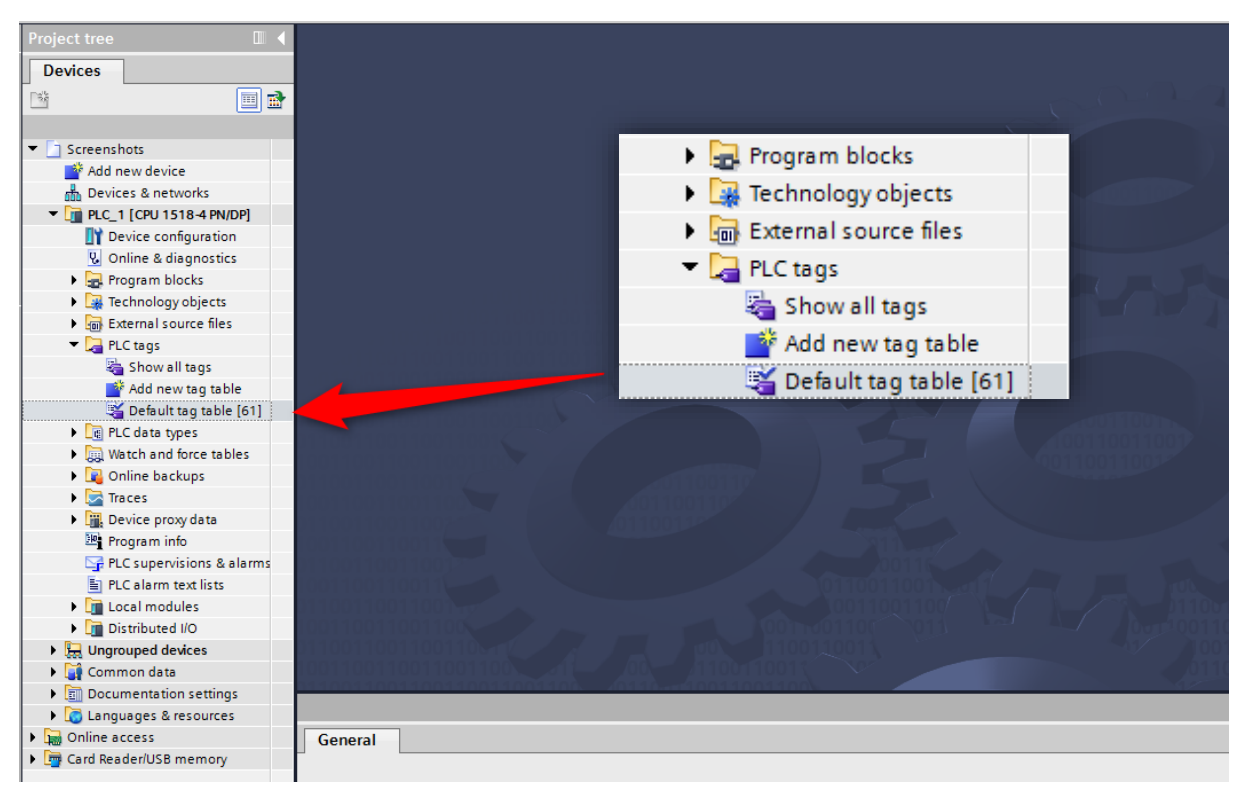

*Figure 6.16: PLC variables*

<span id="page-49-0"></span>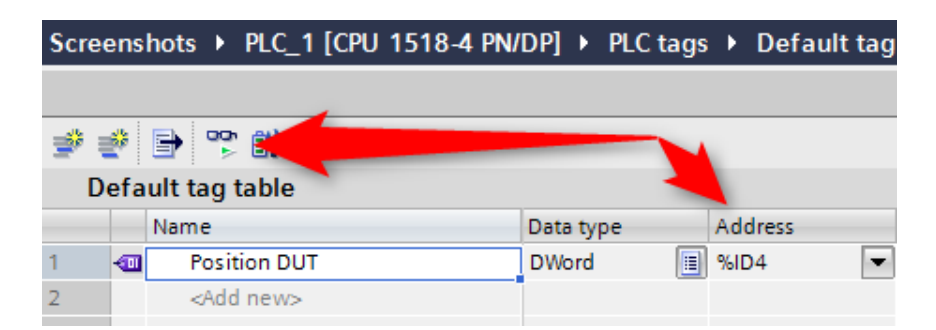

*Figure 6.17: Show all*

<span id="page-49-2"></span><span id="page-49-1"></span>

| Default tag table |  |                     |              | Position in HFX |        |        |               |                     |  |
|-------------------|--|---------------------|--------------|-----------------|--------|--------|---------------|---------------------|--|
|                   |  | Name                | Data type    | <b>Address</b>  | Retain | Acces  | Monitor value | Supervision Comment |  |
|                   |  | <b>Position DUT</b> | <b>DWord</b> | <b>E</b> %ID4   |        |        | 6#0006_93B7   |                     |  |
|                   |  | <add new=""></add>  |              |                 |        | $\vee$ |               |                     |  |

*Figure 6.18: Default tag table*

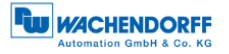

# <span id="page-50-0"></span>**6.3 Scaling function**

In order to set a different number of steps / revolutions or revolutions than the one given in the GSDML file, the scaling function must be activated. The following two examples explain this for a singleturn and a multiturn encoder. It is assumed that you have already configured the encoder and your PLC in the TIA portal.

#### <span id="page-50-1"></span>**6.3.1 Example scaling function singleturn 16-bit to 12-bit**

Double-click on the image of the encoder in the network view of "Devices and Networks". (s. [Figure 6.19\)](#page-50-2)

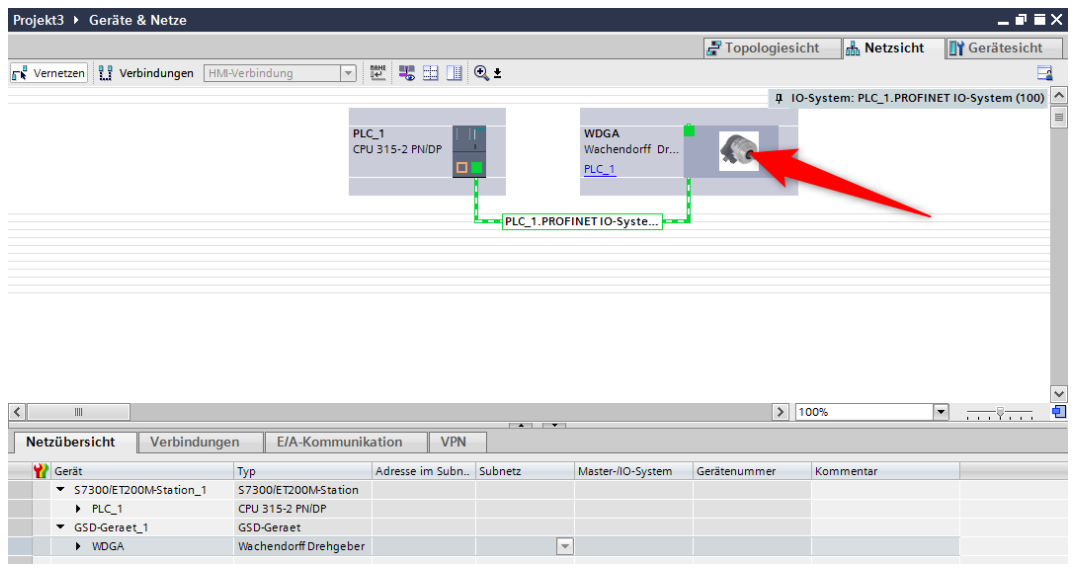

*Figure 6.19: Example of commissioning*

<span id="page-50-2"></span>[Figure](#page-50-3) 6.20 now shows a rotary encoder configured as 16-bit singleturn. In the "Device overview" we click on the field "MAP".

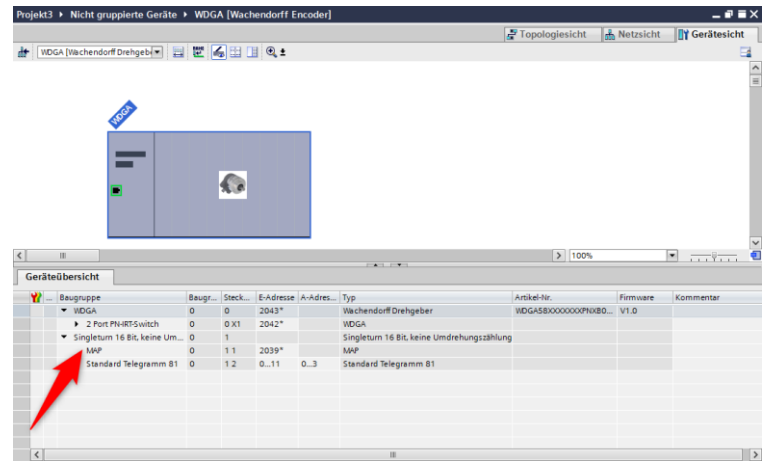

<span id="page-50-3"></span>*Figure 6.20: Device overview - MAP*

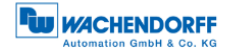

The "Assembly parameters" which we click on will then appear in the "Properties" under "Device overview" in the "General" tab. (s. [Figure](#page-51-0) 6.21)

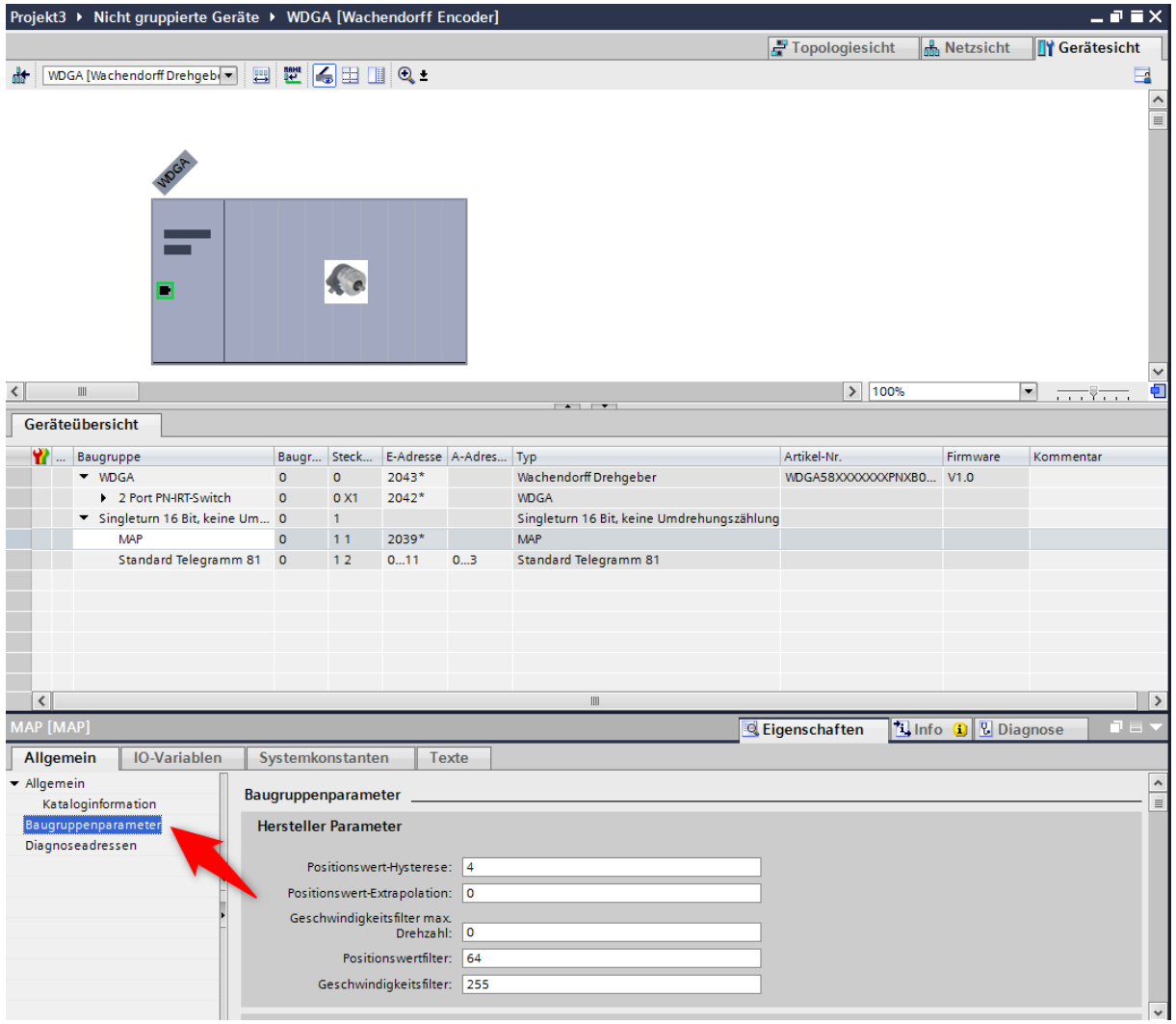

*Figure 6.21: Assembly parameters*

<span id="page-51-0"></span>The default settings of the 16-bit singleturn encoder are shown in [Figure](#page-51-1) 6.22.

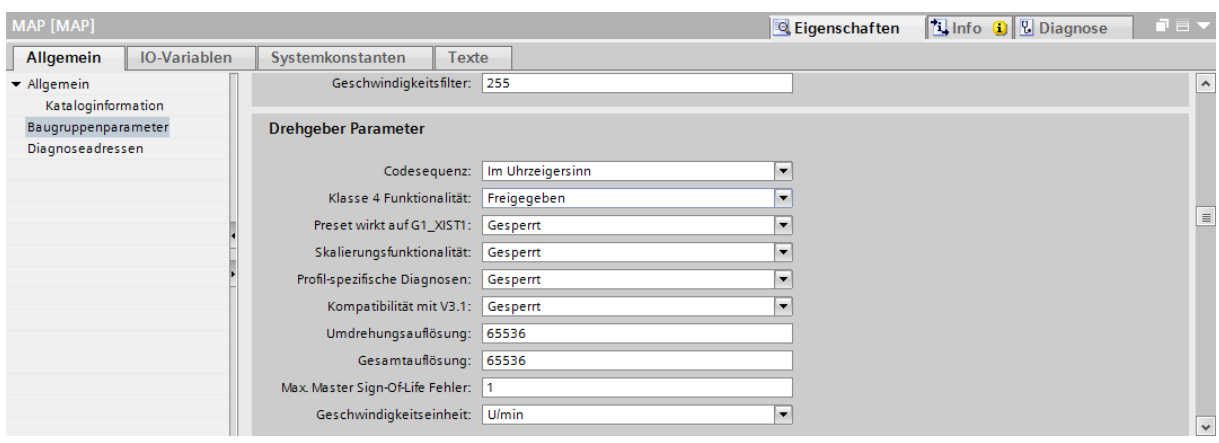

<span id="page-51-1"></span>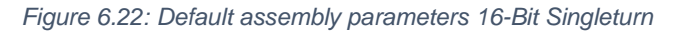

In this example we want to set a resolution of 12-bit. To do this, turn on the scaling function by setting it to "Enabled". In the fields "Rotation resolution" and "Total resolution", enter the value for  $12$ -Bit  $(2^{12} = 4096)$ . (s. [Figure 6.23\)](#page-52-1)

| MAP [MAP]                        |                                     |                  |                  | <b>Linfo</b> Diagnose<br><b>Eigenschaften</b> | 記事す                  |
|----------------------------------|-------------------------------------|------------------|------------------|-----------------------------------------------|----------------------|
| <b>IO-Variablen</b><br>Allgemein | Systemkonstanten<br>Texte           |                  |                  |                                               |                      |
| - Allgemein                      | Geschwindigkeitsfilter: 255         |                  |                  | Im Uhrzeigersinn                              | $\hat{\phantom{a}}$  |
| Kataloginformation               |                                     |                  |                  |                                               |                      |
| Baugruppenparameter              | <b>Drehgeber Parameter</b>          |                  | tat:             | Freigegeben                                   |                      |
| Diagnoseadressen                 |                                     |                  | XIST1:           | Gesperrt                                      |                      |
|                                  | Codesequenz:                        | Im Uhrzeigersinn |                  |                                               |                      |
|                                  | Klasse 4 Funktionalität:            | Freigegeben      | bnalität:        | Freigegeben                                   |                      |
|                                  | Preset wirkt auf G1_XIST1:          | Gesperrt         | gnosen:          | Gesperrt                                      | $\equiv$             |
|                                  | Skalierungsfunktionalität:          | Freigegeben      |                  |                                               |                      |
|                                  | Profil-spezifische Diagnosen:       | Gesperrt         | $\sqrt{1}$ V3.1: | Gesperrt                                      |                      |
|                                  | Kompatibilität mit V3.1:            | Gesperrt         |                  |                                               |                      |
|                                  | Umdrehungsauflösung:                | 4096             | sung:            | 4096                                          |                      |
|                                  | Gesamtauflösung:                    | 4096             | <b>v</b> g:      | 4096                                          |                      |
|                                  | Max. Master Sign-Of-Life Fehler:  1 |                  |                  |                                               |                      |
|                                  | Geschwindigkeitseinheit:            | Ulmin            | $\cdot$          |                                               | $\ddot{\phantom{0}}$ |

*Figure 6.23: Configuration of 12-Bit Singleturn with scaling*

<span id="page-52-1"></span>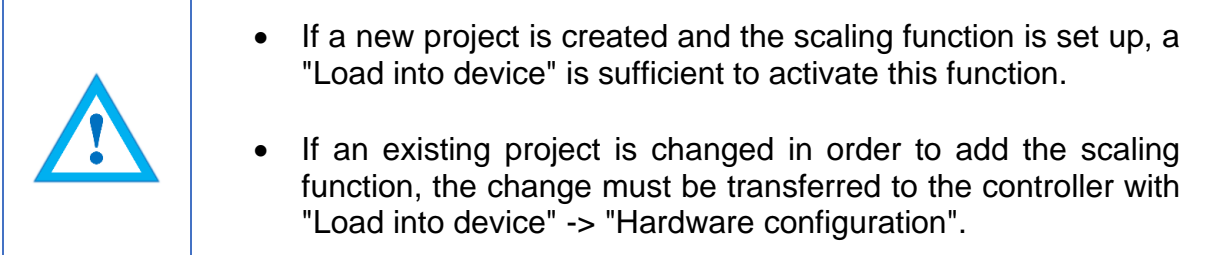

#### <span id="page-52-0"></span>**6.3.2 Example scaling function multiturn**

Double-click on the image of the encoder in the network view of "Devices and Networks". (s. [Figure](#page-52-2) 6.24)

|                                                      | Projekt3 ▶ Geräte & Netze |                          |                         |                          |                                          |                              |                  | $    \times$                                        |
|------------------------------------------------------|---------------------------|--------------------------|-------------------------|--------------------------|------------------------------------------|------------------------------|------------------|-----------------------------------------------------|
|                                                      |                           |                          |                         |                          |                                          | $\rightarrow$ Topologiesicht | <b>Netzsicht</b> | <b>TY</b> Gerätesicht                               |
| $F^B$ Vernetzen                                      | PP Verbindungen           | HM-Verbindung            | ▽置号図■Q±                 |                          |                                          |                              |                  | E                                                   |
|                                                      |                           |                          |                         |                          |                                          |                              |                  | 4 IO-System: PLC_1.PROFINET IO-System (100) ^       |
|                                                      |                           | PLC_1                    | CPU 315-2 PN/DP<br>п    |                          | <b>WDGA</b><br>Wachendorff Dr<br>$PLC_1$ |                              |                  | $\equiv$                                            |
|                                                      |                           |                          |                         |                          | PLC_1.PROFINET IO-Syste                  |                              |                  |                                                     |
|                                                      |                           |                          |                         |                          |                                          |                              |                  |                                                     |
|                                                      |                           |                          |                         |                          |                                          |                              |                  |                                                     |
|                                                      |                           |                          |                         |                          |                                          |                              |                  |                                                     |
|                                                      |                           |                          |                         |                          |                                          |                              |                  |                                                     |
|                                                      |                           |                          |                         |                          |                                          |                              |                  |                                                     |
|                                                      |                           |                          |                         |                          |                                          |                              |                  |                                                     |
|                                                      |                           |                          |                         |                          |                                          |                              |                  | $\checkmark$                                        |
| $\mathbf{H}$                                         |                           |                          |                         | $-1$                     |                                          | > 100%                       |                  | ō<br>$\overline{\phantom{0}}$<br>$\overline{11111}$ |
| $\left\langle \right\rangle$<br><b>Netzübersicht</b> | Verbindungen              | <b>E/A-Kommunikation</b> | <b>VPN</b>              |                          |                                          |                              |                  |                                                     |
| <sup>2</sup> Gerät                                   |                           | Typ                      | Adresse im Subn Subnetz |                          | Master-/IO-System                        | Gerätenummer                 | Kommentar        |                                                     |
| ▼ S7300/ET200M-Station_1                             |                           | S7300/ET200M-Station     |                         |                          |                                          |                              |                  |                                                     |
| $P$ PLC 1                                            |                           | CPU 315-2 PN/DP          |                         |                          |                                          |                              |                  |                                                     |
| GSD-Geraet 1                                         |                           | <b>GSD-Geraet</b>        |                         | $\overline{\phantom{a}}$ |                                          |                              |                  |                                                     |

<span id="page-52-2"></span>*Figure 6.24: Example of commissioning*

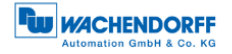

[Figure](#page-53-0) 6.25 now shows a rotary encoder configured as 16-bit singleturn and 43-bit multiturn. In the "Device overview" we click on the field "MAP".

|                               | Projekt3 ▶ Nicht gruppierte Geräte ▶ WDGA [Wachendorff Encoder] |              |                                  |                       |    |                                               |                                 |                                 | 二重盲义                                                                                                    |
|-------------------------------|-----------------------------------------------------------------|--------------|----------------------------------|-----------------------|----|-----------------------------------------------|---------------------------------|---------------------------------|----------------------------------------------------------------------------------------------------|
|                               |                                                                 |              |                                  |                       |    |                                               | $\left  \right $ Topologiesicht | <b>M</b> <sub>M</sub> Netzsicht | <b>TY</b> Gerätesicht                                                                                                    |
| 壶                             | WDGA [Wachendorff Drehgeb( $\blacktriangleright$                | 国體           | $\mathbf{G} \boxplus \mathbf{R}$ |                       |    |                                               |                                 |                                 | $\Box$                                                                                                    |
| Nicht gesteckte<br>Baugruppen | <b>Standard Telegramm 81</b>                                    |              |                                  |                       |    |                                               |                                 |                                 |                                                                                                    |
| $\,$ $\,$                     | $\parallel \parallel$                                           |              |                                  |                       |    |                                               | $\rightarrow$<br>100%           |                                 | $\begin{array}{c c c c} \multicolumn{3}{c }{\hspace{-2.2cm}-}\quad \  \  & \multicolumn{3}{c }{\hspace{-2.2cm}-}\quad \  \  & \multicolumn{3}{c }{\hspace{-2.2cm}-}\quad \  \  & \multicolumn{3}{c }{\hspace{-2.2cm}-}\quad \  \  & \multicolumn{3}{c }{\hspace{-2.2cm}-}\quad \  \  & \multicolumn{3}{c }{\hspace{-2.2cm}-}\quad \  \  & \multicolumn{3}{c }{\hspace{-2.2cm}-}\quad \  \  & \multicolumn{3}{c }{\hspace{-2.2cm}-}\quad \  \ $<br>$\blacktriangledown$ |
|                               |                                                                 |              |                                  |                       |    | $-1$                                          |                                 |                                 | $\overline{1,1}$ $\overline{1,1}$                                                                                                    |
|                               |                                                                 |              |                                  |                       |    |                                               |                                 |                                 |                                                                                                    |
|                               | Geräteübersicht                                                 |              |                                  |                       |    |                                               |                                 |                                 |                                                                                                    |
|                               | <b>Y</b> Baugruppe                                              |              | Baugr Steck                      | E-Adresse A-Adres Typ |    |                                               | Artikel-Nr.                     | Firmware                        | Kommentar                                                                                                    |
|                               | $\blacktriangledown$ WDGA                                       | $\circ$      | $\bullet$                        | 2043*                 |    | Wachendorff Drehqeber                         | WDGA58XXXXXXXPNXB0 V1.0         |                                 |                                                                                                    |
|                               | 2 Port PN-IRT-Switch                                            | $\mathbf{0}$ | 0 X1                             | $2042*$               |    | <b>WDGA</b>                                   |                                 |                                 |                                                                                                    |
|                               | Multiturn 43 Bit + Singletur 0                                  |              | $\mathbf{1}$                     |                       |    | Multiturn 43 Bit + Singleturn 16 Bit = 59 Bit |                                 |                                 |                                                                                                    |
|                               | <b>MAP</b>                                                      | $\mathbf{O}$ | 11                               | 2039*                 |    | <b>MAP</b>                                    |                                 |                                 |                                                                                                    |
|                               | Standard Telegramm 81                                           | $\circ$      | 12                               | 011                   | 03 | Standard Telegramm 81                         |                                 |                                 |                                                                                                    |
| $\zeta$                       |                                                                 |              |                                  |                       |    | Ⅲ                                             |                                 |                                 | $\rightarrow$                                                                                                    |

*Figure 6.25: Device overview - MAP*

<span id="page-53-0"></span>The "Assembly parameters" which we click on will then appear in the "Properties" under "Device overview" in the "General" tab. (s. [Figure](#page-53-1) 6.26)

Here you can also see the default settings of a 43-bit multiturn and 16-bit singleturn encoder.

| MAP [MAP]                                             |                     |                                        |                                     | Eigenschaften            | <b>Tilnfo D D</b> Diagnose | 記事す          |
|-------------------------------------------------------|---------------------|----------------------------------------|-------------------------------------|--------------------------|----------------------------|--------------|
| Allgemein                                             | <b>IO-Variablen</b> | Systemkonstanten<br>Texte              |                                     |                          |                            |              |
| $\blacktriangleright$ Allgemein<br>Kataloginformation |                     | Geschwindigkeitsfilter: 255            |                                     |                          |                            | $\sim$       |
| Baugruppenparameter<br>Diagnoseadressen               |                     | <b>Drehgeber Parameter</b>             |                                     |                          |                            |              |
|                                                       |                     | Codesequenz:                           | Im Uhrzeigersinn                    | $\overline{\phantom{a}}$ |                            |              |
|                                                       |                     | Klasse 4 Funktionalität: Freigegeben   |                                     | ۰                        |                            |              |
|                                                       |                     | Preset wirkt auf G1_XIST1: Gesperrt    |                                     | $\overline{\phantom{0}}$ |                            | $\boxed{1}$  |
|                                                       |                     | Skalierungsfunktionalität: Gesperrt    |                                     | $\overline{\phantom{0}}$ |                            |              |
|                                                       |                     | Profil-spezifische Diagnosen: Gesperrt |                                     | $\overline{\phantom{a}}$ |                            |              |
|                                                       |                     | Kompatibilität mit V3.1: Gesperrt      |                                     | $\overline{\phantom{0}}$ |                            |              |
|                                                       |                     | Umdrehungsauflösung: 65536             |                                     |                          |                            |              |
|                                                       |                     |                                        | Gesamtauflösung: 576460752303423488 |                          |                            |              |
|                                                       |                     | Max. Master Sign-Of-Life Fehler:  1    |                                     |                          |                            |              |
|                                                       |                     | Geschwindigkeitseinheit: U/min         |                                     | $\overline{\phantom{a}}$ |                            | $\checkmark$ |

<span id="page-53-1"></span>*Figure 6.26: Assembly parameters*

In this example we want to set a resolution of 360 steps/revolution and 10 countable revolutions (10 x 360 steps = 3600 steps total resolution).

To do this, turn on the scaling function by setting it to "Enabled". Enter 360 in the field "Revolution resolution" and 3600 in the field "Total resolution". (s. [Figure 6.27\)](#page-54-1)

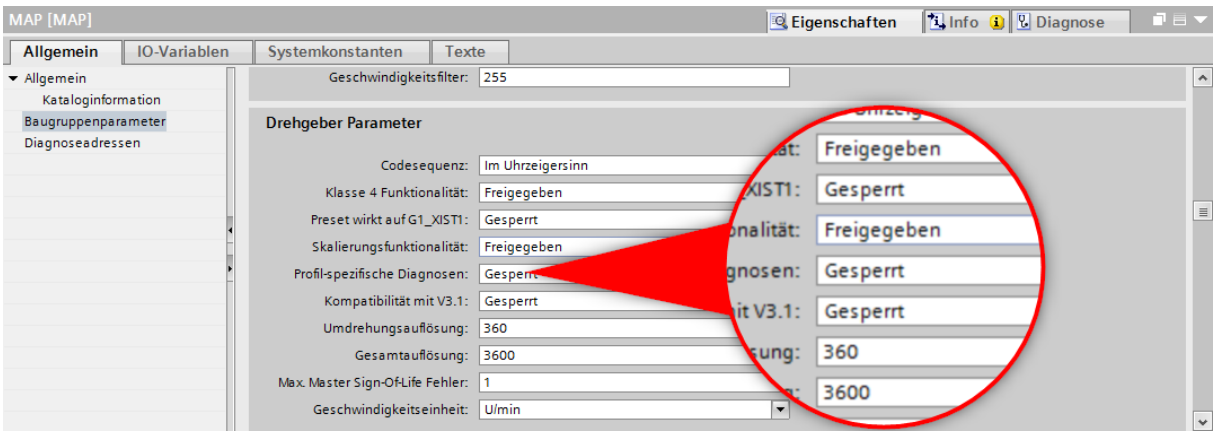

*Figure 6.27: Configuration of 360 Steps/revolution and 10 revolutions*

<span id="page-54-1"></span>

| • If a new project is created and the scaling function is set up, a<br>"Load into device" is sufficient to activate this function.                                                    |
|----------------------------------------------------------------------------------------------------|
| • If an existing project is changed in order to add the scaling<br>function, the change must be transferred to the controller with<br>"Load into device" -> "Hardware configuration". |

# <span id="page-54-0"></span>**6.3.3 Executing a preset**

First set whether the preset should also act on G1\_XIST1. For the following explanations it is assumed that telegram 81 is used and that the input data (from the view of the controller) are present at input addresses 0…11 and the output data at output addresses 0…3. In this case the following data contents exist:

<span id="page-54-2"></span>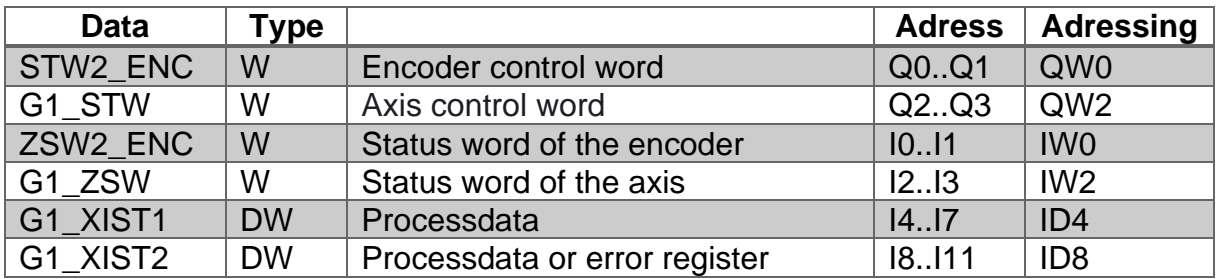

*Table 6.1: Data content for Example*

Set the encoder to normal, controlled operation during startup or manually via an observation table. To do this, set STW2\_ENC bit 10 "Control by PLC" to TRUE.

|                |                      | S7-1500 Tests BMPA ▶ cpu1518 [CPU 1518-4 PN/DP] ▶ |         |                                         | Beobachtungs- und Forcetabellen ▶ Beobachtungstabelle |              |                         |  |  |  |  |
|----------------|----------------------|---------------------------------------------------|---------|-----------------------------------------|-------------------------------------------------------|--------------|-------------------------|--|--|--|--|
|                |                      |                                                   |         |                                         |                                                       |              |                         |  |  |  |  |
|                | 临野国元名罗<br>oa oa<br>₹ |                                                   |         |                                         |                                                       |              |                         |  |  |  |  |
|                |                      | Name                                              | Adresse | Anzeigeformat                           | Beobachtungswert Steuerwert                           |              |                         |  |  |  |  |
|                |                      | "TEL81_IN".G1_XIST1                               | %ID4    | <b>Hex</b>                              |                                                       |              |                         |  |  |  |  |
|                |                      | "TEL81 IN".G1 XIST2                               | MDB     | <b>Hex</b>                              |                                                       |              |                         |  |  |  |  |
| $\overline{3}$ |                      | "TEL81_IN".G1_ZSW.SensorError                     | %12.7   | <b>BOOL</b>                             |                                                       |              |                         |  |  |  |  |
|                |                      | "TEL81_IN".G1_ZSW.AbsoluteValueCyclicallyExecuted | %12.5   | <b>BOOL</b>                             |                                                       |              |                         |  |  |  |  |
| 5              |                      | "TEL81_IN".G1_ZSW.HomePositionExecuted            | %12.4   | <b>BOOL</b>                             |                                                       |              |                         |  |  |  |  |
| 6              |                      | "TEL81_IN".G1_ZSW.ParkingSensorExecuted           | %12.6   | <b>BOOL</b>                             |                                                       |              |                         |  |  |  |  |
|                |                      | "TEL81_IN".ZSW2_ENC.ControlRequested              | %10.1   | <b>BOOL</b>                             |                                                       |              |                         |  |  |  |  |
| 8              |                      | "TEL8X OUT".STW2 ENC.ControlByPlc                 | 图 %Q0.2 | $\overline{\phantom{a}}$<br><b>BOOL</b> |                                                       | <b>TRUE</b>  | ☑<br>Л                  |  |  |  |  |
| 9              |                      | "TEL8X_OUT".G1_STW.RequestAbsoluteValueCyclically | %O2.5   | <b>BOOL</b>                             |                                                       | <b>TRUE</b>  | $\overline{\mathbf{v}}$ |  |  |  |  |
| 10             |                      | "TEL8X OUT".G1 STW.HomePositionMode               | %Q2.3   | <b>BOOL</b>                             |                                                       | <b>FALSE</b> |                         |  |  |  |  |

*Figure 6.28: set STW2\_ENC bit 10 to TRUE*

<span id="page-55-0"></span>If successful, the encoder sets the flag ZSW2\_ENC Bit 9 "Control requested". Then set G1\_STW bit 13 "Request absolute value cyclically" to TRUE.

| S7-1500_Tests_BMPA ▶ cpu1518 [CPU 1518-4 PN/DP] ▶ Beobachtungs- und Forcetabellen ▶ Beobachtungstabelle |   |                                                        |         |                                         |                  |                          |   |  |  |  |  |  |
|----------------------------------------------------------------------------------------------------|---|--------------------------------------------------------|---------|-----------------------------------------|------------------|--------------------------|---|--|--|--|--|--|
|                                                                                                    |   |                                                        |         |                                         |                  |                          |   |  |  |  |  |  |
|                                                                                                    |   |                                                        |         |                                         |                  |                          |   |  |  |  |  |  |
|                                                                                                    | i | Name                                                   | Adresse | Anzeigeformat                           | Beobachtungswert | Steuerwert $\frac{3}{2}$ |   |  |  |  |  |  |
|                                                                                                    |   | "TEL81 IN".G1 XIST1                                    | %ID4    | <b>Hex</b>                              |                  |                          |   |  |  |  |  |  |
|                                                                                                    |   | "TEL81 IN".G1 XIST2                                    | %ID8    | Hex                                     |                  |                          |   |  |  |  |  |  |
| в                                                                                                    |   | "TEL81 IN".G1 ZSW.SensorError                          | %12.7   | <b>BOOL</b>                             |                  |                          |   |  |  |  |  |  |
|                                                                                                    |   | "TEL81_IN".G1_ZSW.AbsoluteValueCyclicallyExecuted      | %12.5   | <b>BOOL</b>                             |                  |                          |   |  |  |  |  |  |
|                                                                                                    |   | "TEL81_IN".G1_ZSW.HomePositionExecuted                 | %12.4   | <b>BOOL</b>                             |                  |                          |   |  |  |  |  |  |
| 6                                                                                                    |   | "TEL81 IN".G1 ZSW.ParkingSensorExecuted                | %12.6   | <b>BOOL</b>                             |                  |                          |   |  |  |  |  |  |
|                                                                                                    |   | "TEL81_IN".ZSW2_ENC.ControlRequested                   | %10.1   | <b>BOOL</b>                             |                  |                          |   |  |  |  |  |  |
| 8                                                                                                    |   | "TEL8X_OUT".STW2_ENC.ControlByPlc                      | %Q0.2   | <b>BOOL</b>                             |                  | <b>TRUE</b>              | ⊽ |  |  |  |  |  |
| 9                                                                                                    |   | 圓<br>"TEL8X_OUT".G1_STW.RequestAbsoluteValueCyclically | %Q2.5   | $\overline{\phantom{a}}$<br><b>BOOL</b> |                  | <b>TRUE</b>              | ⊽ |  |  |  |  |  |
| 10                                                                                                    |   | "TEL8X OUT".G1 STW.HomePositionMode                    | %O2.3   | <b>BOOL</b>                             |                  | <b>FALSE</b>             |   |  |  |  |  |  |

*Figure 6.29: set G1\_STW bit 13 to TRUE*

<span id="page-55-1"></span>If successful, the encoder sets the flag G1\_ZSW Bit 13 "Transmit absolute value cyclically" and G1\_XIST2 contains the same value as G1\_XIST1.

Finally, you can select the preset mode via G1\_STW Bit 11 "Home position mode" (default  $0 =$  absolute,  $1 =$  relative).

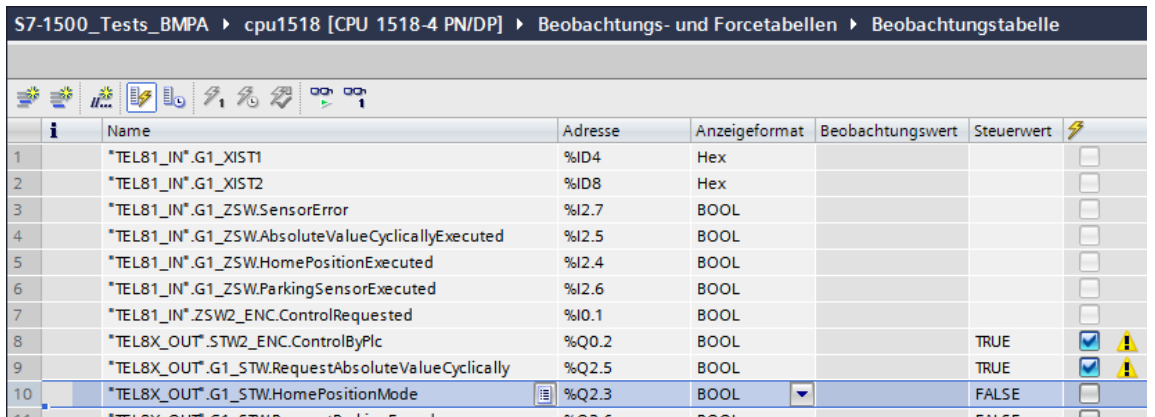

<span id="page-55-2"></span>*Figure 6.30: G1\_STW Bit 11 default 0 = absolute*

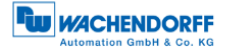

The preset to the pre-defined preset value (0 by default, adjustable via PNU 65000 or PNU 65002) can now be executed with a pulse to G1\_STW Bit 12 "Request of home position" (set and reset).

| S7-1500_Tests_BMPA ▶ cpu1518 [CPU 1518-4 PN/DP] ▶ Beobachtungs- und Forcetabellen ▶ Beobachtungstabelle |  |                                                   |   |         |                                         |                  |              |        |  |  |  |
|----------------------------------------------------------------------------------------------------|--|---------------------------------------------------|---|---------|-----------------------------------------|------------------|--------------|--------|--|--|--|
|                                                                                                    |  |                                                   |   |         |                                         |                  |              |        |  |  |  |
| <i>■</i> ■ ■ テスタ P P<br>₹                                                                               |  |                                                   |   |         |                                         |                  |              |        |  |  |  |
|                                                                                                    |  | Name                                              |   | Adresse | Anzeigeformat                           | Beobachtungswert | Steuerwert   | 4      |  |  |  |
|                                                                                                    |  | "TEL81_IN".G1_XIST1                               |   | %ID4    | <b>Hex</b>                              |                  |              |        |  |  |  |
|                                                                                                    |  | "TEL81_IN".G1_XIST2                               |   | MDB     | <b>Hex</b>                              |                  |              |        |  |  |  |
|                                                                                                    |  | "TEL81_IN".G1_ZSW.SensorError                     |   | %12.7   | <b>BOOL</b>                             |                  |              |        |  |  |  |
| 4                                                                                                    |  | "TEL81_IN".G1_ZSW.AbsoluteValueCyclicallyExecuted |   | %12.5   | <b>BOOL</b>                             |                  |              |        |  |  |  |
| 5                                                                                                    |  | "TEL81_IN".G1_ZSW.HomePositionExecuted            |   | %12.4   | <b>BOOL</b>                             |                  |              |        |  |  |  |
| 6                                                                                                    |  | "TEL81 IN".G1 ZSW.ParkingSensorExecuted           |   | %12.6   | <b>BOOL</b>                             |                  |              |        |  |  |  |
|                                                                                                    |  | "TEL81_IN".ZSW2_ENC.ControlRequested              |   | %10.1   | <b>BOOL</b>                             |                  |              |        |  |  |  |
| 8                                                                                                    |  | "TEL8X OUT".STW2 ENC.ControlByPlc                 |   | %Q0.2   | <b>BOOL</b>                             |                  | <b>TRUE</b>  | ⊽      |  |  |  |
| 9                                                                                                    |  | "TEL8X_OUT".G1_STW.RequestAbsoluteValueCyclically |   | %O2.5   | <b>BOOL</b>                             |                  | <b>TRUE</b>  | ☑<br>n |  |  |  |
| 10                                                                                                    |  | "TEL8X_OUT".G1_STW.HomePositionMode               |   | %Q2.3   | <b>BOOL</b>                             |                  | <b>FALSE</b> |        |  |  |  |
| 11                                                                                                    |  | "TEL8X_OUT".G1_STW.RequestParkingEncoder          |   | %Q2.6   | <b>BOOL</b>                             |                  | <b>FALSE</b> |        |  |  |  |
| 12                                                                                                    |  | "TEL8X OUT".G1 STW.RequestHomePosition            | E | %Q2.4   | <b>BOOL</b><br>$\overline{\phantom{a}}$ |                  | <b>FALSE</b> |        |  |  |  |

*Figure 6.31: set and reset G1\_STW Bit 12*

<span id="page-56-1"></span>G1\_XIST2 then contains the pre-defined preset value. If "Preset affects G1\_XIST1", this also applies to G1\_XIST1.

• When the preset is executed, an offset value is calculated and stored in the rotary encoder. This value is loaded with each reset so that this setting is retained even after a reset. The offset value is reset as soon as the scaling of the encoder changes or another module is selected. This ensures that an offset value is not used that may not match the set scaling.

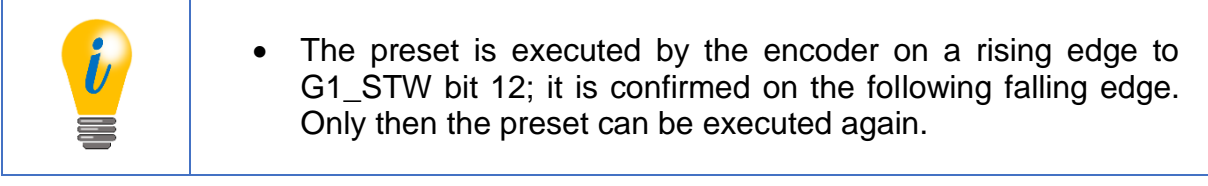

# <span id="page-56-0"></span>**6.3.4 Resetting a preset**

To undo or reset the preset, simply set the preset with the preset value 0 and G1\_STW bit 11 "Home position mode" to  $1$  = relative. This sets the internal offset value to 0.

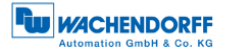

#### <span id="page-57-0"></span>**6.4 Integration into a Step 7 project**

Connect the encoder to your controller.

Connect the encoder's power supply.

To integrate the encoder into your SIMATIC Manager project, double-click the "Hardware" button to start the hardware configuration tool (see [Figure](#page-57-1) 6.32).

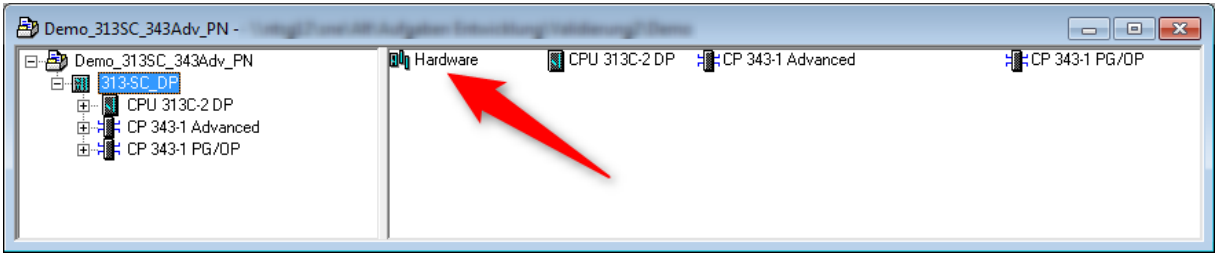

*Figure 6.32: SIMATIC Manager*

<span id="page-57-1"></span>Next, install the GSDML file. You can download this from [www.wachendorff](file:///C:/Users/sne/Desktop/WORKSPACE/www.wachendorff-automation.de)[automation.de.](file:///C:/Users/sne/Desktop/WORKSPACE/www.wachendorff-automation.de) To do so, open the "Extras" tab and select "Install GSD file" (see [Figure](#page-57-2) 6.33).

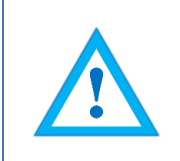

• The corresponding .bmp file must be located in the same directory as the GSDML file during installation and is included in the download.

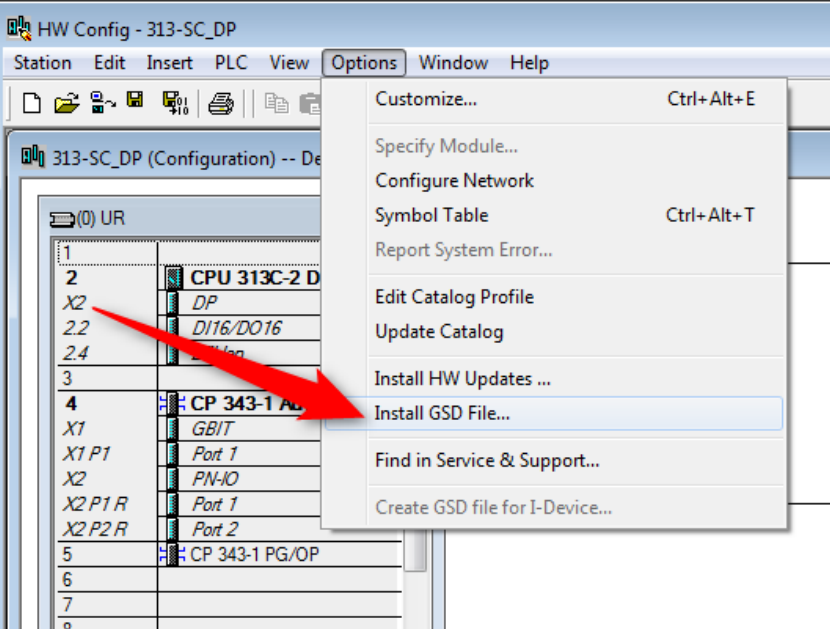

<span id="page-57-2"></span>*Figure 6.33: Installing the GSDML file*

Now select the path for the GSDML file, select the desired GSDML file and confirm the installation via the "Install" button (see [Figure](#page-58-0) 6.34). Then close the installation window.

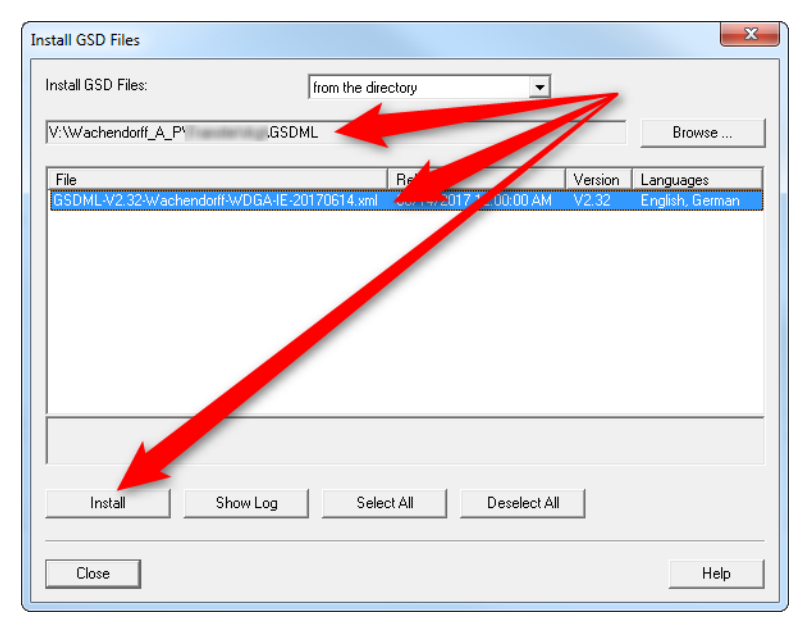

*Figure 6.34: Installing GSDML*

<span id="page-58-0"></span>Add the encoder to your hardware configuration. To do so, open the following path at the right edge of the screen (see [Figure](#page-58-1) 6.35):

"PROFINET IO/Additional Field Devices/Encoders/WDGA/Wachendorff Encoder".

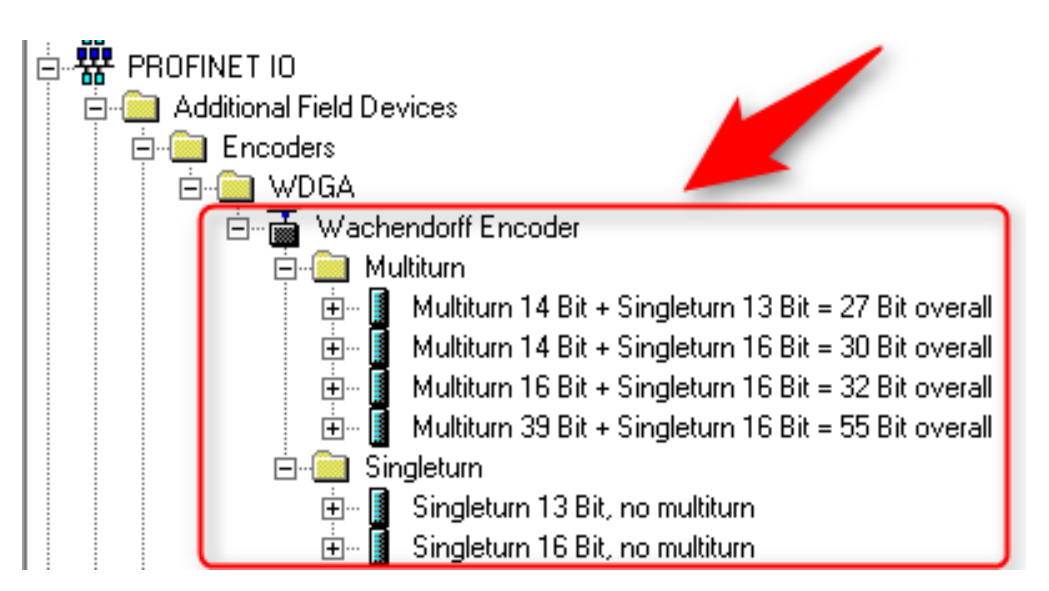

<span id="page-58-1"></span>*Figure 6.35: Hardware catalogue*

Now "drag" the encoder onto the "Profinet IO system". The encoder is then displayed in the hardware view (see [Figure](#page-59-0) 6.36). Enter a meaningful device name for the configured encoder by double-clicking the encoder symbol (see [Figure](#page-59-1) 6.37).

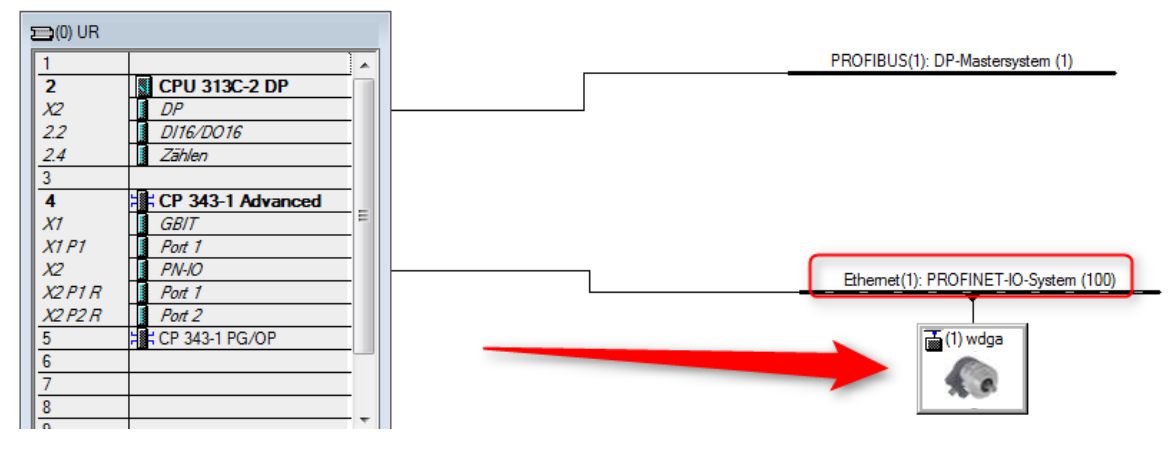

*Figure 6.36: Hardware view*

<span id="page-59-0"></span>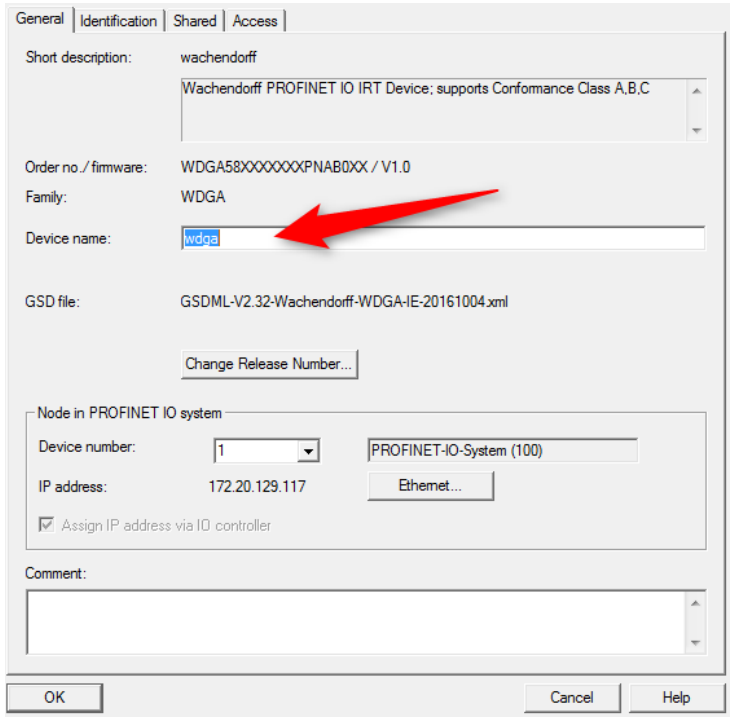

*Figure 6.37: Assign a device name*

<span id="page-59-1"></span>Now select the encoder's "Properties". To do this, single-click on the encoder (see [Figure](#page-60-0) 6.38) and drag the desired properties (see [Figure](#page-60-1) 6.39 No. 1) via dragand-drop from the hardware catalogue to "Slot 1", which is now highlighted green (see [Figure](#page-60-2) 6.40). Select the desired telegram for communication (see [Figure](#page-60-1) 6.39 No. 2). The various telegrams can be found in the "Profiles" sub-menu. Drag the telegram to slot 1.2 (see [Figure](#page-60-3) 6.41).

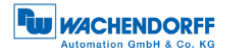

#### Ethemet(1): PROFINET-IO-System (100)

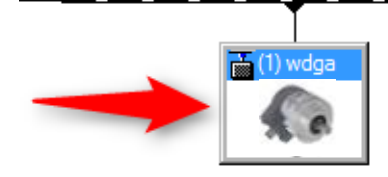

*Figure 6.38: Select via single mouse click*

<span id="page-60-0"></span>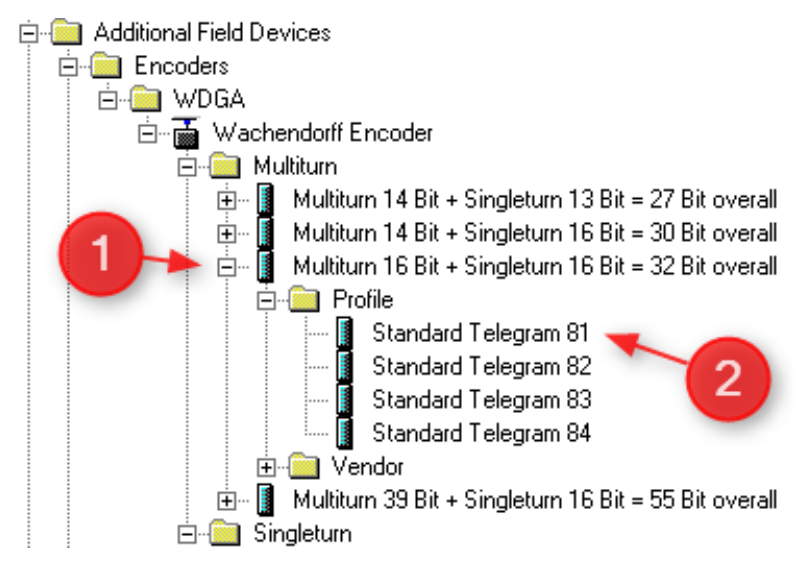

*Figure 6.39: Select the properties and the telegram*

<span id="page-60-1"></span>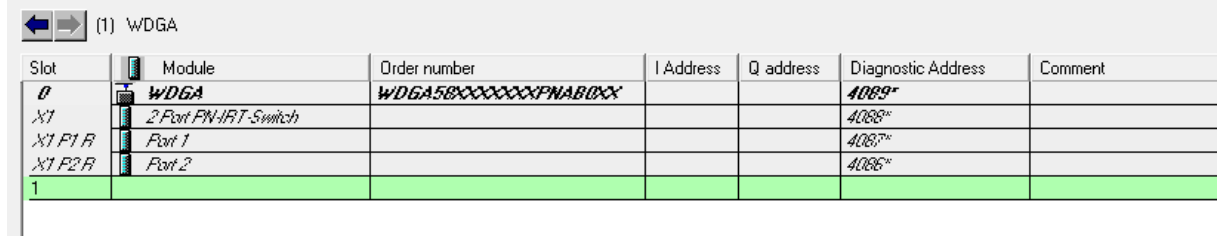

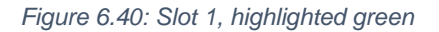

<span id="page-60-3"></span>

| $\frac{1}{2}$ (i) weak |   |                          |                     |         |           |                    |         |  |  |  |
|------------------------|---|--------------------------|---------------------|---------|-----------|--------------------|---------|--|--|--|
| Slot                   |   | Module                   | Order number        | Address | Q address | Diagnostic Address | Comment |  |  |  |
| $\theta$               | ᠼ | <b>WDGA</b>              | WDGA58XXXXXXPNAB0XX |         |           | 4089-              |         |  |  |  |
| XI                     |   | 2 Port FN-IRT-Switch     |                     |         |           | 4088"              |         |  |  |  |
| XTFIB                  |   | Part 1                   |                     |         |           | $4087*$            |         |  |  |  |
| XTP2B                  |   | Port 2                   |                     |         |           | 4085"              |         |  |  |  |
|                        |   | Multiturn 16 Bit + Sing~ |                     |         |           | 4085*              |         |  |  |  |
| 7.7                    |   | MAP                      |                     |         |           | 4085"              |         |  |  |  |
| 1.2                    |   | Standard Telegram 81     |                     | 1011    | 03        |                    |         |  |  |  |

*Figure 6.41: Slot 1.2 with inserted telegram 81*

<span id="page-60-2"></span>ولمسترد ومراجعا المسار

You can also set the corresponding I/O addresses. To do so, double-click on the respective field (see [Figure](#page-61-0) 6.42) and change the addresses in the "Addresses" tab (see [Figure](#page-61-1) 6.43).

| I (1) WDGA |          |                          |                     |           |           |                    |         |  |  |
|------------|----------|--------------------------|---------------------|-----------|-----------|--------------------|---------|--|--|
| Slot       | П        | Module                   | Order number        | I Address | Q address | Diagnostic Address | Comment |  |  |
| $\theta$   |          | <b>WDGA</b>              | WDGA58XXXXXXPNAB0XX |           |           |                    |         |  |  |
| XI         |          | 2 Port PN-IRT-Switch     |                     |           |           | $ES^w$             |         |  |  |
| XTPIB      |          | Part 1                   |                     |           |           | <b>JOBP</b>        |         |  |  |
| XTP2B      | <b>B</b> | Part 2                   |                     |           |           | 4086"              |         |  |  |
|            |          | Multiturn 16 Bit + Sing~ |                     |           |           | 4085*              |         |  |  |
| 7.7        |          | MAP.                     |                     |           |           | 4085*              |         |  |  |
| 1.2        |          | Standard Telegram 81     |                     | [011]     | 03        |                    |         |  |  |

*Figure 6.42: Change the I/O addresses*

<span id="page-61-0"></span>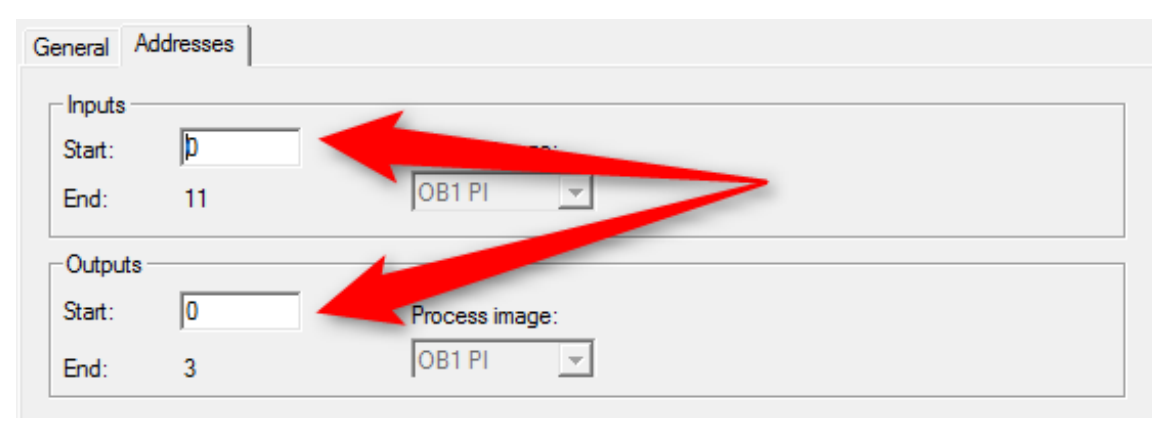

*Figure 6.43: "Addresses" tab*

<span id="page-61-1"></span>Save the configuration by clicking the "Save and transmit" button and load it into your PLC ("Download to module").

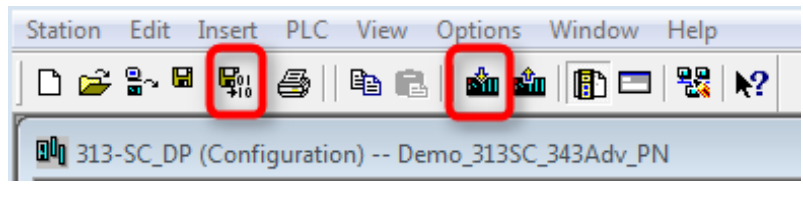

*Figure 6.44: Save and transmit — Download to module*

<span id="page-61-2"></span>You can use a variable table to display the encoder's I/O data for test purposes (see [Figure](#page-61-3) 6.45 and [Figure](#page-62-0) 6.46).

<span id="page-61-3"></span>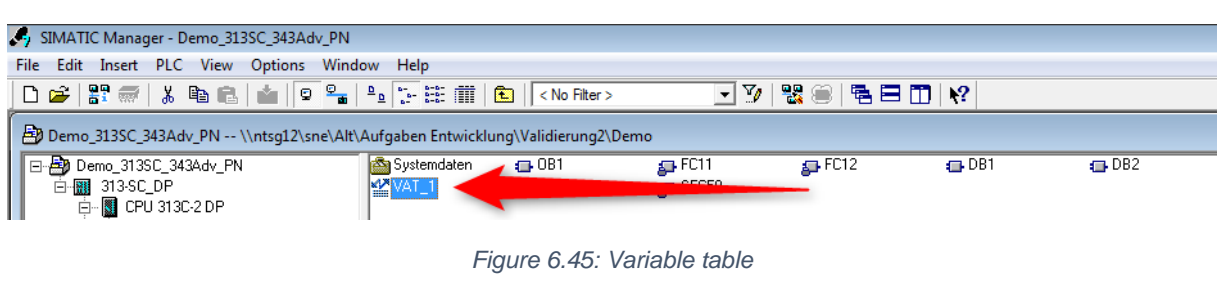

**FW WACHENDORFF** 

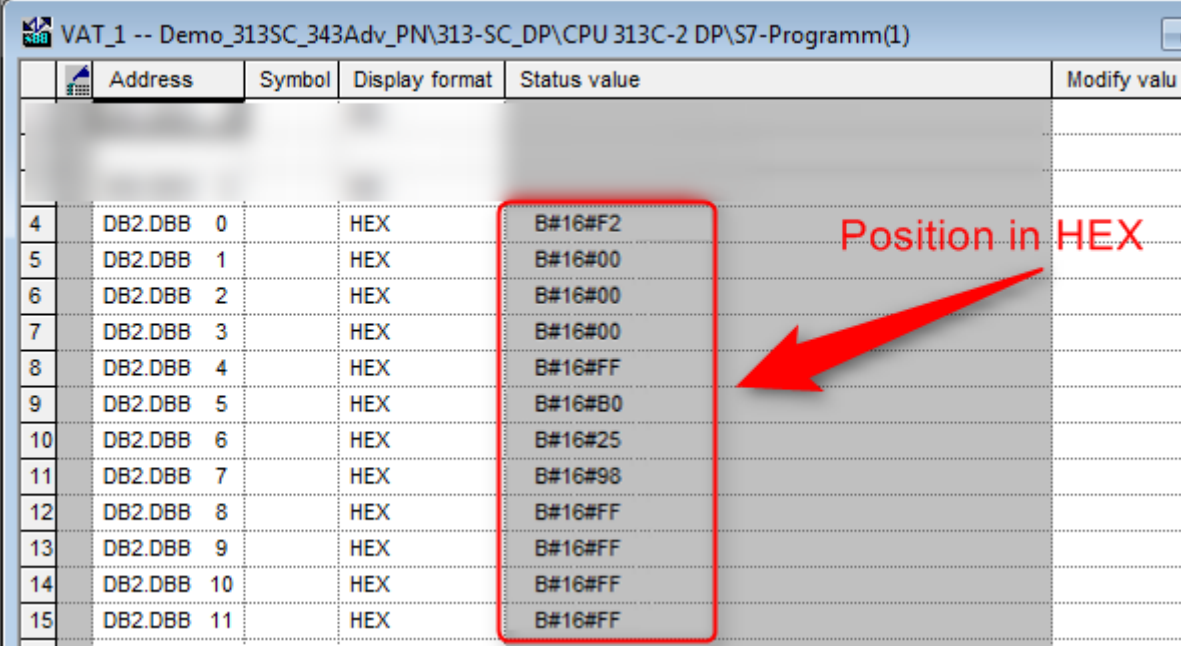

<span id="page-62-0"></span>*Figure 6.46: HEX position value*

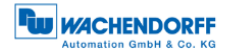

# <span id="page-63-0"></span>**7 Technical data**

# <span id="page-63-1"></span>**7.1 Properties**

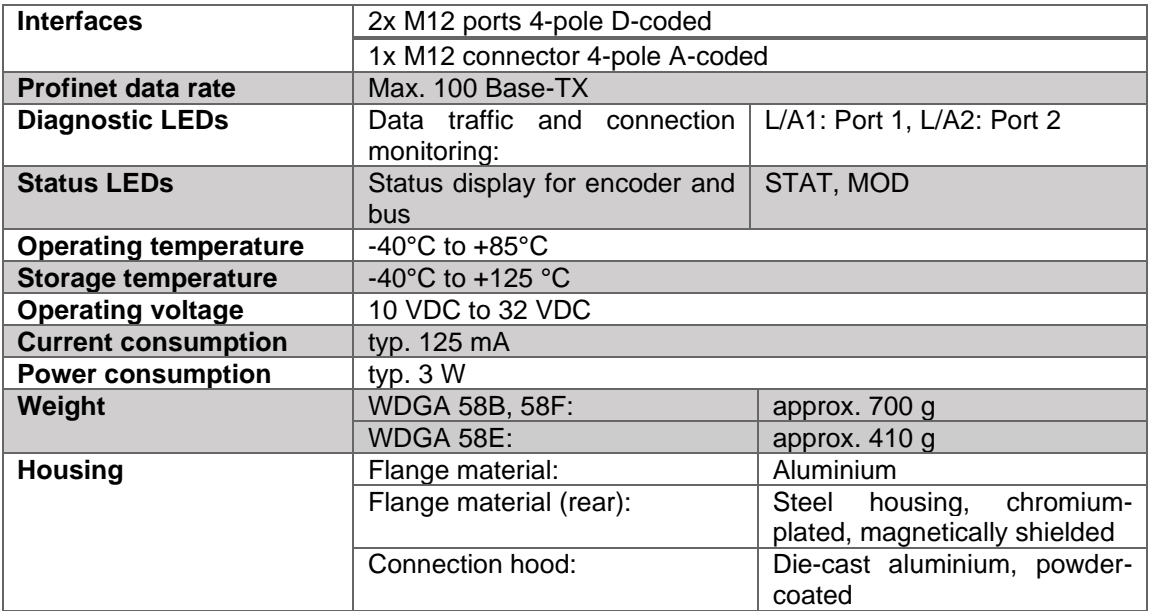

### <span id="page-63-2"></span>**7.2 Dimensions**

#### <span id="page-63-3"></span>**7.2.1 WDGA 58B**

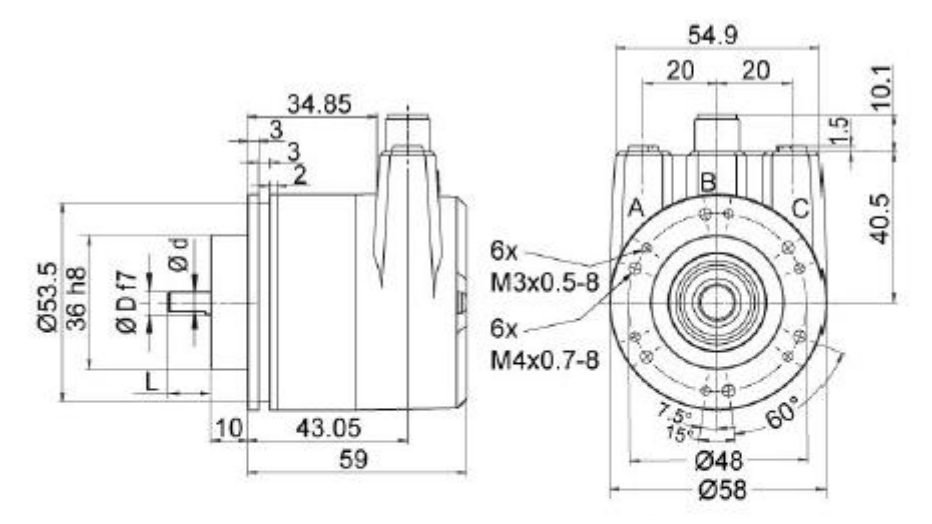

**D = 6, L = 12, d = 5.3 shaft with flat D = 8, L = 20, d = 7.5 shaft with flat D = 10, L = 20, d = 10 shaft without flat D = 3/8", L = 20, d = 8.3 shaft with flat**

<span id="page-63-4"></span>**\*option full IP67 version: D = 10 mm D = 10, L = 20, d = 9 shaft with flat**

*Figure 7.1: Dimensions WDGA 58B*

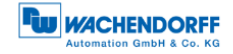

#### <span id="page-64-0"></span>**7.2.2 WDGA 58F**

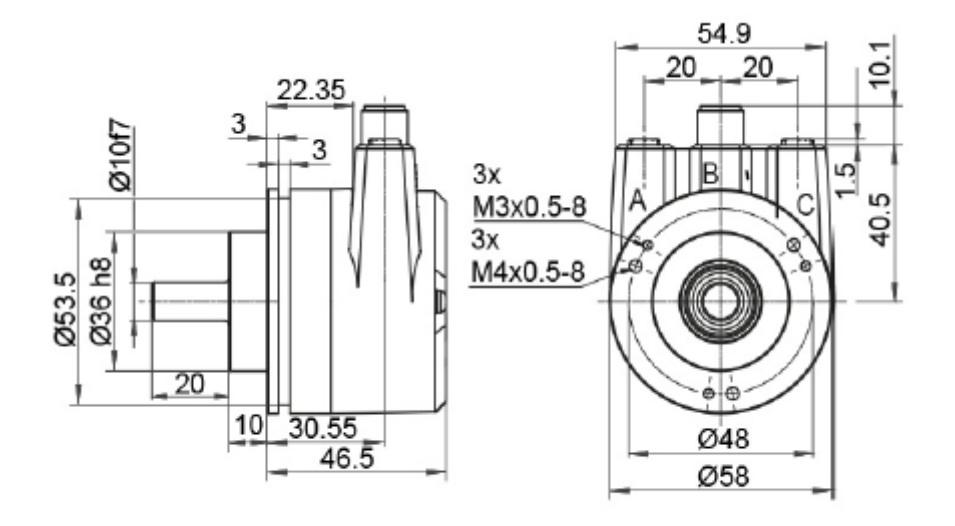

*Figure 7.2: Dimensions WDGA 58F*

#### <span id="page-64-2"></span><span id="page-64-1"></span>**7.2.3 WDGA 58E**

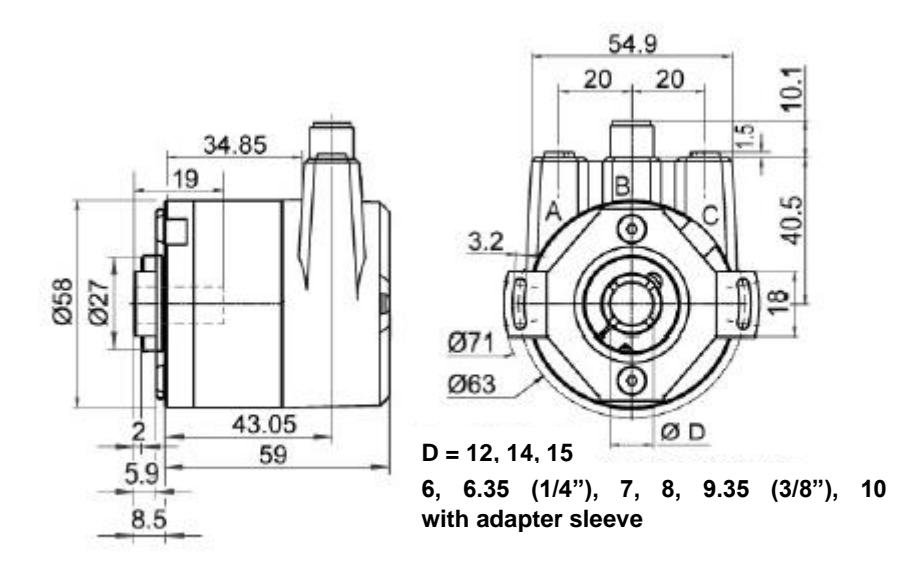

<span id="page-64-3"></span>*Figure 7.3: Dimensions WDGA 58E*

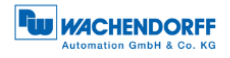

# <span id="page-65-0"></span>**8 Technical support**

#### **Technical application advisor**

Do you have any questions about this product?

Our technical application advisor will be pleased to help you.

Tel.: +49 (0) 67 22 / 99 65 414 E-Mail: [support-wa@wachendorff.de](mailto:support-wa@wachendorff.de)

Notes: